# **NIST SPECIAL PUBLICATION 1800-22C**

# Mobile Device Security: Bring Your Own Device (BYOD)

**Volume C: How-To Guides**

**Kaitlin Boeckl Nakia Grayson Gema Howell Naomi Lefkovitz** Applied Cybersecurity Division Information Technology Laboratory

**Jason Ajmo R. Eugene Craft Milissa McGinnis\* Kenneth Sandlin Oksana Slivina Julie Snyder Paul Ward** The MITRE Corporation McLean, VA

*\*Former employee; all work for this publication done while at employer.*

September 2023

FINAL

This publication is available free of charge from <https://doi.org/10.6028/NIST.SP.1800-22>

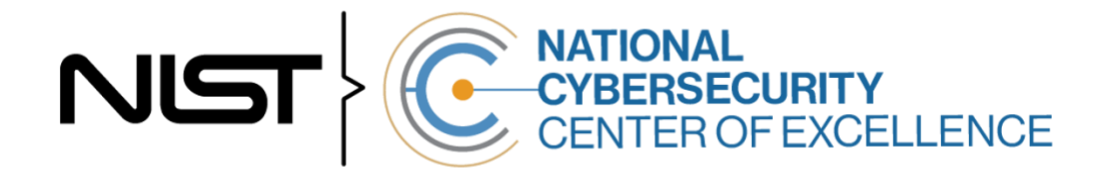

#### **DISCLAIMER**

Certain commercial entities, equipment, products, or materials may be identified by name or company logo or other insignia in order to acknowledge their participation in this collaboration or to describe an experimental procedure or concept adequately. Such identification is not intended to imply special status or relationship with NIST or recommendation or endorsement by NIST or NCCoE; neither is it intended to imply that the entities, equipment, products, or materials are necessarily the best available for the purpose.

While NIST and the NCCoE address goals of improving management of cybersecurity and privacy risk through outreach and application of standards and best practices, it is the stakeholder's responsibility to fully perform a risk assessment to include the current threat, vulnerabilities, likelihood of a compromise, and the impact should the threat be realized before adopting cybersecurity measures such as this recommendation.

National Institute of Standards and Technology Special Publication 1800-22C Natl. Inst. Stand. Technol. Spec. Publ. 1800-22C, 99 pages, (September 2023), CODEN: NSPUE2

#### **FEEDBACK**

As a private-public partnership, we are always seeking feedback on our practice guides. We are particularly interested in seeing how businesses apply NCCoE reference designs in the real world. If you have implemented the reference design, or have questions about applying it in your environment, please email us at [mobile-nccoe@nist.gov.](mailto:mobile-nccoe@nist.gov)

All comments are subject to release under the Freedom of Information Act.

National Cybersecurity Center of Excellence National Institute of Standards and Technology 100 Bureau Drive Mailstop 2002 Gaithersburg, MD 20899 Email: [nccoe@nist.gov](mailto:nccoe@nist.gov)

### **NATIONAL CYBERSECURITY CENTER OF EXCELLENCE**

The National Cybersecurity Center of Excellence (NCCoE), a part of the National Institute of Standards and Technology (NIST), is a collaborative hub where industry organizations, government agencies, and academic institutions work together to address businesses' most pressing cybersecurity issues. This public-private partnership enables the creation of practical cybersecurity solutions for specific industries, as well as for broad, cross-sector technology challenges. Through consortia under Cooperative Research and Development Agreements (CRADAs), including technology partners—from Fortune 50 market leaders to smaller companies specializing in information technology security—the NCCoE applies standards and best practices to develop modular, easily adaptable example cybersecurity solutions using commercially available technology. The NCCoE documents these example solutions in the NIST Special Publication 1800 series, which maps capabilities to the NIST Cyber Security Framework and details the steps needed for another entity to recreate the example solution. The NCCoE was established in 2012 by NIST in partnership with the State of Maryland and Montgomery County, Maryland.

To learn more about the NCCoE, visi[t https://www.nccoe.nist.gov/.](https://www.nccoe.nist.gov/) To learn more about NIST, visit [https://www.nist.gov.](https://www.nist.gov/)

## **NIST CYBERSECURITY PRACTICE GUIDES**

NIST Cybersecurity Practice Guides (Special Publication Series 1800) target specific cybersecurity challenges in the public and private sectors. They are practical, user-friendly guides that facilitate the adoption of standards-based approaches to cybersecurity. They show members of the information security community how to implement example solutions that help them align with relevant standards and best practices, and provide users with the materials lists, configuration files, and other information they need to implement a similar approach.

The documents in this series describe example implementations of cybersecurity practices that businesses and other organizations may voluntarily adopt. These documents do not describe regulations or mandatory practices, nor do they carry statutory authority.

This Practice Guide demonstrates a standards-based reference design and provides users with the information they need to replicate enhancing the security of bring your own device (BYOD) solutions. This reference design is modular and can be deployed in whole or in part.

This guide contains four volumes:

- NIST SP 1800-22A: *Executive Summary*
- **EXECT:** NIST SP 1800-22B: *Approach, Architecture, and Security Characteristics* what we built and why
- **EXECT:** NIST SP 1800-22 Supplement: *Example Scenario: Putting Guidance into Practice* how organizations can implement this example solution's guidance
- **EXECT:** NIST SP 1800-22C: *How-To Guides* instructions for building the example solution

### **ABSTRACT**

Bring Your Own Device (BYOD) refers to the practice of performing work-related activities on personally owned devices. This practice guide provides an example solution demonstrating how to enhance security and privacy in Android and Apple phones and tablets used in BYOD deployments.

Incorporating BYOD deployments into an organization can increase the opportunities and methods available to access organizational resources. For some organizations, the combination of traditional inoffice processes with mobile device technologies enables portable communication approaches and adaptive workflows. For others, it fosters a mobile-first approach in which their employees communicate and collaborate primarily using their mobile devices.

However, some of the features that make BYOD mobile devices increasingly flexible and functional also present unique security and privacy challenges to both organizations and device owners. The unique nature of these challenges is driven by the differing risks posed by the type, age, operating system (OS), and other variances in mobile devices.

Enabling BYOD capabilities in the enterprise introduces new cybersecurity risks. Solutions that are designed to secure corporate devices and on-premises data do not provide an effective cybersecurity solution for BYOD. Finding an effective solution can be challenging due to the unique risks that BYOD deployments impose. Additionally, enabling BYOD capabilities introduces new privacy risks to employees by providing their employer a degree of access to their personal devices, opening up the possibility of observation and control that would not otherwise exist.

To help organizations benefit from BYOD's flexibility while protecting themselves from critical security and privacy challenges, this practice guide provides an example solution using standards-based, commercially available products and step-by-step implementation guidance.

#### **KEYWORDS**

*Bring your own device; BYOD; mobile device management; mobile device security.*

#### **ACKNOWLEDGMENTS**

We are grateful to the following individuals for their generous contributions of expertise and time.

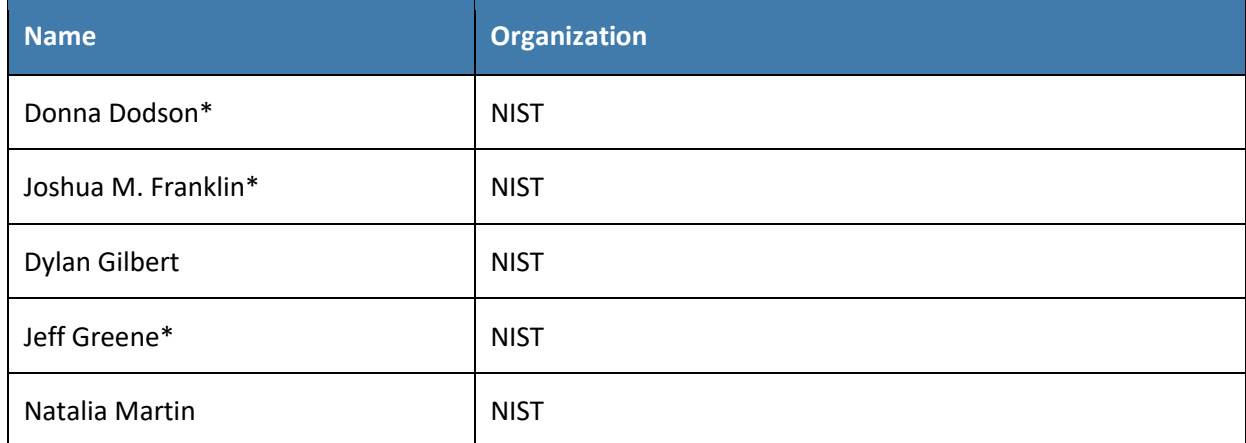

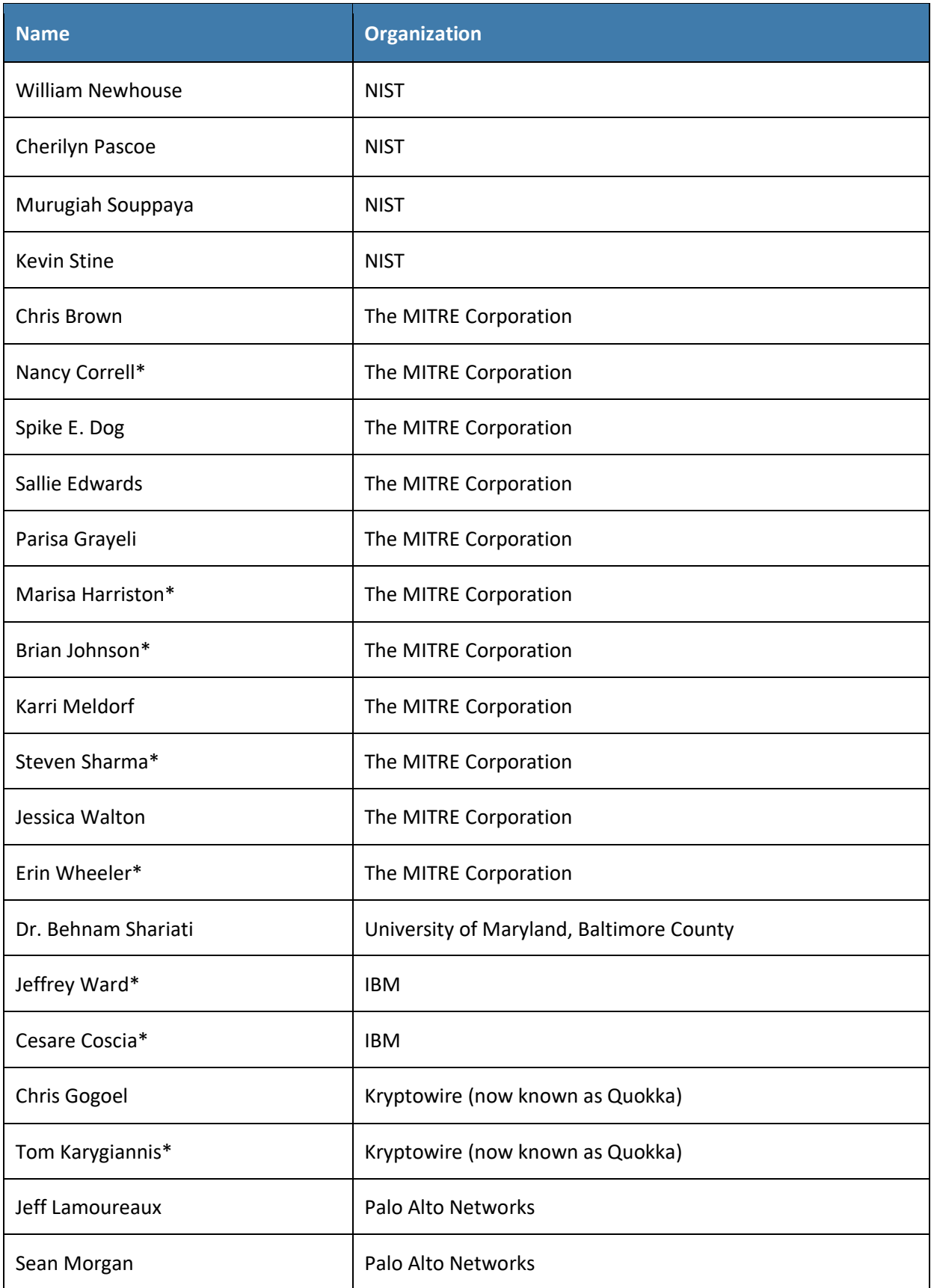

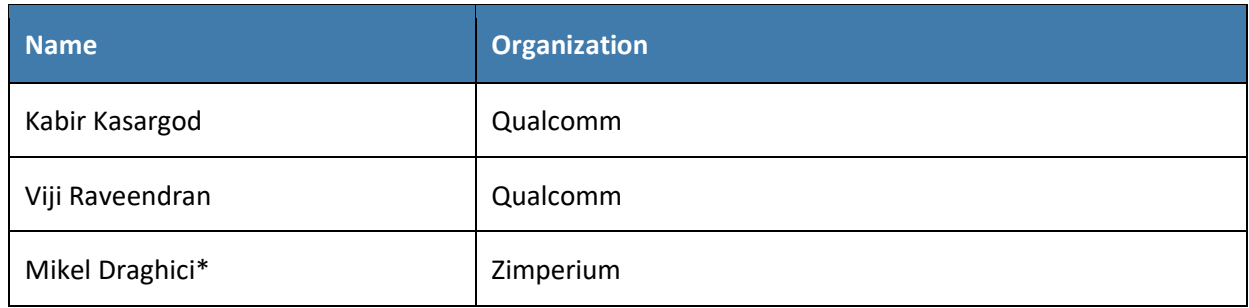

*\*Former employee; all work for this publication done while at employer.*

The Technology Partners/Collaborators who participated in this build submitted their capabilities in response to a notice in the Federal Register. Respondents with relevant capabilities or product components were invited to sign a Cooperative Research and Development Agreement (CRADA) with NIST, allowing them to participate in a consortium to build this example solution. We worked with:

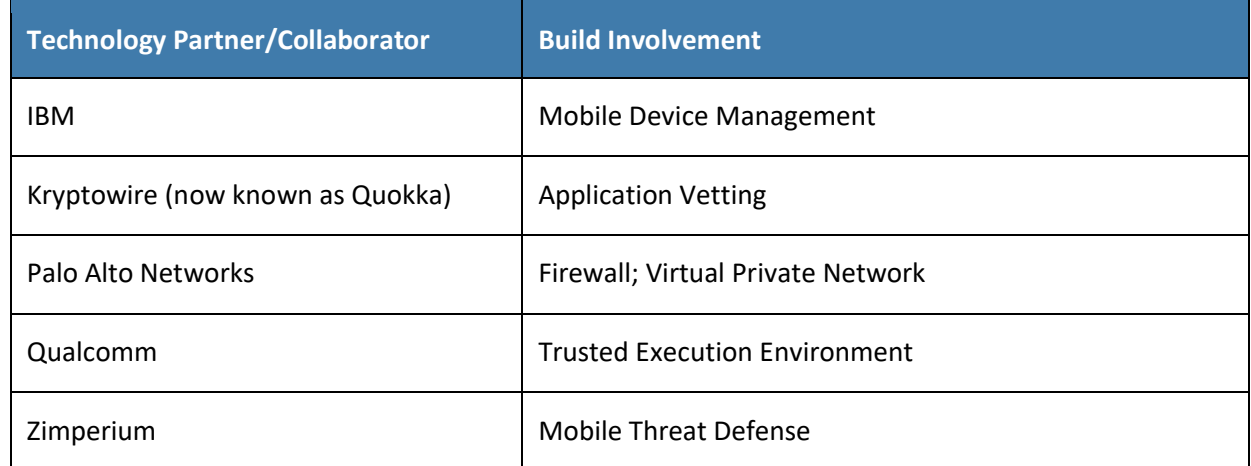

### **DOCUMENT CONVENTIONS**

The terms "shall" and "shall not" indicate requirements to be followed strictly to conform to the publication and from which no deviation is permitted. The terms "should" and "should not" indicate that among several possibilities, one is recommended as particularly suitable without mentioning or excluding others, or that a certain course of action is preferred but not necessarily required, or that (in the negative form) a certain possibility or course of action is discouraged but not prohibited. The terms "may" and "need not" indicate a course of action permissible within the limits of the publication. The terms "can" and "cannot" indicate a possibility and capability, whether material, physical, or causal.

### **PATENT DISCLOSURE NOTICE**

*NOTICE: The Information Technology Laboratory (ITL) has requested that holders of patent claims whose use may be required for compliance with the guidance or requirements of this publication disclose such patent claims to ITL. However, holders of patents are not obligated to respond to ITL calls for patents and ITL has not undertaken a patent search in order to identify which, if any, patents may apply to this publication.*

*As of the date of publication and following call(s) for the identification of patent claims whose use may be required for compliance with the guidance or requirements of this publication, no such patent claims have been identified to ITL.* 

*No representation is made or implied by ITL that licenses are not required to avoid patent infringement in the use of this publication.*

# **Contents**

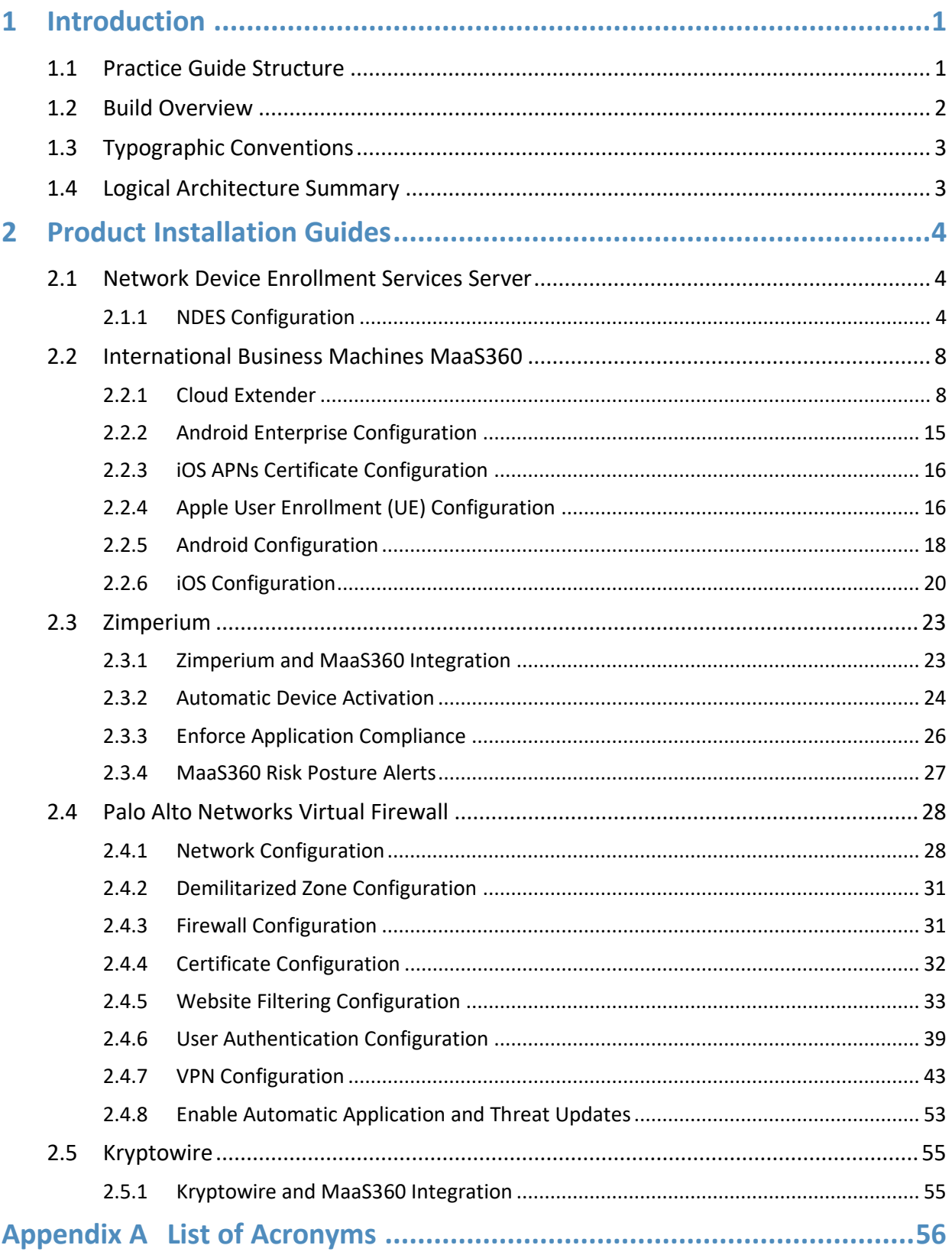

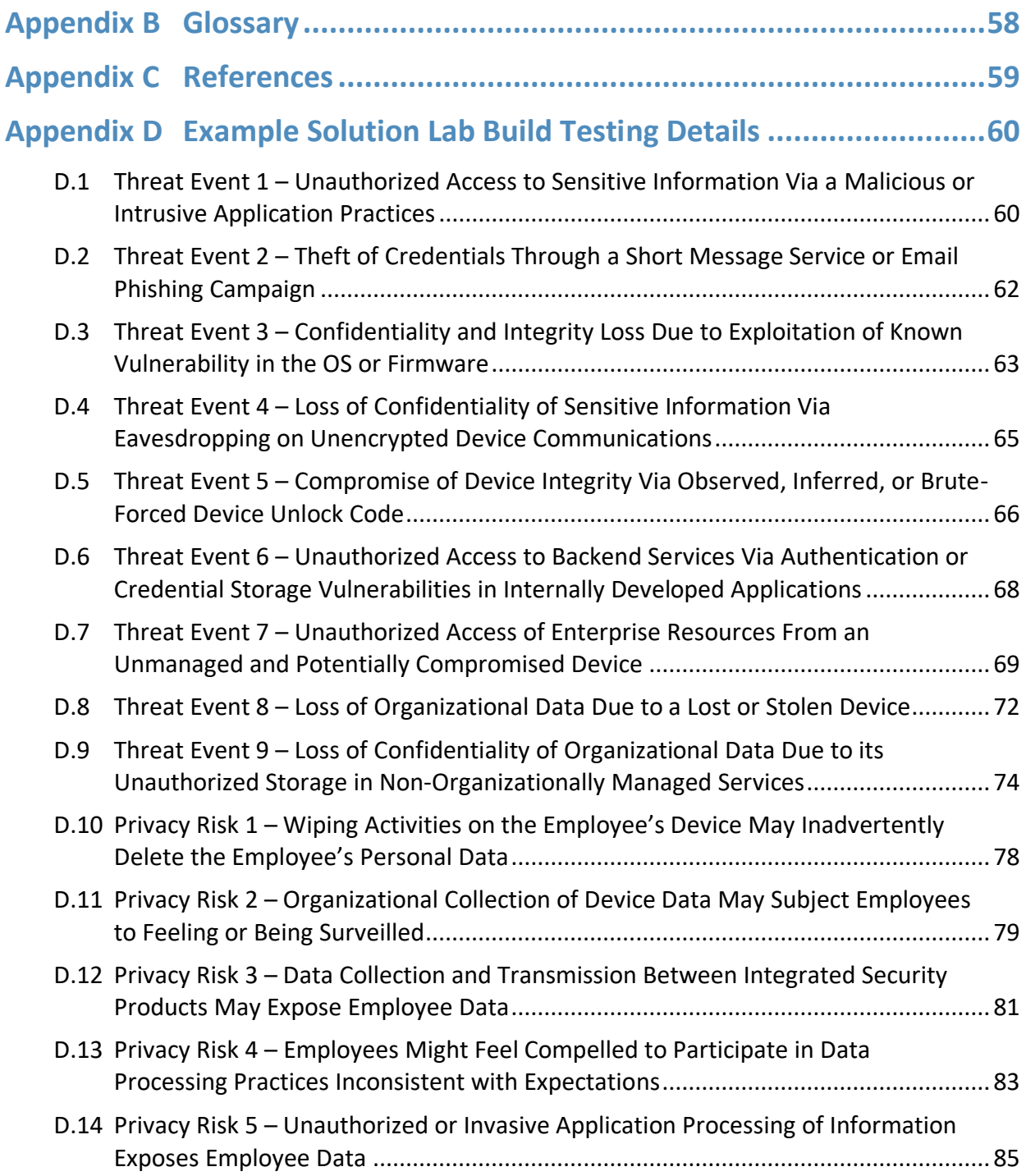

# **List of Figures**

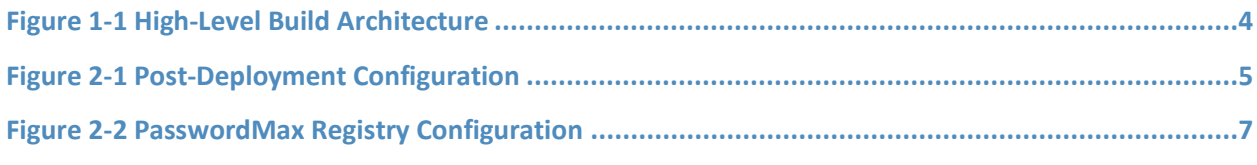

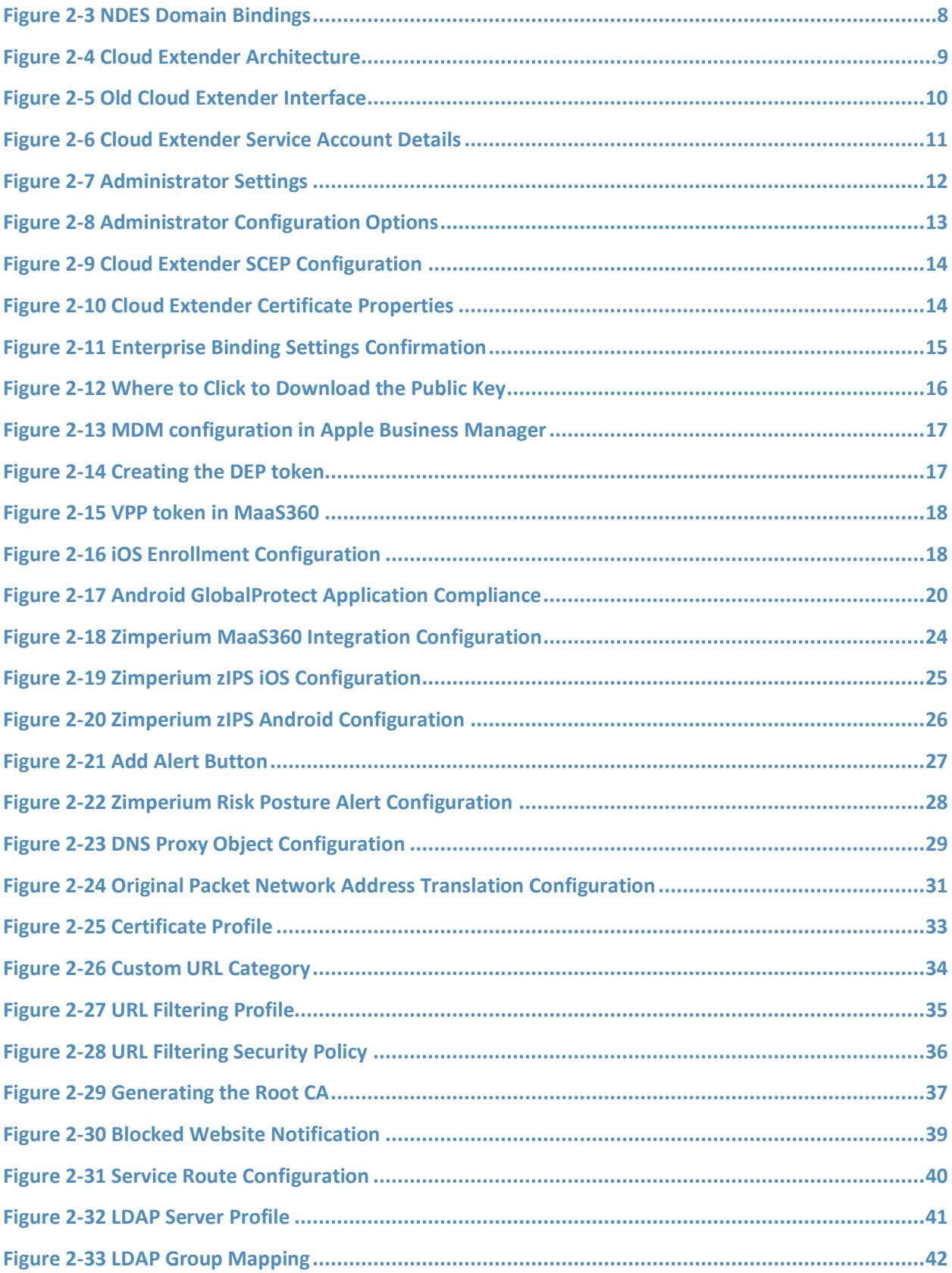

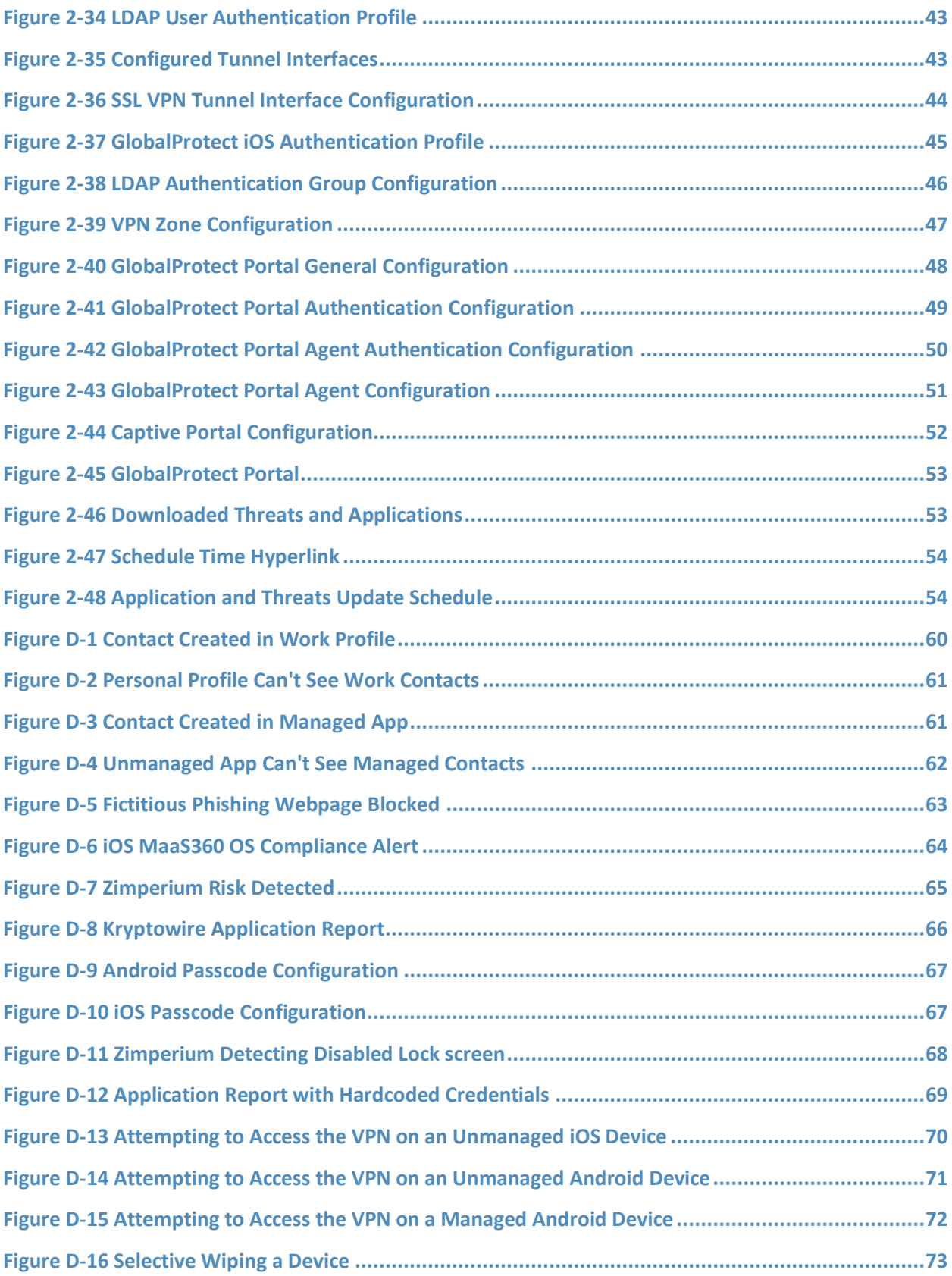

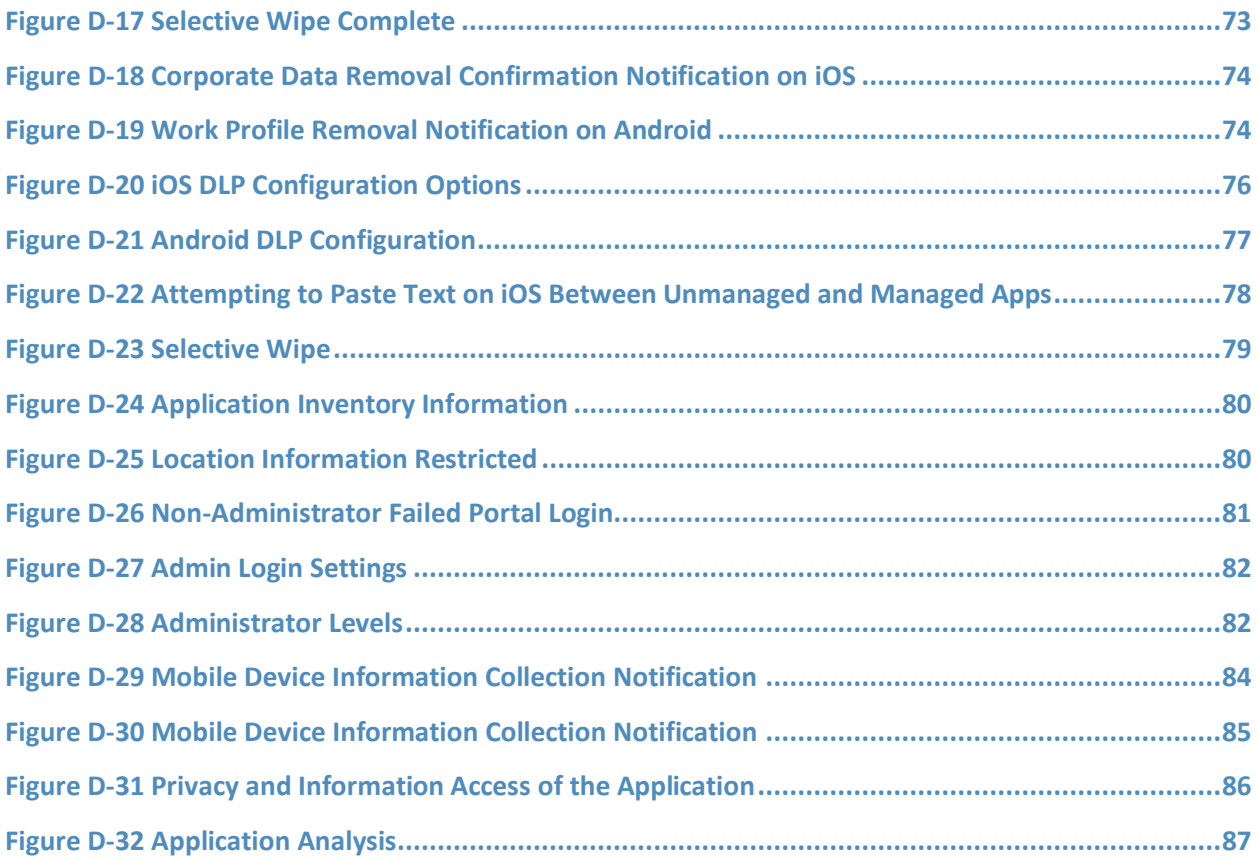

# <span id="page-12-0"></span>**1 Introduction**

The following volumes of this guide show information technology (IT) professionals and security engineers how we implemented this example solution. We cover all of the products employed in this reference design. We do not re-create the product manufacturers' documentation, which is presumed to be widely available. Rather, these volumes show how we incorporated the products together in our environment.

*Note: These are not comprehensive tutorials. There are many possible service and security configurations for these products that are out of scope for this reference design.*

## <span id="page-12-1"></span>**1.1 Practice Guide Structure**

This National Institute of Standards and Technology (NIST) Cybersecurity Practice Guide demonstrates a standards-based reference design and provides users with the information they need to replicate enhancing the security of bring your own device (BYOD) solutions. This reference design is modular and can be deployed in whole or in part.

This guide contains four volumes:

- NIST SP 1800-22A: *Executive Summary*
- **EXECT:** NIST SP 1800-22B: *Approach, Architecture, and Security Characteristics* what we built and why
- NIST SP 1800-22 Supplement: *Example Scenario: Putting Guidance into Practice* how organizations can implement this example solution's guidance
- NIST SP 1800-22C: *How-To Guides* instructions for building the example solution **(you are here)**

Depending on your role in your organization, you might use this guide in different ways:

**Business decision makers, including chief security and technology officers,** will be interested in the *Executive Summary, NIST SP 1800-22A*, which describes the following topics:

- challenges that enterprises face in managing the security of BYOD deployments
- the example solution built at the NCCoE
- benefits of adopting the example solution

**Technology or security program managers** who are concerned with how to identify, understand, assess, and mitigate risk will be interested in *NIST SP 1800-22B*, which describes what we did and why. The following sections will be of particular interest:

- Section 3.4, Risk Assessment, describes the risk analysis we performed.
- **E** Appendix E in Volume B, Example Security Subcategory and Control Map, maps the security characteristics of this example solution to cybersecurity standards and best practices.

You might share the *Executive Summary, NIST SP 1800-22A*, with your leadership team members to help them understand the importance of adopting standards-based BYOD solutions.

**IT professionals** who want to implement an approach like this will find this whole practice guide useful. You can use this How-To portion of the guide, *NIST SP 1800-*22C, to replicate all or parts of the build created in our lab. This How-To portion of the guide provides specific product installation, configuration, and integration instructions for implementing the example solution. We do not recreate the product manufacturers' documentation, which is generally widely available. Rather, we show how we incorporated the products together in our environment to create an example solution.

This guide assumes that IT professionals have experience implementing security products within the enterprise. While we have used a suite of commercial products to address this challenge, this guide does not endorse these particular products. Your organization can adopt this solution or one that adheres to these guidelines in whole, or you can use this guide as a starting point for tailoring and implementing parts of a BYOD solution. Your organization's security experts should identify the products that will best integrate with your existing tools and IT system infrastructure. We hope that you will seek products that are congruent with applicable standards and best practices. Volume B, Section 4.3, Technologies that Support the Security and Privacy Objectives of the Example Solution, lists the products that we used and maps them to the cybersecurity controls provided by this reference solution.

**For those who would like to see how the example solution can be implemented**, this practice guide contains an example scenario about a fictional company called Great Seneca Accounting. The example scenario shows how BYOD objectives can align with an organization's priority security and privacy capabilities through NIST risk management standards, guidance, and tools. It is provided in this practice guide's supplement, NIST SP 1800-22 *Example Scenario: Putting Guidance into Practice*.

A NIST Cybersecurity Practice Guide does not describe "the" solution, but a possible solution. This is a draft guide. We seek feedback on its contents and welcome your input. Comments, suggestions, and success stories will improve subsequent versions of this guide. Please contribute your thoughts to [mobile-nccoe@nist.gov.](mailto:mobile-nccoe@nist.gov)

### <span id="page-13-0"></span>**1.2 Build Overview**

In our lab at the National Cybersecurity Center of Excellence (NCCoE), NIST engineers built an environment that contains an example solution for managing the security of BYOD deployments. In this guide, we show how an enterprise can leverage this example solution's concepts to implement Enterprise Mobility Management (EMM), mobile threat defense, application vetting, secure boot/image authentication, and virtual private network (VPN) services in support of a BYOD solution.

These technologies were configured to protect organizational assets and end-user privacy, providing methodologies to enhance the data protection posture of the adopting organization. The standards, best practices, and certification programs that this example solution is based upon help ensure the confidentiality, integrity, and availability of enterprise data on mobile systems.

# <span id="page-14-0"></span>**1.3 Typographic Conventions**

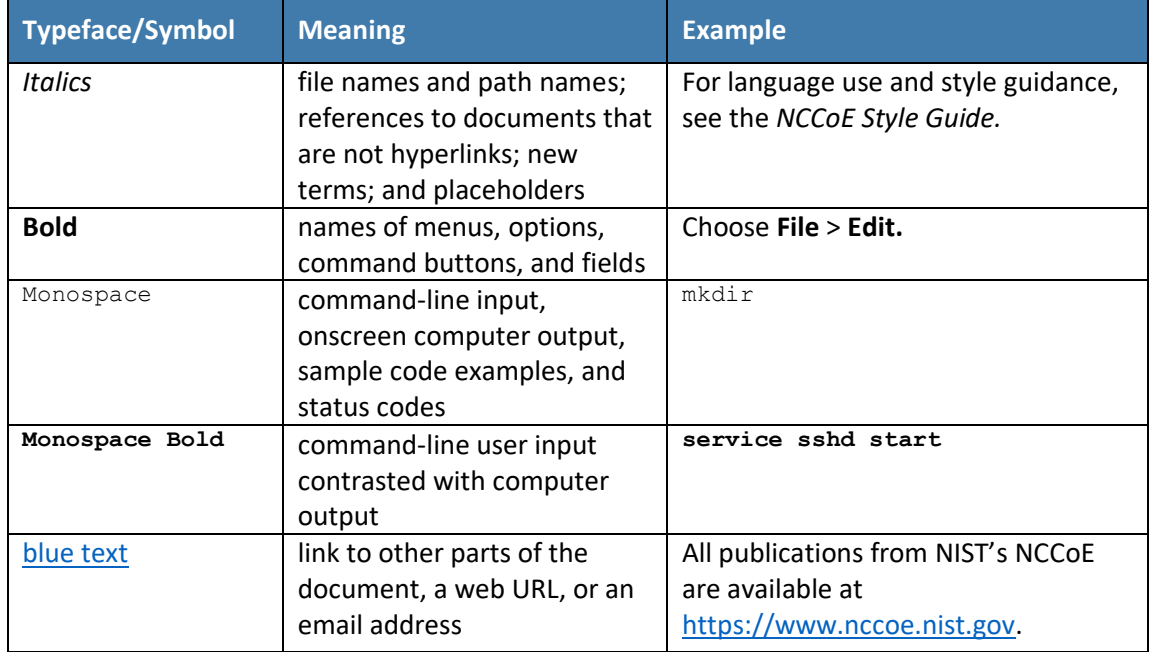

The following table presents typographic conventions used in this volume.

Acronyms can be found i[n Appendix](#page-67-0) A.

### <span id="page-14-1"></span>**1.4 Logical Architecture Summary**

[Figure](#page-15-3) 1-1 shows the components of the build architecture and how they interact on a high level.

<span id="page-15-3"></span>**Figure 1-1 High-Level Build Architecture**

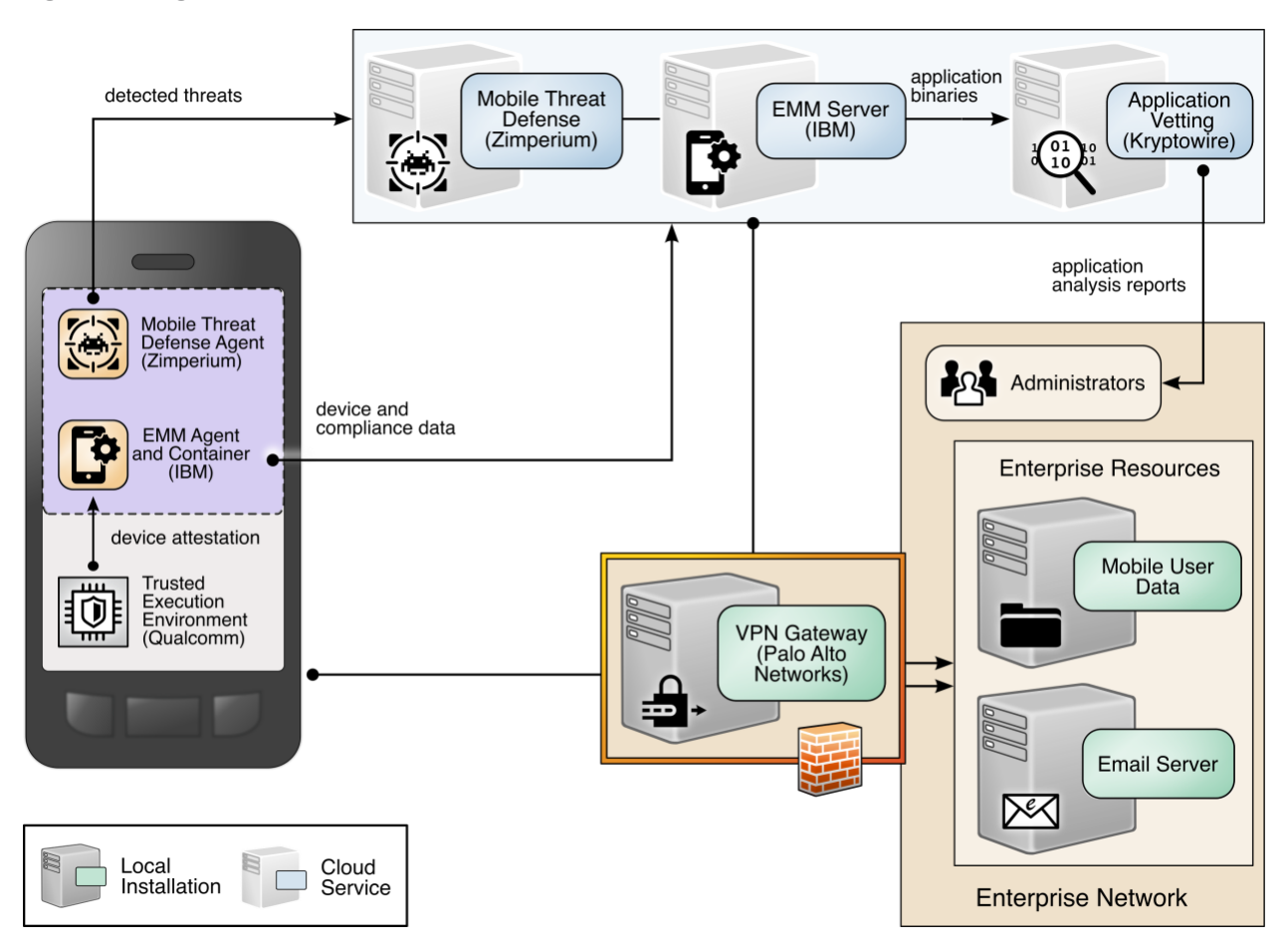

# <span id="page-15-0"></span>**2 Product Installation Guides**

This section of the practice guide contains detailed instructions for installing and configuring all the products used to build an instance of the example solution.

This guide assumes that a basic active directory (AD) infrastructure has been configured. The domain controller (DC) is used to authenticate users when enrolling devices as well as when connecting to the virtual private network (VPN). In this implementation, the domain *enterprise.mds.local* was used.

# <span id="page-15-1"></span>**2.1 Network Device Enrollment Services Server**

A Network Device Enrollment Service (NDES)/Simple Certificate Enrollment Protocol (SCEP) server was used to issue client certificates to new devices that were enrolled by using MaaS360. This guide assumes that a basic AD and certificate authority (CA) are in place, containing a root and subordinate CA, and that their certificates have been exported.

# <span id="page-15-2"></span>2.1.1 NDES Configuration

This section outlines configuration of an NDES that resides on its own server. Alternatively, the NDES can be installed on the SUB-CA. This section assumes a new domain-attached Windows Server is running.

- 1. From the Server Manager, select **Manage > Add Roles and Features.**
- 2. Click **Next** three times until **Server Roles** is highlighted.
- 3. Check the box next to **Active Directory Certificate Services.**
- 4. Click **Next** three times until **Role Services** is highlighted.
- 5. Uncheck **Certification Authority.** Check **Network Device Enrollment Service.**
- 6. Click **Add Features** on the pop-up.
- 7. Click **Next** three times.
- 8. Click **Install.**
- 9. When the installation completes, click the flag in the upper right-hand corner, and click **Configure Active Directory Certificate Services.**

<span id="page-16-0"></span>**Figure 2-1 Post-Deployment Configuration**

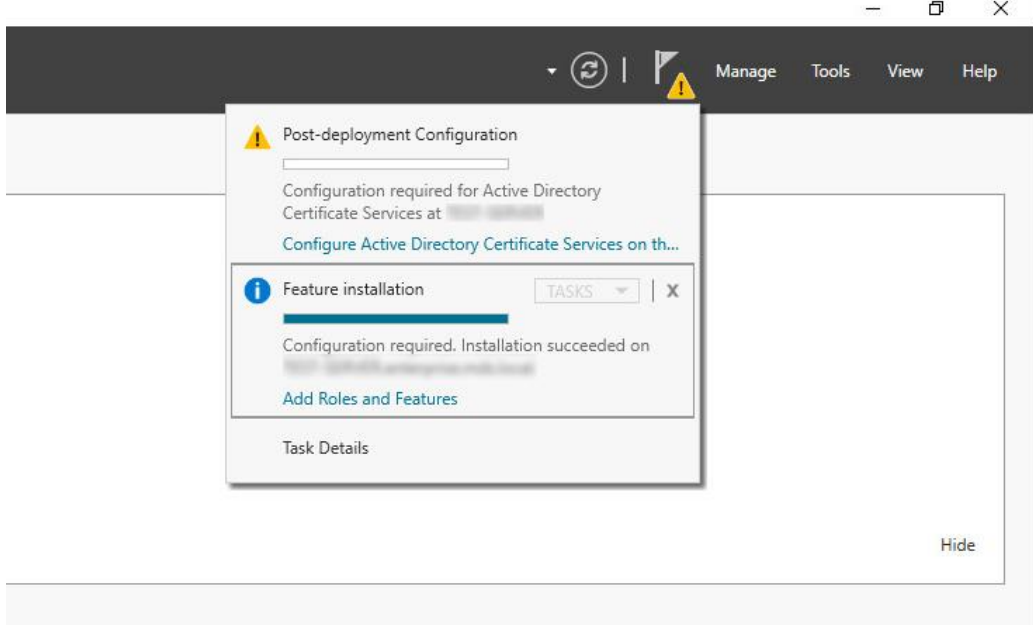

10. Specify the credentials of a Domain Administrator. Click **Next.**

*Note: The domain administrator credentials are required only to configure the NDES. Once the service is configured, the service is executed as the NDES service account, which does not require domain administrator permissions, created in step 12 below.*

- 11. Check **Network Device Enrollment Service**. Click **Next.**
- 12. Configure an NDES service account by performing the following actions:
	- a. On the active directory server, open **Active Directory Users and Computers.**
- b. Click **Users** and create a new user for the service. For this example, it will be named NDES. Be sure the password never expires.
- c. On the NDES server, open **Edit local users and groups.**
- d. Click **Groups**. Right-click **IIS\_IUSRS,** click **Add to Group,** and click **Add.**
- e. Search for the service account name—in this case, NDES. Click **Check Names,** then click **OK** if no errors were displayed.
- f. Click **Apply** and click **OK.**
- g. Close all windows except the NDES configuration window.
- 13. Click **Select** next to the box and enter the service account credentials. Click **Next.**
- 14. Because the NDES runs on its own server, we will target it at the SUB-CA. Select **Computer name** and click **Select.** Type in the computer name—in this case, SUB-CA. Click **Check Names**, and if no errors occurred, click **OK.**
- 15. Click **Next** three times.
- 16. Click **Configure.**
- 17. On the SUB-CA, open the Certification Authority application.
- 18. Expand the SUB-CA node, right-click on **Certificate Templates,** and click **Manage.**
- 19. Right-click on **IPSec (Offline Request)** and click **Duplicate Template**.
- 20. Under the General tab, set the template display name to **NDES.**
- 21. Under the **Security** tab, click **Add.**
- 22. Select the previously configured NDES service account.
- 23. Click **OK.** Ensure the NDES service account is highlighted, and check **Read** and **Enroll.**
- 24. Click **Apply.**
- 25. In the Certification Authority program, right-click on **Certificate Templates,** and select **New > Certificate Template to Issue.**
- 26. Select the NDES template created in step 24.
- 27. Click **OK.**
- 28. On the NDES server, open the Registry Editor ( $regedit$ ).
- 29. Expand the following key: HKLM\SOFTWARE\Microsoft\Cryptography.
- 30. Select the MSCEP key and update all entries besides (Default) to be **NDES.**
- 31. Expand the following key: HKLM\SOFTWARE\Microsoft\Cryptography\MSCEP.
- 32. Right-click on **MSCEP** and select **New > Key.** Name it **PasswordMax.**
- 33. Right-click on the newly created key and select **New > DWORD (32-bit) Value.**
- 34. Name it **PasswordMax** and give it a value of **0x00003e8**. This increases the NDES password cache to 1,000 entries instead of the default 5. This value can be further adjusted based on NDES demands.

<span id="page-18-0"></span>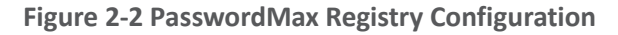

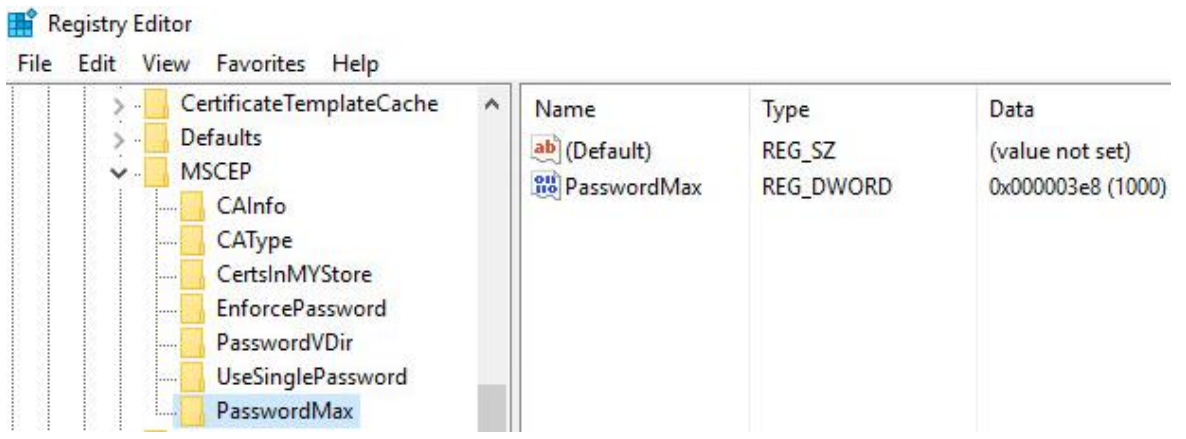

*Note: The PasswordMax key governs the maximum number of NDES passwords that can reside in the cache. A password is cached when a valid certificate request is received, and it is removed from the cache when the password is used or when 60 minutes have elapsed, whichever occurs first. If the PasswordMax key is not present, the default value of 5 is used.*

- 35. In an elevated command prompt, execute &windir &\system32\inetsrv\appcmd set config /section:requestFiltering /requestLimits.maxQueryString:8192 to increase the maximum query string. This prevents requests longer than 2,048 bytes from being dropped.
- 36. Open the **Internet Information Services (IIS) Manager.**
- 37. On the left, expand **NDES > Sites,** and select **Default Web Site.**
- 38. On the right, click **Bindings…**
- 39. Click **Add.**
- 40. Below **Host Name,** enter the host name of the server. For this implementation, *ndes.enterprise.mds.local* was used.
- 41. Click **OK.**

#### <span id="page-19-2"></span>**Figure 2-3 NDES Domain Bindings**

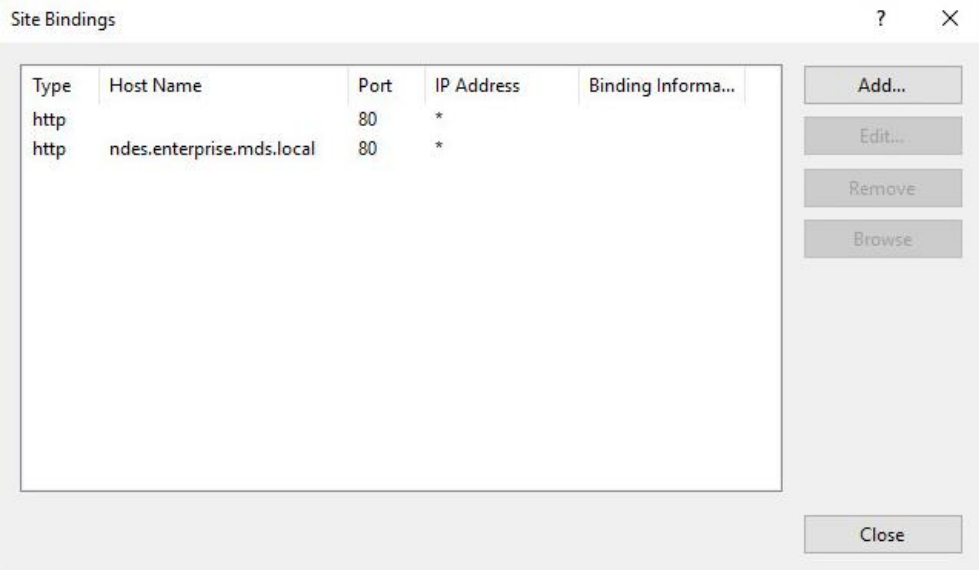

- 42. Click **Close** and close the IIS Manager.
- 43. In an elevated command prompt, execute iisreset, or reboot the NDES server.

#### <span id="page-19-0"></span>**2.2 International Business Machines MaaS360**

International Business Machines (IBM) contributed an instance of MaaS360 to deploy as the mobile device management (MDM) solution.

#### <span id="page-19-1"></span>2.2.1 Cloud Extender

The IBM MaaS360 Cloud Extender is installed within the AD domain to provide AD and lightweight directory access protocol (LDAP) authentication methods for the MaaS360 web portal, as well as corporate VPN capabilities. The cloud extender architecture  $[1]$ , as shown in [Figure 2-4,](#page-20-0) gives a visual overview of how information flows between the web portal and the MaaS360 Cloud Extender.

<span id="page-20-0"></span>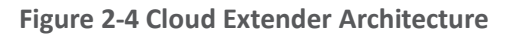

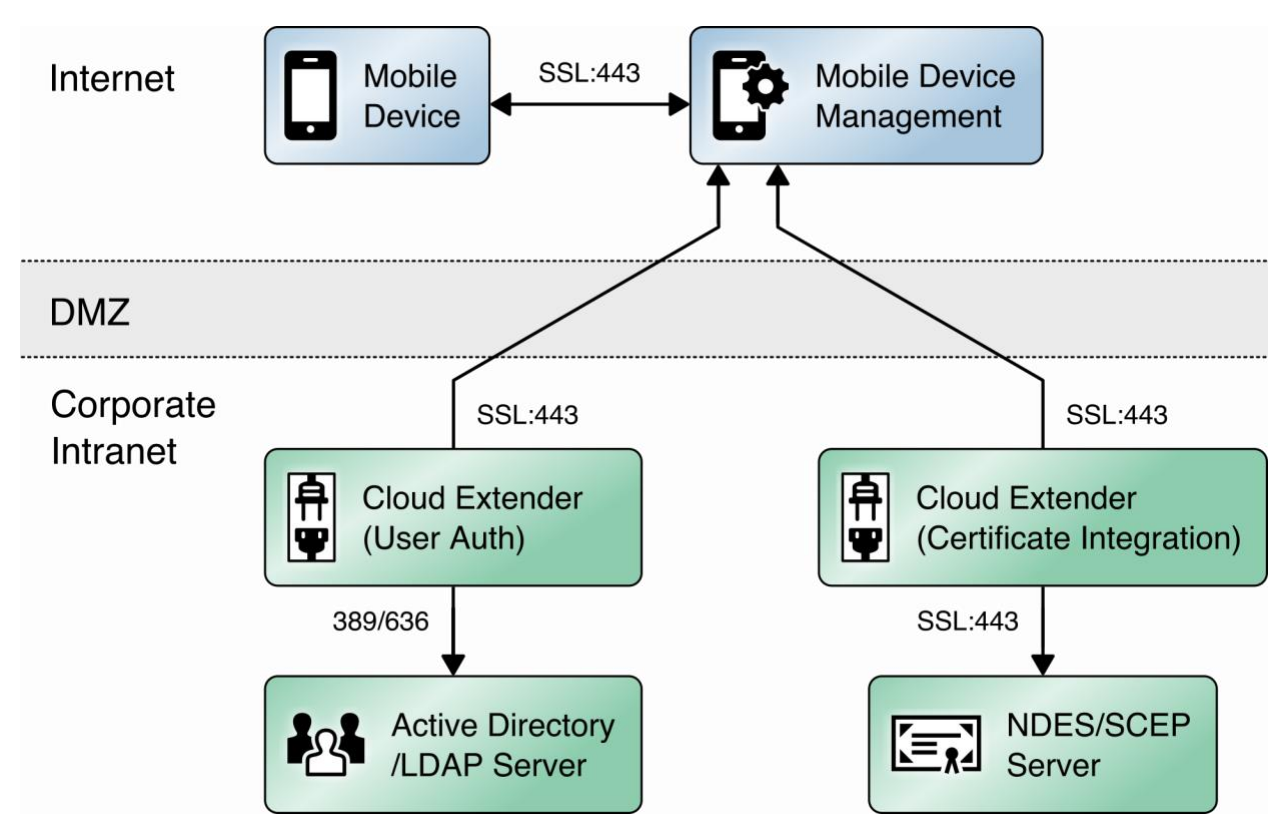

#### *2.2.1.1 Cloud Extender Download*

- 1. Log in to the MaaS360 web portal.
- 2. Click **Setup > Cloud Extender.**
- 3. Click the link that says **Click here to get your License Key.** The license key will be emailed to the currently logged-in user's email address.
- 4. Click the link that says **Click here to download the Cloud Extender.** Save the binary.
- 5. Move the binary to a machine behind the corporate firewall that is always online. Recommendation: Install it while logged in as a domain user on a machine that is not the domain controller.
- 6. Install **.NET 3.5 Features** in the **Server Manager** on the machine where the MaaS360 Cloud Extender will run.

#### *2.2.1.2 Cloud Extender Active Directory Configuration*

- 1. On the target machine, run the installation binary.
- 2. Enter the license key when prompted.
- 3. Proceed through the setup until the Cloud Extender Configuration Utility opens.

4. If using the old cloud extender interface, click **Switch to Modern.**

<span id="page-21-0"></span>**Figure 2-5 Old Cloud Extender Interface**

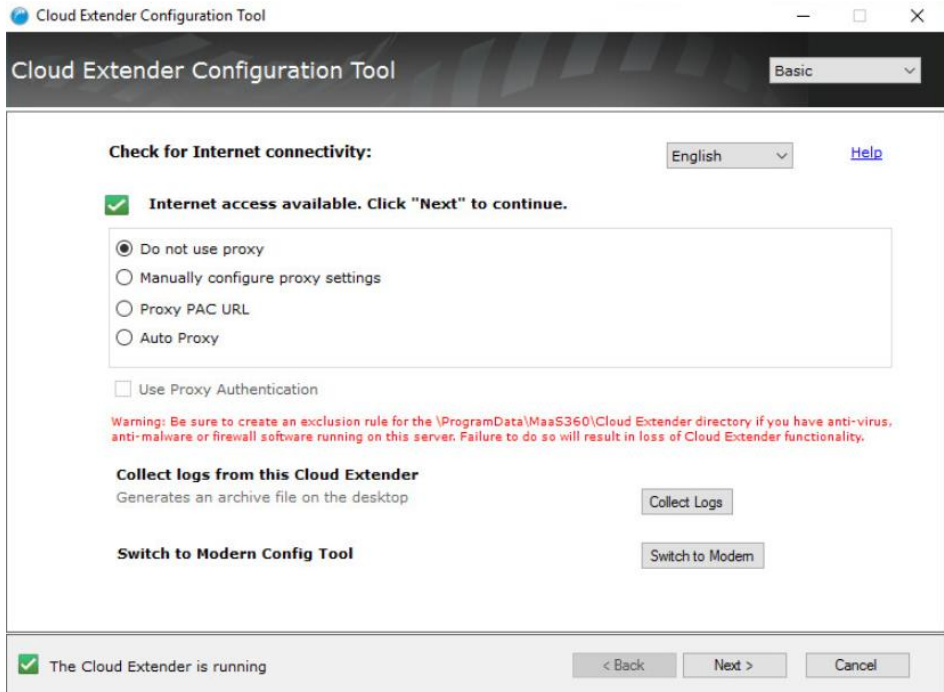

- 5. Enable the toggle below **User Authentication.**
- 6. Create a new authentication profile by entering the username, password, and domain of the created service account.

<span id="page-22-0"></span>**Figure 2-6 Cloud Extender Service Account Details**

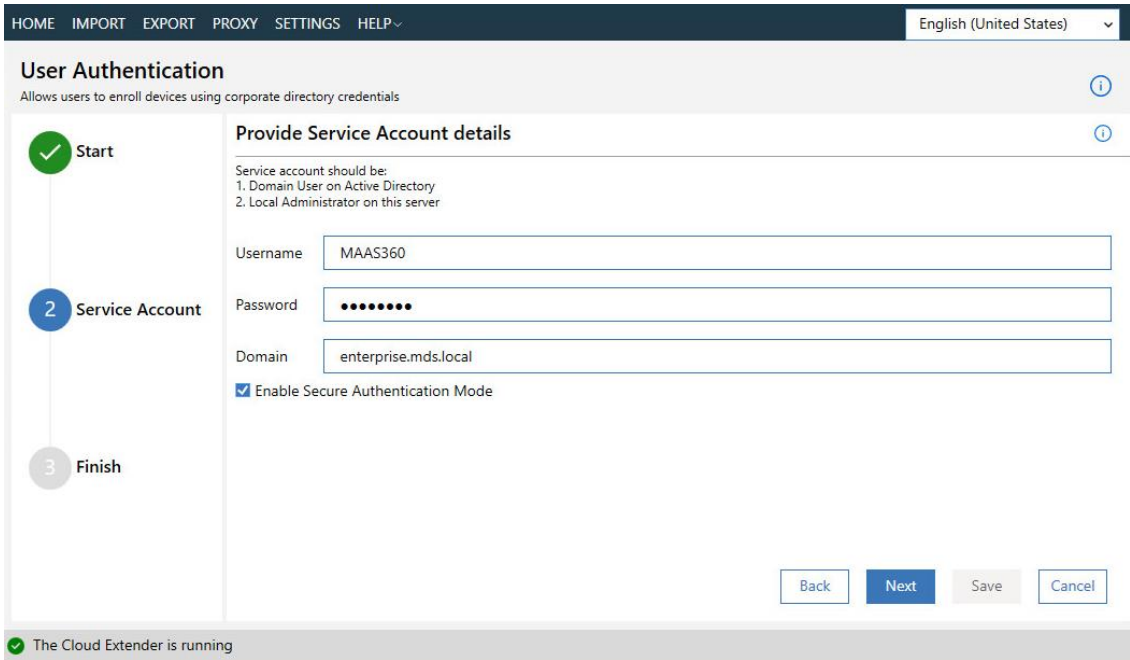

- 7. Click **Next.**
- 8. (optional) Use the next page to test the active directory integration.
- 9. Click **Save.**
- 10. In MaaS360, navigate to **Setup > Cloud Extender**. Ensure that configuration information is displayed, indicating that the MaaS360 Cloud Extender is running.

#### *2.2.1.3 MaaS360 Portal Active Directory Authentication Configuration*

- 1. Log in to the MaaS360 web portal as an administrator.
- 2. Go to **Setup > Settings.**
- 3. Expand **Administrator Settings** and click **Advanced.**

#### <span id="page-23-0"></span>**Figure 2-7 Administrator Settings**

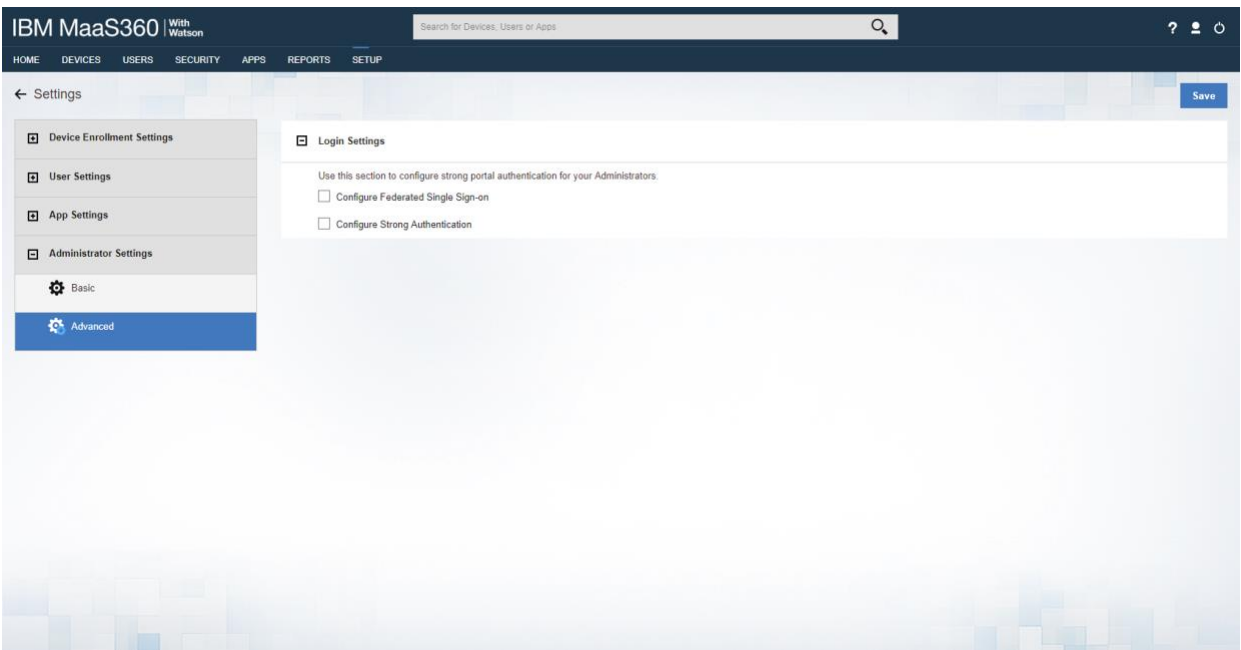

- 4. Select **Configure Federated Single Sign-on.**
- 5. Select **Authenticate against Corporate User Directory.**
- 6. Next to **Default Domain,** enter the active directory domain. In this implementation, *enterprise.mds.local* was used.
- 7. Check the box next to **Allow existing Administrators to use portal credentials as well**.
- 8. Check the box next to **Automatically create new Administrator accounts and update roles based on user groups.**
- 9. Under **User Groups,** enter the distinguished name of the group(s) that should be allowed to log in. In this implementation, CN=Domain Admins, CN=Users, DC=enterprise, DC=mds, DC=local was used.
- 10. Next to the box, select **Administrator–Level 2.** This allows domain admins to log in as MaaS360 administrators.

#### <span id="page-24-0"></span>**Figure 2-8 Administrator Configuration Options**

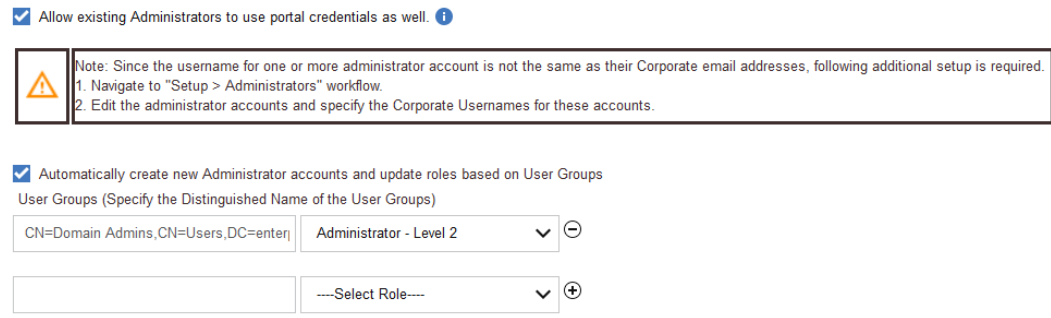

#### 11. Click **Save.**

#### *2.2.1.4 Cloud Extender NDES Integration*

To properly generate device certificates, MaaS360 must be integrated with the on-premises public key infrastructure (PKI).

- 1. Log in to the server running the MaaS360 Cloud Extender.
- 2. Launch the Cloud Extender Configuration Tool.
- 3. Toggle the button below Certificate Integration.
- 4. Click **Add New Template.**
- 5. Ensure **Microsoft CA** and **Device Identity Certificates** are selected.
- 6. Click **Next.**
- 7. Enter **NDES** for the Template Name and SCEP Default Template.
- 8. Enter the uniform resource locator (URL) of the NDES server next to **SCEP Server.**
- 9. Enter credentials of a user with enroll permissions on the template for **Challenge Username** and **Challenge Password**. For this demo implementation, we use the NDES service account.

<span id="page-25-0"></span>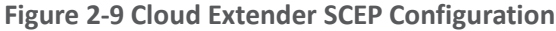

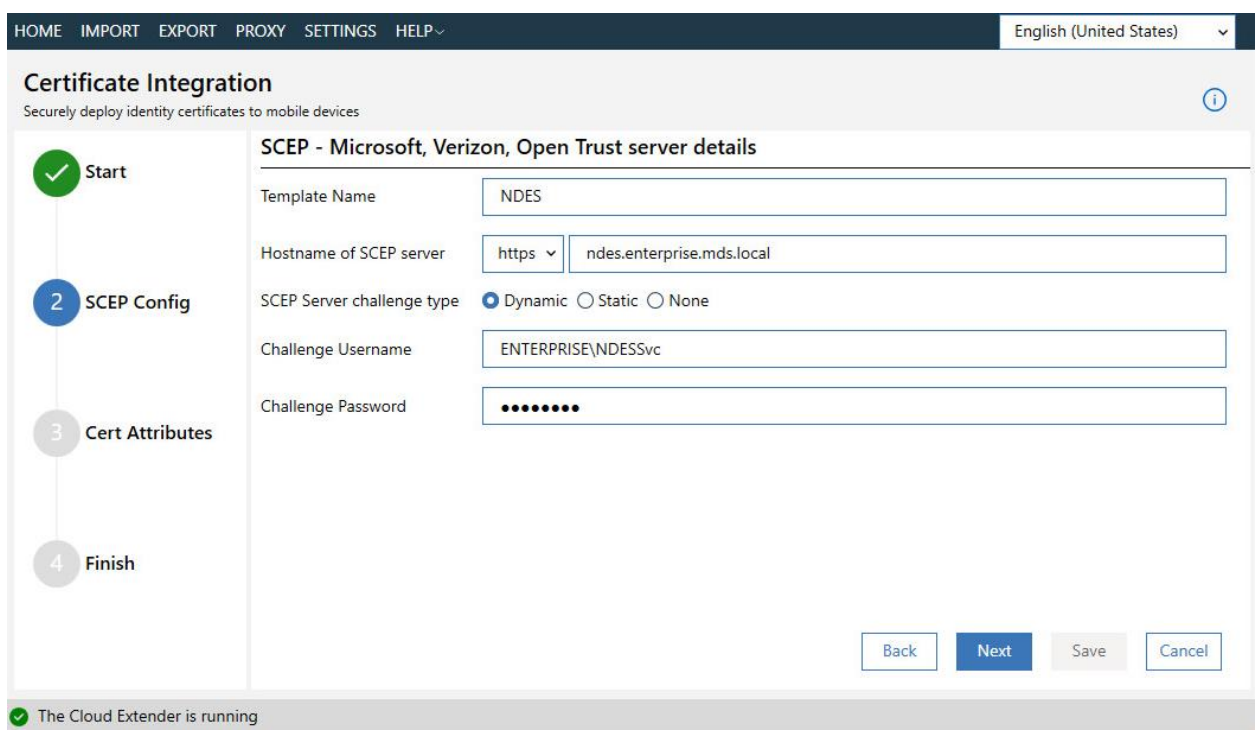

- 10. Click **Next.**
- 11. (optional) Check the box next to **Cache certs on Cloud Extender** and specify a cache path on the machine.

<span id="page-25-1"></span>**Figure 2-10 Cloud Extender Certificate Properties**

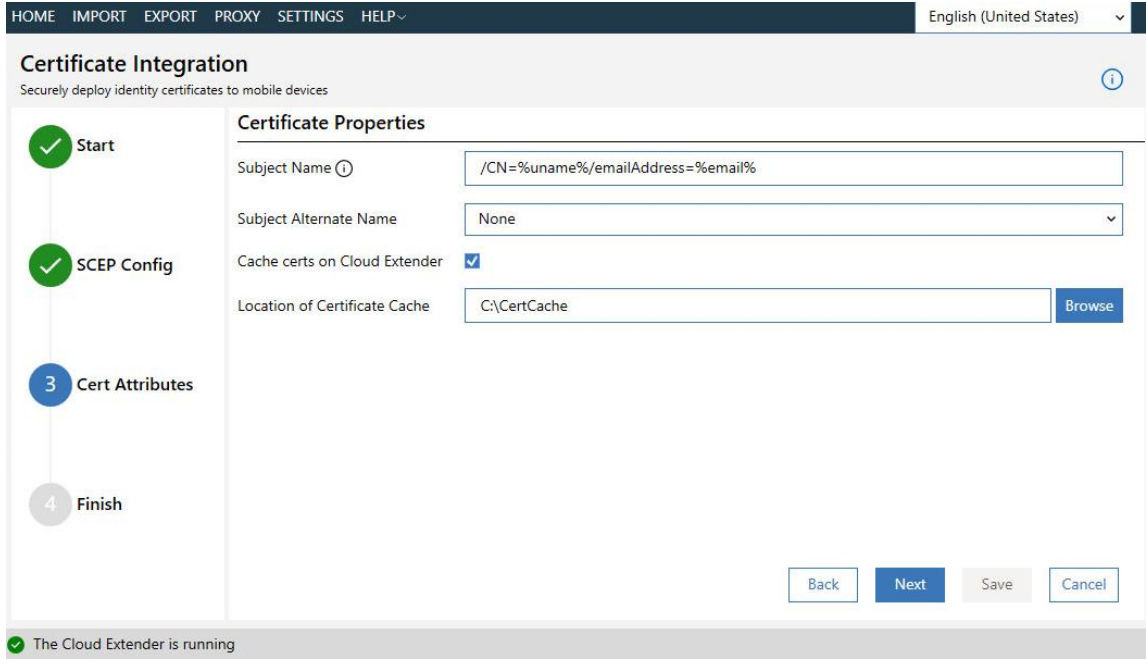

- 12. Click **Next.**
- 13. (optional) Enter values for uname and email and generate a test certificate to test the configuration.
- 14. Click **Save.**

*Note: If a file access message appears, delete the file, and re-save the file.*

#### <span id="page-26-0"></span>2.2.2 Android Enterprise Configuration

A Google account was used to provision Android Enterprise on the mobile devices. A managed domain can be used, but in this use case it was not necessary. A managed domain is necessary only if the corporation already has data stored in Google's cloud.

- 1. Create a Google account if you do not have one you wish to bind with.
- 2. From the MaaS360 portal, navigate to **Setup > Services.**
- 3. Click **Mobile Device Management.**
- 4. Check the box next to **Enable Android Enterprise Solution Set.**
- 5. Enter your password and click **Enable.**
- 6. Click **Mobile Device Management.**
- 7. Click the radio button next to **Enable via Managed Google Play Accounts (no G Suite).**
- 8. Ensure all pop-up blockers are disabled. Click the link on the word **here.**
- 9. Enter your password and click **Enable.**
- 10. In the new page that opens, ensure you are signed into the Google account you wish to bind.
- 11. Click **Get started.**
- 12. Enter your business name and click **Next.**
- 13. If General Data Protection Regulation compliance is not required, scroll to the bottom, check the **I agree** box, and click **Confirm.** If compliance is required, fill out the requested information first.
- 14. Click **Complete Registration.**
- 15. Confirm binding on the **Setup** page under **Mobile Device Management.** The settings should look like [Figure 2-11,](#page-26-1) where the blurred-out portion is the Google email address used to bind.
- <span id="page-26-1"></span>**Figure 2-11 Enterprise Binding Settings Confirmation**

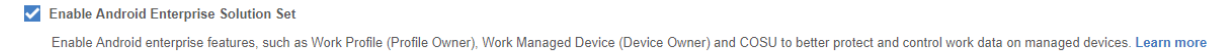

Managed Google Play

The Email ID used to bind your organization is

#### <span id="page-27-0"></span>2.2.3 iOS APNs Certificate Configuration

For the iOS Apple Push Notification services (APNs) certificate configuration, the build team followed the [IBM documentation.](https://www.ibm.com/support/knowledgecenter/SS8H2S/com.ibm.mc.doc/pag_source/tasks/pag_getstart_select_platform.htm)

### <span id="page-27-1"></span>2.2.4 Apple User Enrollment (UE) Configuration

The following sections detail the configuration process for Apple User Enrollment, which enables BYOD on iOS devices.

#### *2.2.4.1 Apple Business Manager (ABM) Configuration*

- 1. In MaaS360, navigate to **Setup > Settings > Enrollment Programs,** and click **Configure** next to *Apple Device Enrollment Program*.
- 2. In the popup, click **Continue.**
- 3. Click **Tokens > Add Token.**
- 4. In the popup, give the token a name and click on the **here** link in step 2 of the popup to download the public key file.

<span id="page-27-2"></span>**Figure 2-12 Where to Click to Download the Public Key**

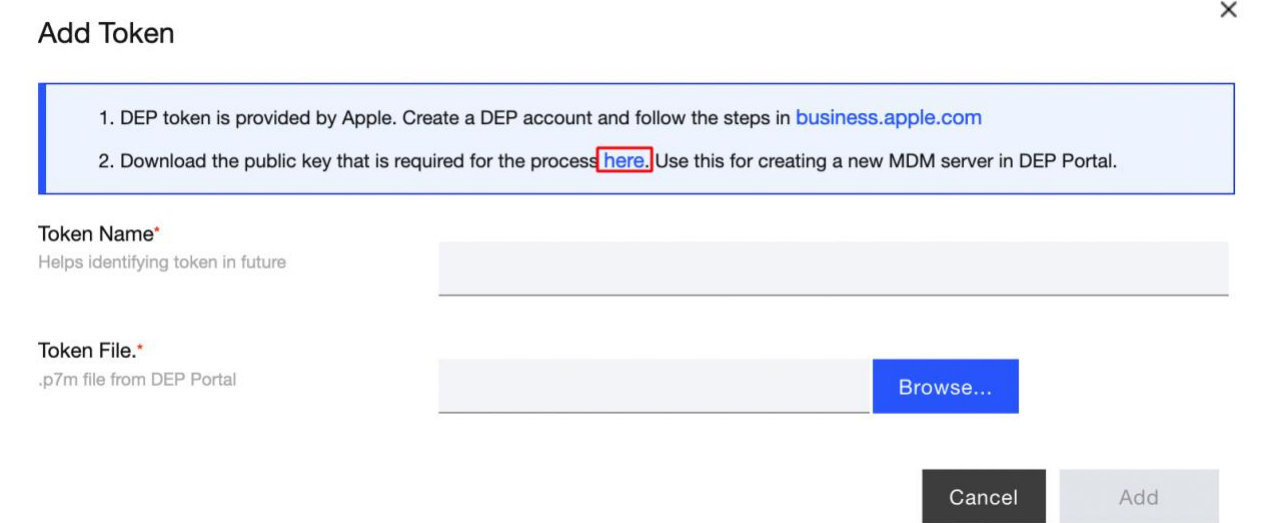

- 5. In Apple Business Manager, sign in with an administrator account.
- 6. Click the user's name in the bottom left corner > **Settings.**
- 7. Click **Add** next to "Your MDM Servers" and enter a unique name for the server.
- 8. Upload the public key certificate file downloaded in step (4), then click **Save.**
- 9. Click **Download Token** to save the server token.

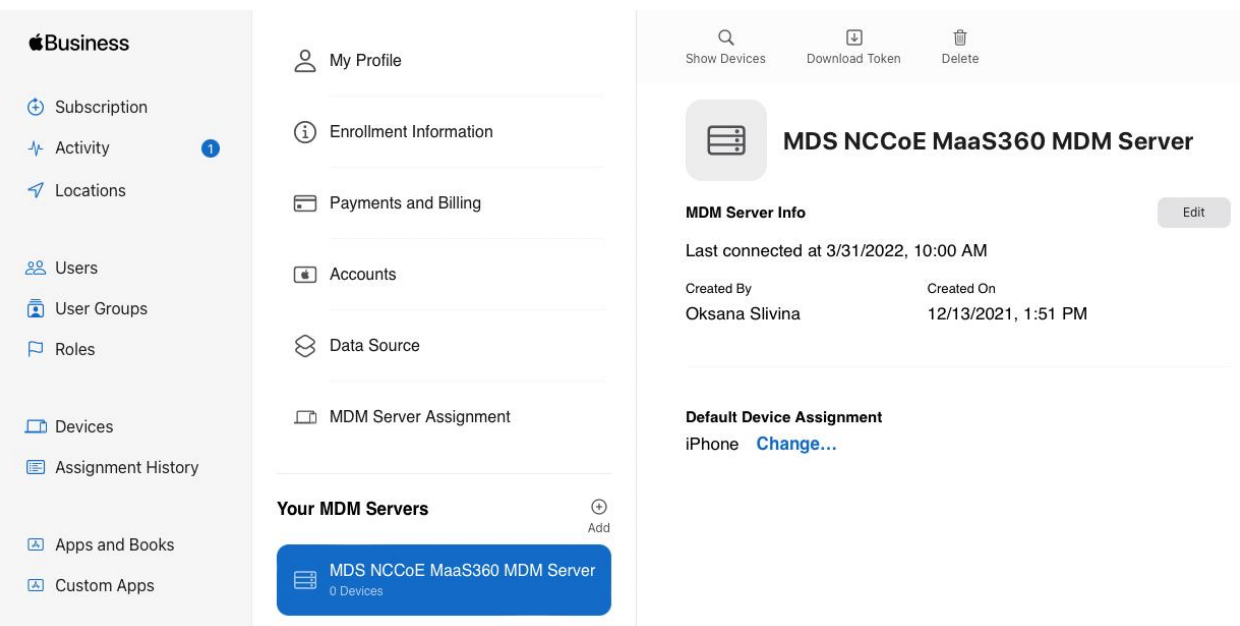

<span id="page-28-0"></span>**Figure 2-13 MDM configuration in Apple Business Manager**

10. In MaaS360, click **Browse** and select the token downloaded in step (9).

11. Click **Add.**

<span id="page-28-1"></span>**Figure 2-14 Creating the DEP token**

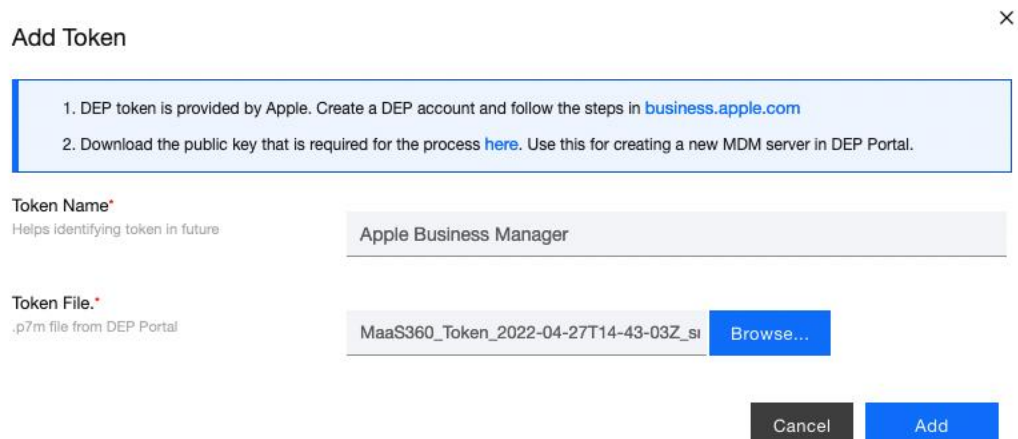

- 12. In Apple Business Manager, click the user's name in the bottom left corner and click **Payments and Billing.**
- 13. Under Server Tokens, click the token that corresponds to the Apple Business Manager tenant and save the token.
- 14. In MaaS360, navigate to **Apps > Catalogue.** Click **More > Apple VPP Licenses.**
- 15. Click **Add Token** and give the token a name. Click **Browse** and select the token file downloaded in step (13).
- 16. Click **Policies** and configure the VPP token policy based on organizational requirements.
- 17. Click **Distribution** and configure based on organizational requirements.
- 18. Click **Submit.**

<span id="page-29-1"></span>**Figure 2-15 VPP token in MaaS360**

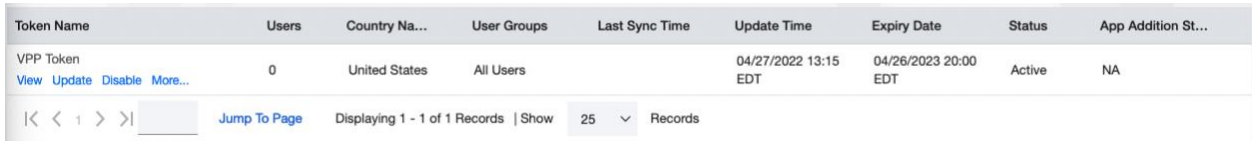

#### *2.2.4.2 MaaS360 Configuration*

- 1. In the MaaS360 web portal, navigate to **Setup > Settings.**
- 2. Navigate to **Device Enrollment Settings > Advanced.**
- 3. Under *Advanced Management for Apple Devices > Select default enrollment mode for managing employee owned (BYOD) devices*, select the radio button next to **User enrollment mode.**
- 4. Scroll to the top of the page and click **Save.**

<span id="page-29-2"></span>**Figure 2-16 iOS Enrollment Configuration**

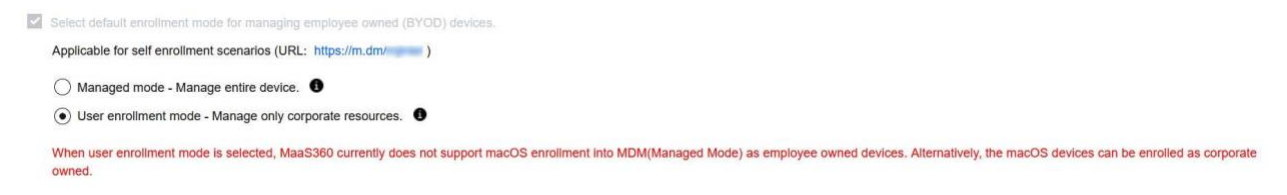

### <span id="page-29-0"></span>2.2.5 Android Configuration

The following sections detail the configuration policies applied to enrolled Android devices.

#### *2.2.5.1 Policy Configuration*

- 1. Navigate to **Security > Policies.**
- 2. Click the appropriate deployed Android policy.
- 3. Click **Edit.**
- 4. Navigate to **Android Enterprise Settings > Passcode.**
- 5. Check the box next to **Configure Passcode Policy.**
- 6. Configure the passcode settings based on corporate requirements.
- 7. Navigate to **Android Enterprise Settings > Restrictions.**
- 8. Check the box next to **Configure Restrictions.**
- 9. Configure restrictions based on corporate requirements.
- 10. Click **Save.**

#### *2.2.5.2 VPN Configuration*

- 1. Navigate to **Security > Policies.**
- 2. Click the currently deployed Android device policy.
- 3. Click **Edit.**
- 4. Navigate to **Android Enterprise Settings > Certificates.**
- 5. Check the box next to **Configure CA Certificates.**
- 6. Click **Add New.**
- 7. Give the certificate a name, such as Internal Root.
- 8. Click **Browse** and navigate to the exported root CA certificate from earlier in the document.
- 9. Click **Save.**
- 10. Select **Internal Root** from the drop-down next to **CA Certificate.**
- 11. Click the **+** icon on the far right.
- 12. Repeat steps 6–10 with the internal sub-CA certificate.
- 13. Check the box next to **Configure Identity Certificates.**
- 14. From the drop-down next to Identity Certificate, select the profile that matches the name configured on the MaaS360 Cloud Extender—for this example, NDES.
- 15. Click **Save and Publish** and follow the prompts to publish the updated policy. Click **Apps.**
- 16. Click **Add > Android > Google Play App.**
- 17. Select the radio button next to **Add via Public Google Play Store.**
- 18. Search for **GlobalProtect.**
- 19. Select the matching result.
- 20. Click **I Agree** when prompted to accept the permissions.
- 21. Check the three boxes next to **Remove App on.**
- 22. Check the box next to **Instant Install.**
- 23. Select All Devices next to **Distribute to.**
- 24. Click **Add.**
- 25. Next to the newly added GlobalProtect application, select **More > Edit App Configurations.**
- 26. Click **Check for Settings.**
- 27. Next to **Portal,** enter the GlobalProtect portal address. In this implementation, *vpn.ent.mdse.nccoe.org* was used.
- 28. Next to **Username**, enter **%username%.**
- 29. Next to **Connection Method,** enter **user-logon.** *(Note: This will enable an always-on VPN connection for the work profile. The user will always see the VPN key icon, but it will apply only to applications contained within the work profile.)*
- 30. Click **Save** and follow the prompts to update the application configuration.
- 31. Navigate to **Security > Policies.**
- 32. Click the used Android policy.
- 33. Select **Android Enterprise Settings > App Compliance.**
- 34. Click **Edit.**
- 35. Click the + on the row below **Configure Required Apps.**
- 36. Enter the App Name, **GlobalProtect.**
- 37. Enter the App ID, **com.paloaltonetworks.globalprotect.**
- 38. Click **Save And Publish** and follow the prompts to publish the policy.

<span id="page-31-1"></span>**Figure 2-17 Android GlobalProtect Application Compliance**

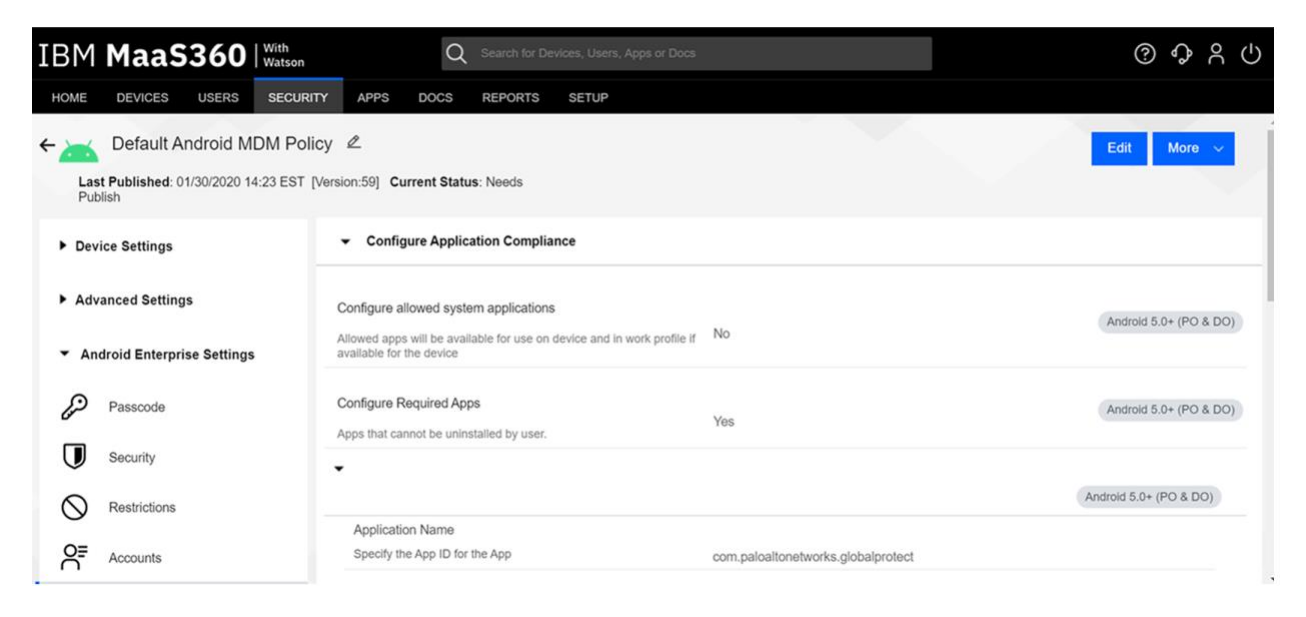

#### <span id="page-31-0"></span>2.2.6 iOS Configuration

The following sections detail the configuration policies applied to enrolled iOS devices.

#### *2.2.6.1 Policy Configuration*

- 1. Navigate to **Security > Policies.**
- 2. Click the deployed iOS policy.
- 3. Click **Edit.**
- 4. Check the box next to **Configure Passcode Policy.**
- 5. Check the box next to **Enforce Passcode on Mobile Device.**
- 6. Configure the rest of the displayed options based on corporate requirements.
- 7. Click **Restrictions.**
- 8. Check the box next to **Configure Device Restrictions.**
- 9. Configure restrictions based on corporate requirements.
- 10. Click **Save.**

#### *2.2.6.2 VPN Configuration*

- 1. Click **Device Settings > VPN.**
- 2. Click **Edit.**
- 3. Next to **Configure for Type**, select **Custom SSL.**
- 4. Enter a name next to **VPN Connection Name**. In this sample implementation, **Great Seneca VPN** was used.
- 5. Next to **Identifier**, enter **com.paloaltonetworks.globalprotect.vpn.**
- 6. Next to **Host name of the VPN Server**, enter the URL of the VPN endpoint without http or https.
- 7. Next to **VPN User Account,** enter **%username%.**
- 8. Next to **User Authentication Type,** select **Certificate.**
- 9. Next to **Identity Certificate,** select the name of the certificate profile created during the NDES configuration steps. In this sample implementation, **NDES** was used.
- 10. Next to **Custom Data 1**, enter **allowPortalProfile=0.**
- 11. Next to **Custom Data 2**, enter **fromAspen=1.**
- 12. Next to **Apps to use this VPN,** enter the application identifications (IDs) of applications to go through the VPN. This will be the applications deployed to the devices as work applications.
- 13. Next to **Provider Type,** select **Packet Tunnel.**
- 14. In Apple Business Manager, click **Apps and Books.**
- 15. Search for *GlobalProtect*.
- 16. Select the non-legacy search result.
- 17. Select the business's location and enter the desired number of licenses (installations) and click **Get.**
- 18. In MaaS360, navigate to **Apps > Catalog.**
- 19. Navigate to **More > Apple VPP Licenses.**
- 20. In the VPP line, select **More > Sync.** Follow the confirmation pop-ups to confirm the sync with Apple Business Manager.
- 21. Navigate to **Apps > Catalog.**
- 22. Click **Add > iOS > iTunes App Store App.**
- 23. Search for **GlobalProtect.**
- 24. Select the non-Legacy version.
- 25. Click **Policies and Distribution.**
- 26. Check all three boxes next to **Remove App on.**
- 27. Select **All Devices** next to **Distribute to.**
- 28. Check the box next to **Instant Install.**
- 29. Click **Add.**
- 30. Navigate to **Security > Policies.**
- 31. Click the used iOS policy.
- 32. Click **Application Compliance.**
- 33. Click **Edit.**
- 34. Click the + next to the first row under **Configure Required Applications.**
- 35. Search for **GlobalProtect.**
- 36. Select the **non-Legacy** result.
- 37. Navigate to **Advanced Settings > Certificate Credentials.**
- 38. Check the box next to **Configure Credentials for Adding Certificates on the Device.**
- 39. Click **Add New.**
- 40. Give the certificate a name, such as Internal Root.
- 41. Click **Browse** and navigate to the exported root CA certificate from earlier in the document.
- 42. Click **Save.**
- 43. Select **Internal Root** from the drop-down next to **CA Certificate.**
- 44. Click the **+** icon on the far right.
- 45. Repeat steps 33–35 with the internal sub-CA certificate.
- 46. From the drop-down next to **Identity Certificate,** select the profile that matches the name configured on the MaaS360 Cloud Extender—for this example, **NDES.**
- 47. Click **Save And Publish** and follow the prompts to publish the policy.

### <span id="page-34-0"></span>**2.3 Zimperium**

Zimperium was used as a mobile threat defense service via a MaaS360 integration.

*Note: For Zimperium automatic enrollment to function properly, users must have an email address associated with their MaaS360 user account.*

### <span id="page-34-1"></span>2.3.1 Zimperium and MaaS360 Integration

This section assumes that IBM has provisioned an application programming interface (API) key for Zimperium within MaaS360.

- 1. Log in to the zConsole.
- 2. Navigate to **Manage > MDM.**
- 3. Select **Add MDM > MaaS360.**
- 4. Fill out the MDM URL, MDM username, MDM password, and API key.

*Note: For the MDM URL, append the account ID to the end. For example, if the account ID is 12345, the MDM URL would be https://services.fiberlink.com/12345.*

5. Check the box next to **Sync users.**

#### <span id="page-35-1"></span>**Figure 2-18 Zimperium MaaS360 Integration Configuration**

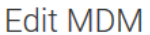

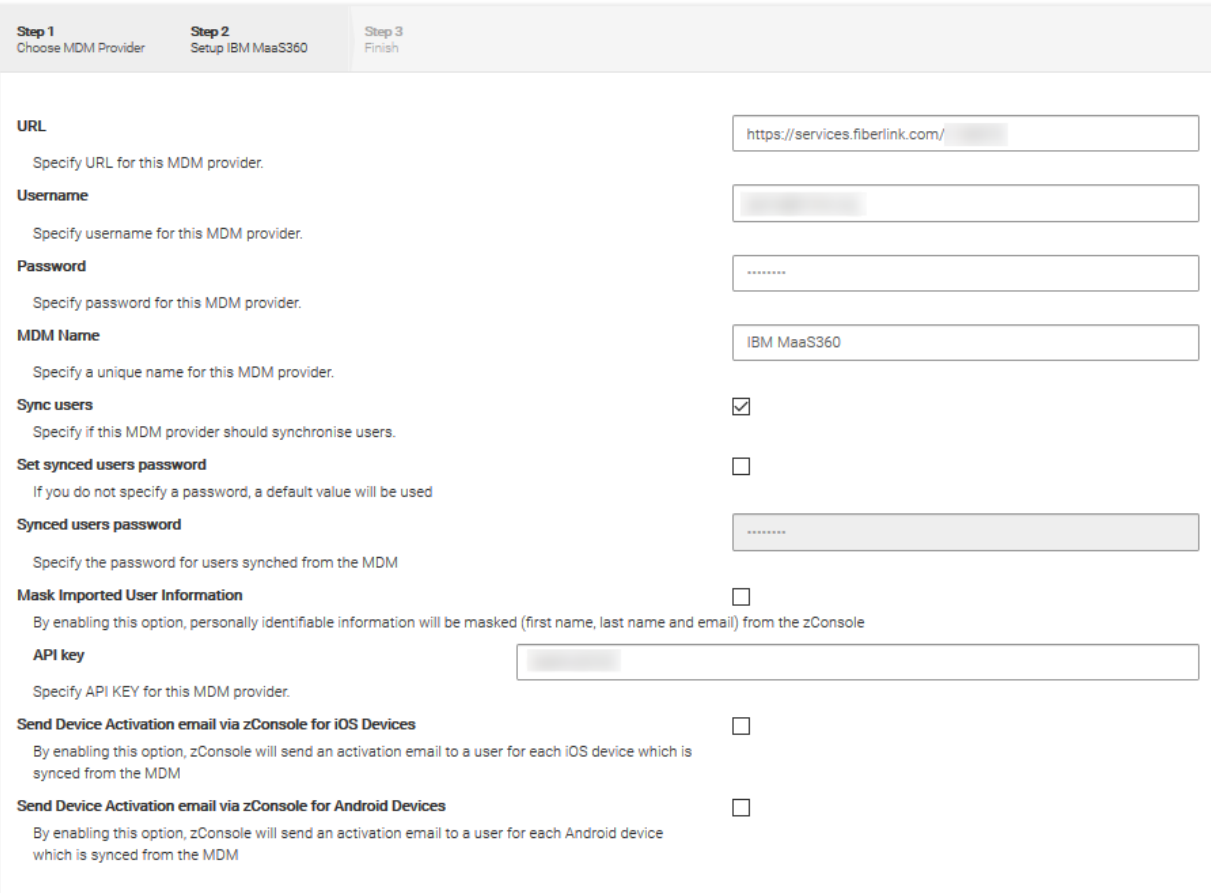

#### Next

- 6. Click **Next.**
- 7. Select the MaaS360 groups to synchronize with Zimperium. In this case, **All Devices** was selected.
- 8. Click **Finish.** Click **Sync Now** to synchronize all current MaaS360 users and devices.

#### <span id="page-35-0"></span>2.3.2 Automatic Device Activation

*Note: This requires contacting Zimperium support to get required application configuration values.*

- 1. In Apple Business Manager, click **Apps and Books.**
- 2. Search for *Zimperium zIPS*.
- 3. Select the non-legacy search result.
- 4. Select the business's location and enter the desired number of licenses (installations) and click **Get.**
- 5. In MaaS360, navigate to **Apps > Catalog.**
- 6. Navigate to **More > Apple VPP Licenses.**
- 7. In the VPP line, select **More > Sync.** Follow the confirmation pop-ups to confirm the sync with Apple Business Manager.
- 8. Click **Apps** on the navigation bar.
- 9. Click **Add > iOS > iTunes App Store App.**
- 10. Search for **Zimperium zIPS.** Click the result that matches the name.
- 11. Click **Policies and Distribution.**
- 12. Check the three checkboxes next to **Remove App on.**
- 13. Next to **Distribute to,** select **All Devices.**
- 14. Click **Configuration.**
- 15. Set App Config Source to **Key/Value.**
- 16. The configuration requires three parameters: uuid, defaultchannel, and tenantid. uuid can be set to **%csn%,** but defaultchannel and tenantid must come from Zimperium support.

#### **Figure 2-19 Zimperium zIPS iOS Configuration**

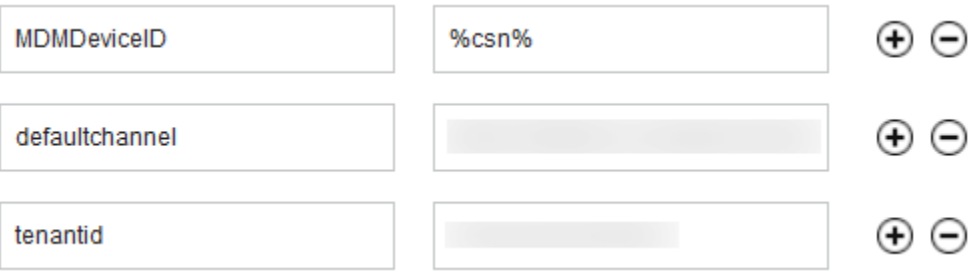

- 17. Click **Add.**
- 18. Click **Add > Android > Google Play App.**
- 19. Select the radio button next to **Add via Public Google Play Store.**
- 20. Search for **Zimperium Mobile IPS** (zIPS).
- 21. Click the matching result.
- 22. Click **I Agree** when prompted to accept permissions.
- 23. Click **Policies and Distribution.**
- 24. Check all three boxes next to **Remove App on.**
- 25. Check **Instant Install.**
- 26. Select **All Devices** next to **Distribute to.**
- 27. Click **App Configurations.**
- 28. Check **Configure App Settings.**
- 29. Enter the values provided by Zimperium next to **Default Acceptor** and **Tenant.**
- 30. Next to **MDM Device ID,** insert **%deviceid%.**
- 31. Adjust any other configuration parameters as appropriate for your deployment scenario.

#### **Figure 2-20 Zimperium zIPS Android Configuration**

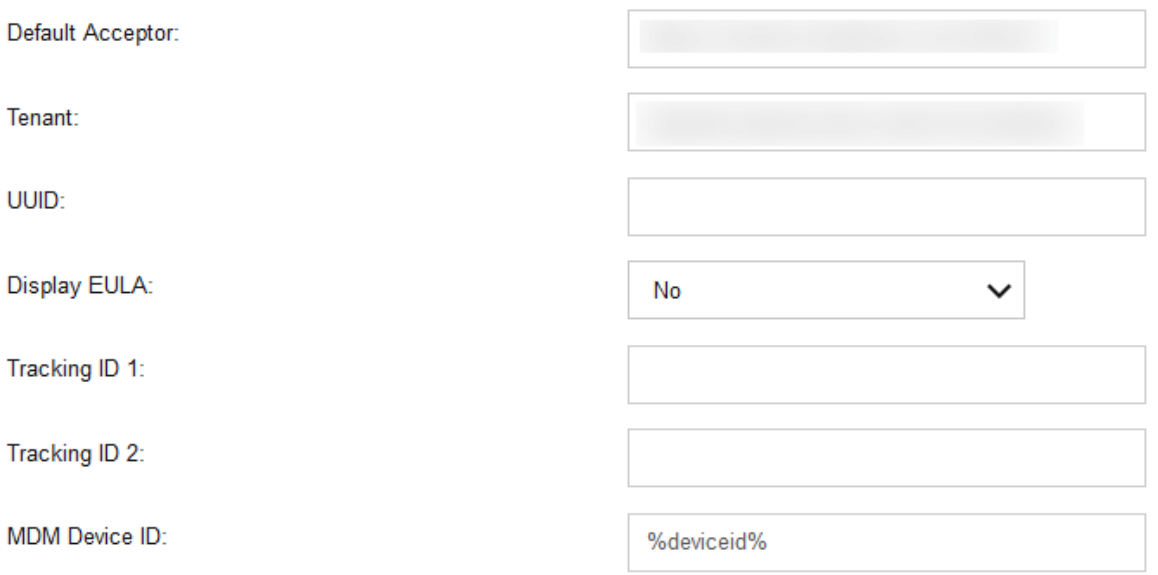

## 2.3.3 Enforce Application Compliance

From the IBM MaaS360 web portal:

- 1. Navigate to **Security > Policies.**
- 2. Select the default Android policy.
- 3. Navigate to **Android Enterprise Settings > App Compliance.**
- 4. Click **Edit.**
- 5. Check the box next to **Configure Required Apps** if not checked already. If it is, click the + icon.
- 6. Enter **com.zimperium.zips** as the App ID.
- 7. Click **Save And Publish.** This will prevent the user from uninstalling zIPS once it is installed.
- 8. Navigate to **Security > Policies.**
- 9. Select the default iOS policy.

<sup>32.</sup> Click **Add.**

- 10. Click **Application Compliance.**
- 11. Click **Edit.**
- 12. Check the box next to **Configure Required Applications** if not checked already. If it is, click the **+** icon.
- 13. Enter **Zimperium zIPS** for the Application Name.
- 14. Click **Save And Publish** and follow the prompts to publish the policy.

## 2.3.4 MaaS360 Risk Posture Alerts

1. From the MaaS360 home screen, click the **+** button that says **Add Alert.**

#### **Figure 2-21 Add Alert Button**

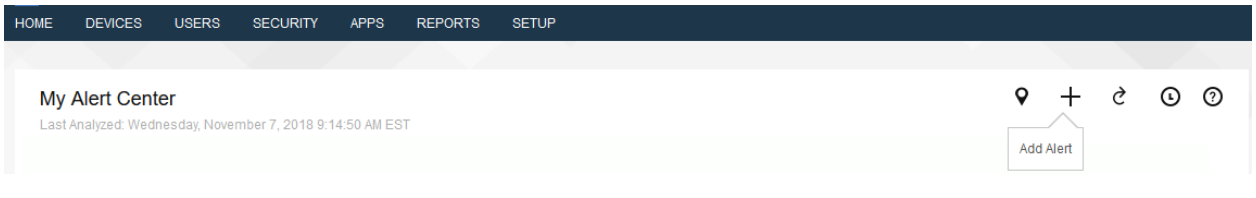

- 2. Next to **Available for** select **All Administrators.**
- 3. For Name, enter **Zimperium Risk Posture Elevated.**
- 4. Under **Condition 1,** select **Custom Attributes** for the Category.
- 5. Select **zimperium\_risk\_posture** for Attribute.
- 6. Select **Equal To** for Criteria.
- 7. For Value, select **Elevated** for the count of risk posture elevated devices or **Critical** for risk posture critical devices.

**Figure 2-22 Zimperium Risk Posture Alert Configuration**

| <b>Add Alert</b>                                                                                                    |                                                                              |                                 | <b>Available for</b>              | <b>All Administrators</b> | ×<br>$\checkmark$ |
|----------------------------------------------------------------------------------------------------|------------------------------------------------------------------------------|---------------------------------|-----------------------------------|---------------------------|-------------------|
| <b>Name &amp; Description</b>                                                                                        | Zimperium Risk Posture E<br>Description. E.g. 'of my devices are jailbroken' |                                 | Security                          | $\checkmark$              |                   |
| <b>Advanced Search</b>                                                                                               |                                                                              |                                 |                                   |                           |                   |
| Active Devices<br><b>Inactive Devices</b><br><b>All Devices</b><br>1. Search for                                     |                                                                              |                                 |                                   |                           |                   |
| $\blacksquare$ Tablets<br>Smartphones<br>2. With Device Type(s)                                                      |                                                                              |                                 |                                   |                           |                   |
| <b>3. Last Reported</b><br>Last 7 Days<br>$\checkmark$                                                               |                                                                              |                                 |                                   |                           |                   |
| 4. Search Criteria<br>All Conditions (AND)<br>$\check{~}$<br>Learn more about configuring Search Criteria accurately |                                                                              |                                 |                                   |                           |                   |
| <b>Custom Attributes</b><br>Condition 1                                                                              | zimperium_risk_posture<br>$\checkmark$                                       | <b>Equal To</b><br>$\check{ }$  | Elevated<br>$\checkmark$          | $\mathbf{v}$ $\odot$      |                   |
| <b>Select Category</b><br><b>Condition 2</b>                                                                         | $\check{ }$<br>Select Attribute                                              | $\checkmark$<br>Select Criteria | <b>Enter Text</b><br>$\checkmark$ | $\bigcap$                 | $\checkmark$      |

8. Click **Update.**

## **2.4 Palo Alto Networks Virtual Firewall**

Palo Alto Networks contributed an instance of its VM-100 series firewall for use on the project.

### 2.4.1 Network Configuration

- 1. Ensure that all Ethernet cables are connected or assigned to the virtual machine and that the management web user interface is accessible. Setup will require four Ethernet connections: one for management, one for wide area network (WAN), one for local area network, and one for the demilitarized zone (DMZ).
- 2. Reboot the machine if cables were attached while running.
- 3. Navigate to **Network > Interfaces > Ethernet.**
- 4. Click **ethernet1/1** and set the Interface Type to be **Layer3.**
- 5. Click **IPv4**, ensure that **Static** is selected under Type, and click **Add** to add a new static address.
- 6. If the appropriate address does not exist yet, click **New Address** at the bottom of the prompt.
- 7. Once the appropriate interfaces are configured, commit the changes. The Link State icon should turn green for the configured interfaces. The commit dialogue will warn about unconfigured zones. That is an expected dialogue warning.
- 8. Navigate to **Network > Zones.**
- 9. Click **Add.** Give the zone an appropriate name, set the Type to **Layer3**, and assign it an interface.
- 10. Commit the changes.
- 11. Navigate to **Network > Virtual Routers.**
- 12. Click **Add.**
- 13. Give the router an appropriate name and add the internal and external interfaces.
- 14. Click **Static Routes > Add**. Give the static route an appropriate name, e.g., WAN. Set the destination to be **0.0.0.0/0,** set the interface to be the WAN interface, and set the next hop internet protocol (IP) address to be the upstream gateway's IP address.
- 15. (optional) Delete the default router by clicking the checkbox next to it and clicking **Delete** at the bottom of the page.
- 16. Commit the changes. The commit window should not display any more warnings.
- 17. Navigate to **Network > DNS Proxy.**
- 18. Click **Add.**
- 19. Give the proxy an appropriate name. Under **Primary,** enter the primary domain name system (DNS) IP address.
- 20. (optional) Enter the secondary DNS IP address.
- 21. Add the interfaces under **Interface**. Click **OK.**

**Figure 2-23 DNS Proxy Object Configuration**

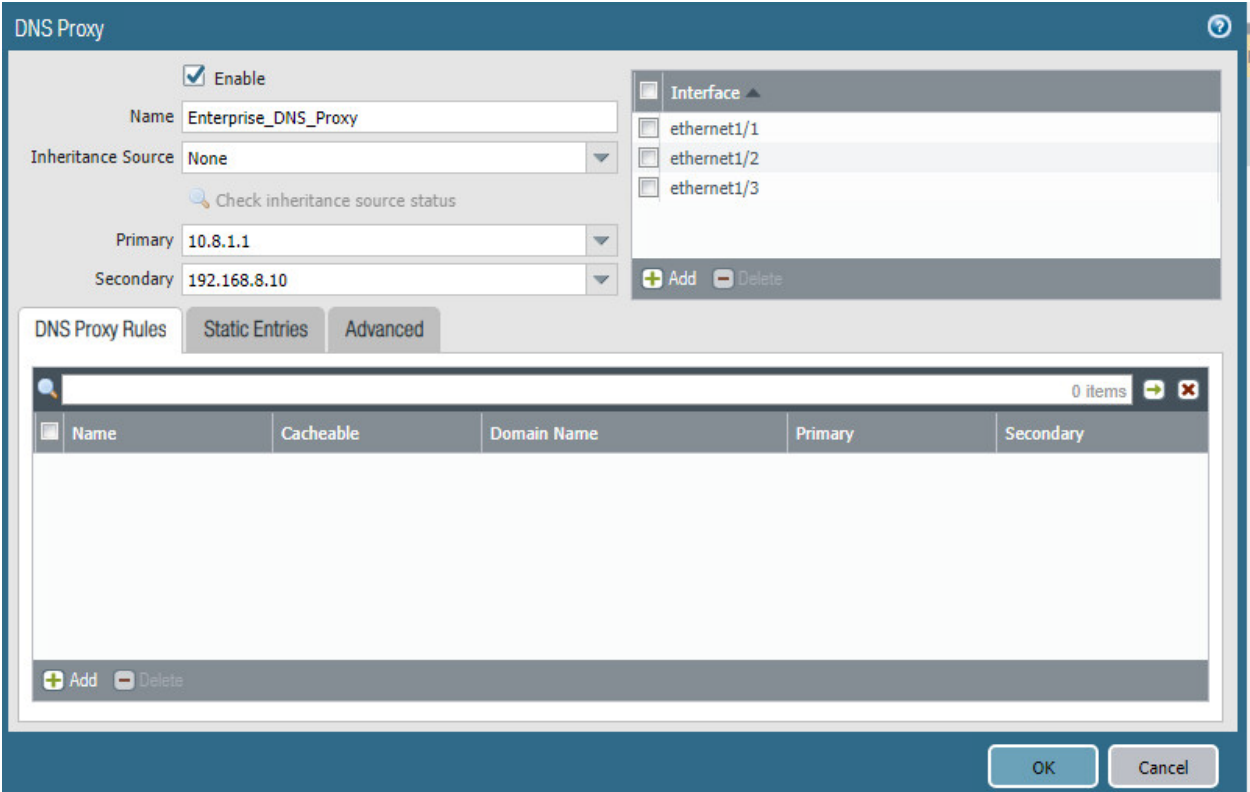

- 22. Navigate to **Device > Services.**
- 23. Click the **gear** in the top-right corner of the Services panel.
- 24. Under **DNS settings**, click the radio button next to **DNS Proxy Object.** Select the created DNS proxy object from the drop-down.
- 25. Click **OK** and commit the changes. This is where static DNS entries will be added in the future.
- 26. Navigate to **Objects > Addresses.**
- 27. For each device on the network, click **Add**. Give the device an appropriate name, enter an optional description, and enter the IP address.
- 28. Click **OK.**
- 29. Once all devices are added, commit the changes.
- 30. Navigate to **Policies > NAT.**
- 31. Click **Add.**
- 32. Give the network address translation rule a meaningful name, such as External Internet Access.
- 33. Click **Original Packet.**
- 34. Click **Add** and add the zone representing the intranet—in this case, **Enterprise\_Intranet.**
- 35. Repeat step 34 for the secure sockets layer (SSL) VPN zone.
- 36. Under **Source Address**, click **Add.**
- 37. Enter the subnet corresponding to the intranet segment.
- 38. Repeat step 37 for the SSL VPN segment.
- 39. Click **Translated Packet**. Set the translation type to **Dynamic IP and Port**. Set Address Type to be **Interface Address**. Set Interface to be the WAN interface and set the IP address to be the WAN IP of the firewall.
- 40. Click **OK** and commit the changes.

#### **Figure 2-24 Original Packet Network Address Translation Configuration**

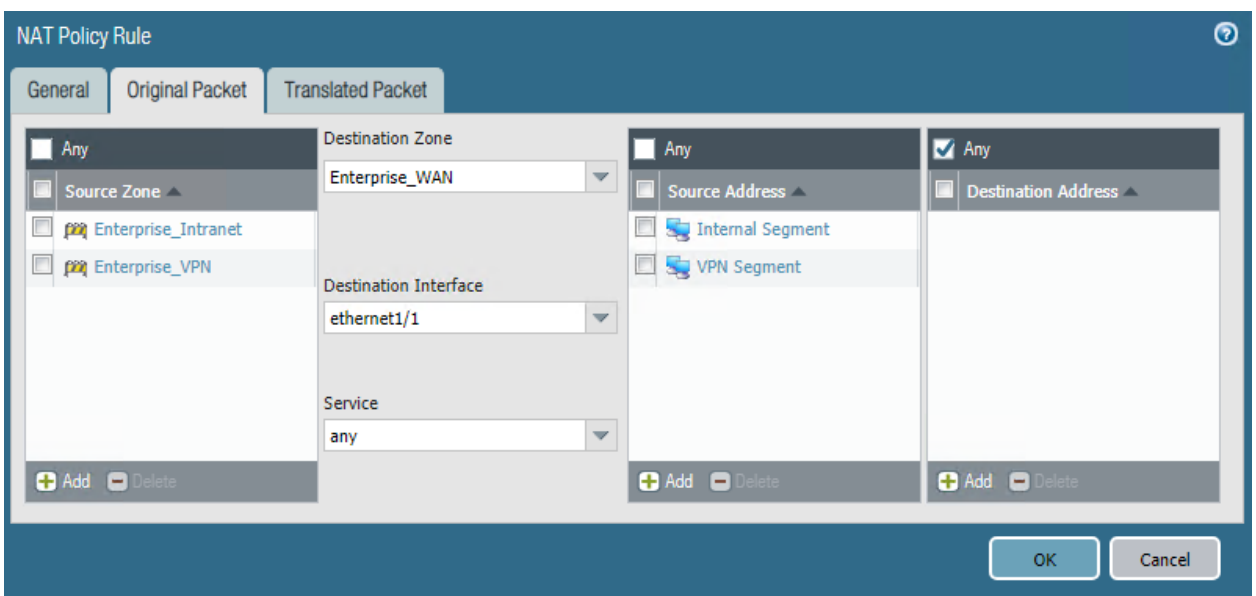

## 2.4.2 Demilitarized Zone Configuration

- 1. Navigate to **Network > Interfaces.**
- 2. Click the interface that has the DMZ connection.
- 3. Add a comment, set the Interface Type to **Layer3**, and assign it to the virtual router created earlier.
- 4. Click **IPv4 > Add > New Address.** Assign it an IP block and give it a meaningful name. Click **OK.**
- 5. Navigate to **Network > Zones.**
- 6. Click **Add.** Give it a meaningful name, such as Enterprise\_DMZ.
- 7. Set the Type to **Layer3** and assign it the new interface that was configured—in this case, ethernet1/3.
- 8. Click **OK.**
- 9. Navigate to **Network > DNS Proxy**. Click **Add** under **Interface** and add the newly created interface. Click **OK.**
- 10. Commit the changes.
- 11. Navigate to **Network > Interfaces**, and the configured interfaces should be green.

## 2.4.3 Firewall Configuration

- 1. Navigate to **Policies > Security.**
- 2. Click **Add.**
- 3. Give the rule a meaningful name, such as Intranet Outbound.
- 4. Click **Source**. Click **Add** under **Source Zone** and set the source zone to be the internal network.
- 5. Click **Destination**. Click **Add** under **Destination Zone** and set the destination zone to be the WAN zone.
- 6. Click **Service/URL Category.** Under **Service**, click **Add**, and add **service-dns.** Do the same for service-http and service-https.
- 7. Click **OK.**
- 8. Click **Add.**
- 9. Click **Destination**. Add the IP address of the Simple Mail Transfer Protocol (SMTP) server.
- 10. Click **Application**. Click **Add.**
- 11. Search for **smtp.** Select it.
- 12. Click **OK.**
- 13. Commit the changes.
- 14. Internal hosts should now be able to communicate on the internet.

## 2.4.4 Certificate Configuration

- 1. Navigate to **Device > Certificate Management > Certificate Profile.**
- 2. Click **Add.**
- 3. Give the profile a meaningful name, such as Enterprise\_Certificate\_Profile.
- 4. Select **Subject** under **Username Field.**
- 5. Select the radio button next to **Principal Name.**
- 6. Enter the domain under **User Domain**—in this case, enterprise.
- 7. Click **Add** under **CA Certificates.** Select the **internal root CA certificate.**
- 8. Click **Add** under **CA Certificates**. Select the **internal sub-CA certificate**. (*Note: The entire certificate chain must be included in the certificate profile.*)
- 9. Click **OK.**
- 10. Commit the changes.

#### **Figure 2-25 Certificate Profile**

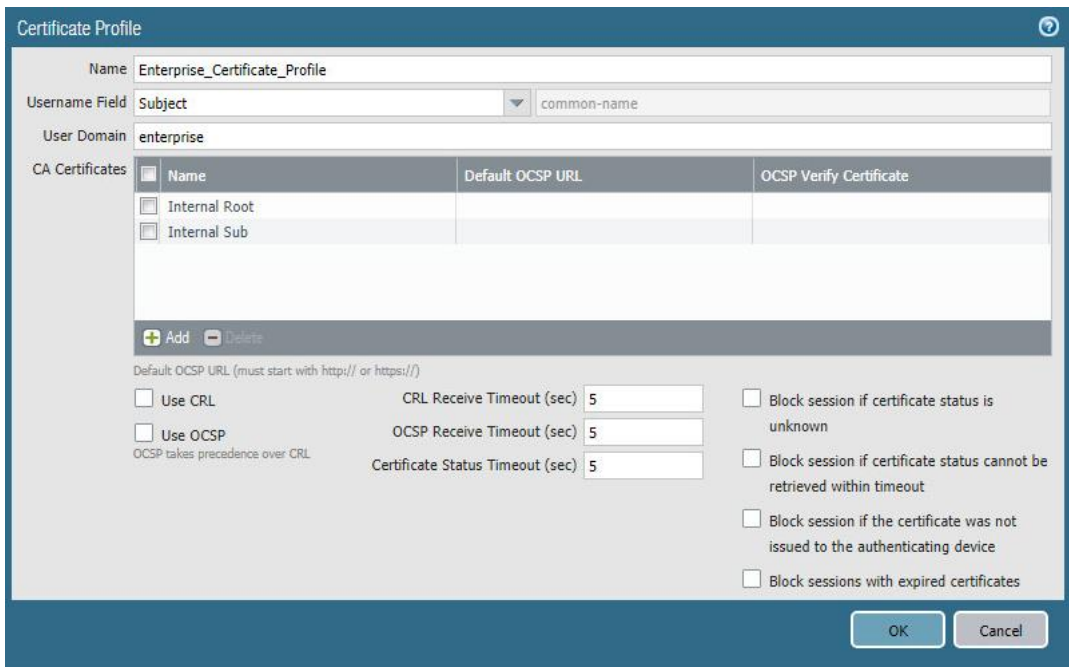

## 2.4.5 Website Filtering Configuration

The following sections detail the configuration of website blocking on the Palo Alto firewall.

## <span id="page-44-0"></span>*2.4.5.1 Configure Basic Website Blocking*

- 1. Navigate to **Objects > URL Category.**
- 2. Click **Add.**
- 3. Enter a name for the **URL Category**. Click **Add** on the bottom.
- 4. Add websites that should be blocked. Use the form *\*.example.com* for all subdomains and *example.com* for the root domain.

#### **Figure 2-26 Custom URL Category**

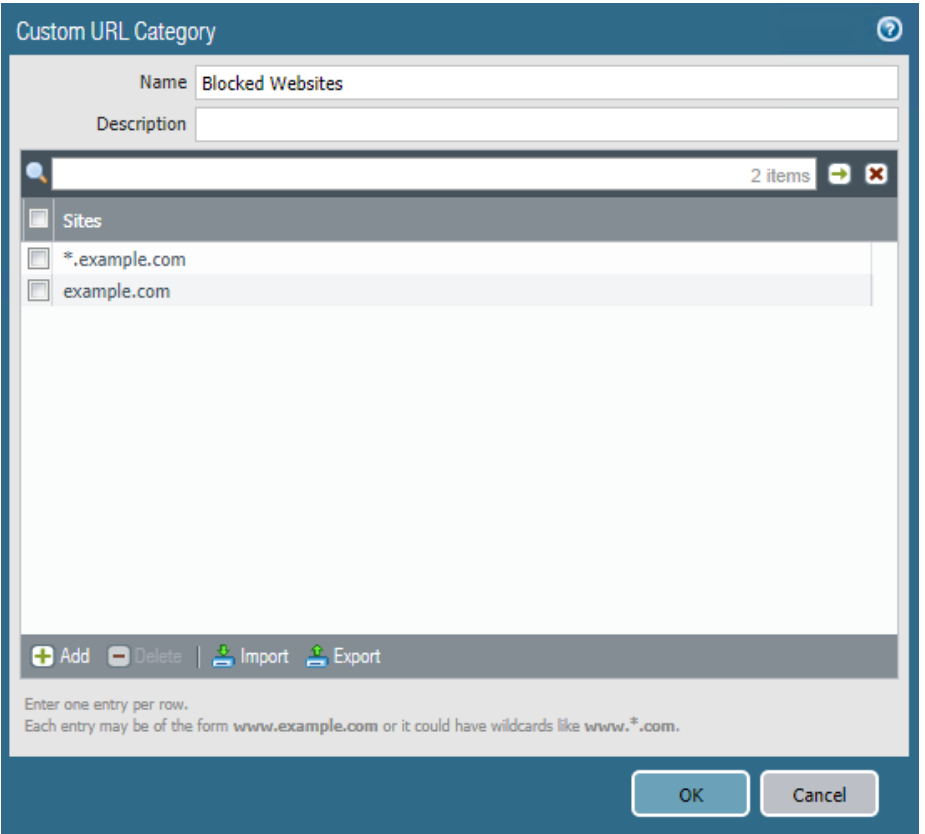

- 5. Click **OK.**
- 6. Navigate to **Objects > URL Filtering.**
- 7. Click **Add.**
- 8. Give the filtering profile a name.
- 9. Scroll to the bottom of the categories table. The profile created in step 4 should be the last item in the list, with an asterisk next to it. Click where it says **allow** and change the value to **block.**
- 10. Configure any additional categories to allow, alert, continue, block, or override.

### **Figure 2-27 URL Filtering Profile**

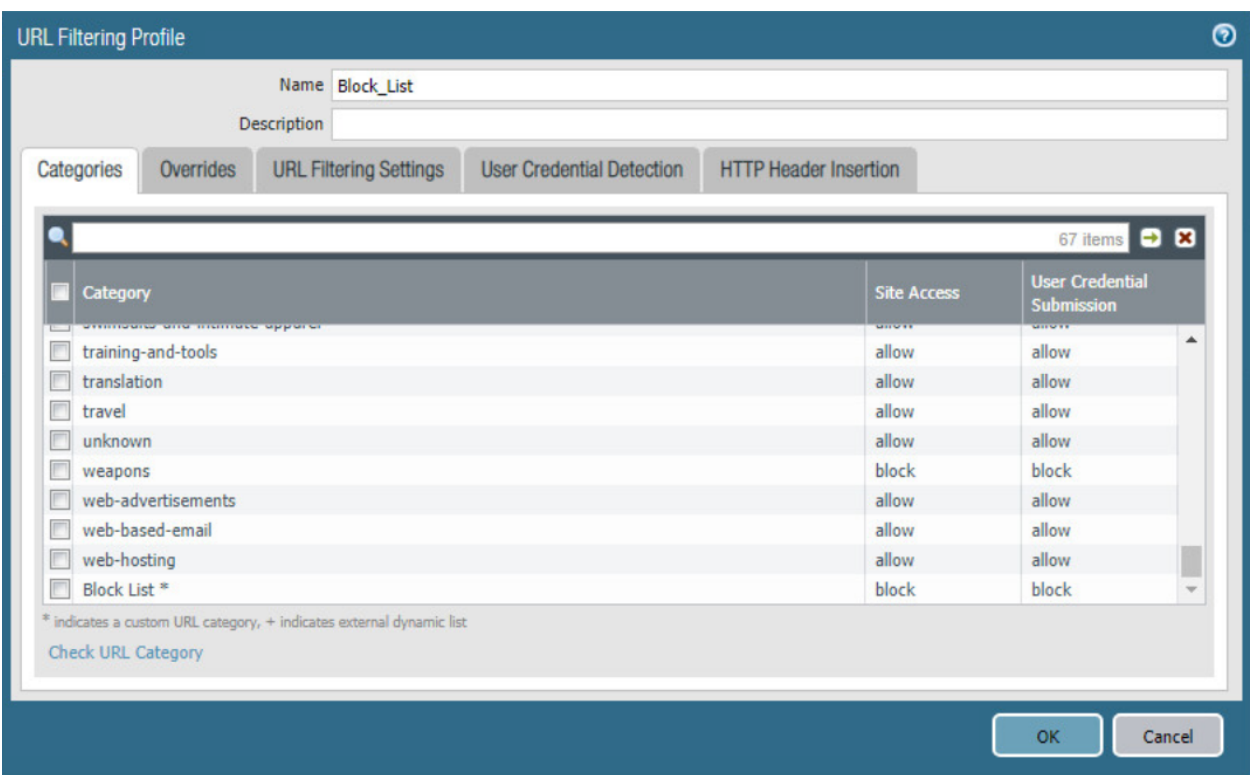

- 11. Click **OK.**
- 12. Navigate to **Policies > Security.**
- 13. Select a policy to apply the URL filtering to.
- 14. Select **Actions.**
- 15. Next to **Profile Type,** select **Profiles.**
- 16. Next to **URL Filtering,** select the created URL filtering profile.

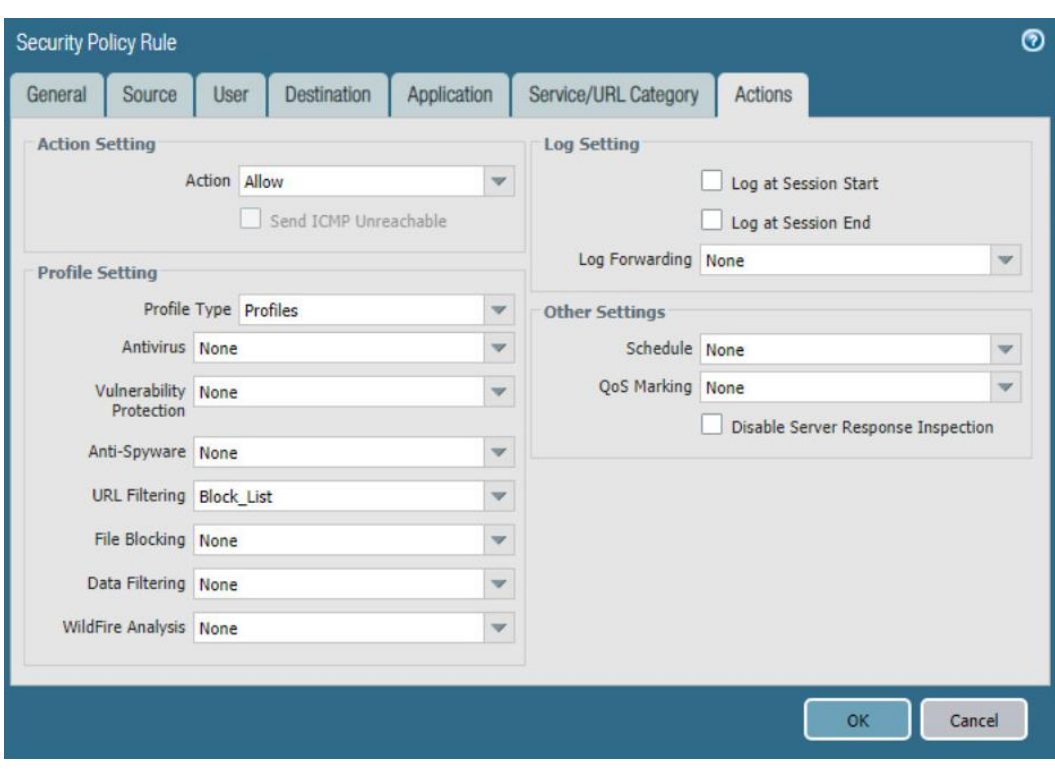

**Figure 2-28 URL Filtering Security Policy**

- 17. Click **OK.**
- 18. Repeat steps 13–17 for any policies that need the filtering profile applied.
- 19. Commit the changes.

#### *2.4.5.2 Configure SSL Website Blocking*

*Note: This section is optional. [Section](#page-44-0) 2.4.5.1 outlines how to configure basic URL filtering, which will serve a URL blocked page for unencrypted (http [hypertext transfer protocol]) connections, and it will send a transmission control protocol reset for encrypted (https [hypertext transfer protocol secure]) connections, which will show a default browser error page. This section outlines how to configure the firewall so that it can serve the same error page for https connections as it does for http connections. This is purely for user experience and has no impact on blocking functionality.*

- 1. Navigate to **Device > Certificates.**
- 2. Click **Generate** on the bottom of the page.
- 3. Give the root certificate a name, such as SSL Decryption Root; and a common name (CN) such as PA Root.
- 4. Check the box next to **Certificate Authority.**

**Figure 2-29 Generating the Root CA**

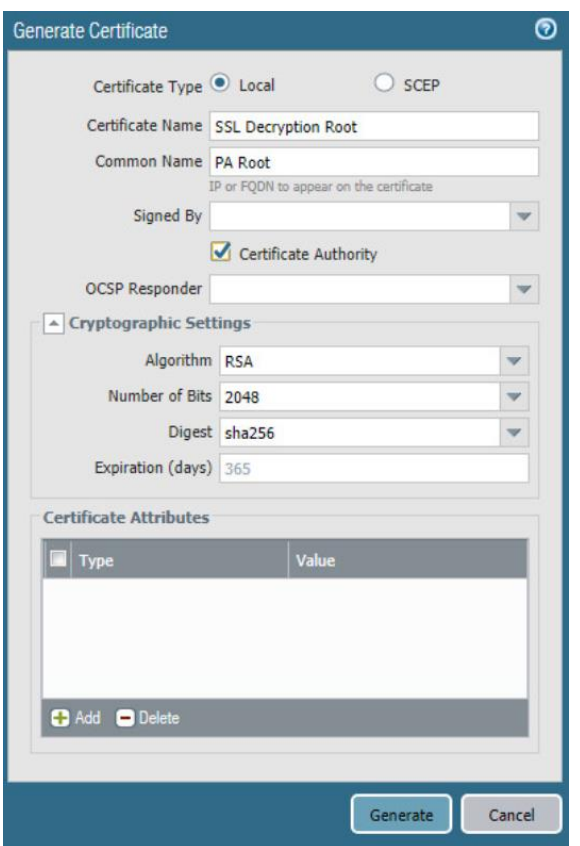

- 5. Click **Generate.**
- 6. Click **Generate** at the bottom of the page.
- 7. Give the certificate a name, such as SSL Decryption Intermediate.
- 8. Give the certificate a CN, such as PA Intermediate.
- 9. Next to **Signed By,** select the generated root CA. In this case, SSL Decryption Root was selected.
- 10. Check the box next to **Certificate Authority.**
- 11. Click **Generate.**
- 12. Click the newly created certificate.
- 13. Check the boxes next to **Forward Trust Certificate** and **Forward Untrust Certificate.**
- 14. Click **OK.**
- 15. Navigate to **Policies > Decryption.**
- 16. Click **Add.**
- 17. Give the policy a name and description.

#### 18. Click **Source.**

- 19. Under **Source Zone,** click **Add.**
- 20. Select the source zone(s) that matches the security policy that uses URL filtering. In this implementation, the Intranet and SSL VPN zones were selected.
- 21. Click **Destination.**
- 22. Under **Destination Zone,** click **Add.**
- 23. Select the destination zone that matches the security policy that uses URL filtering. Most likely it is the WAN zone.
- 24. Click **Service/URL Category.**
- 25. Under **URL Category,** click **Add.**
- 26. Select the created block list. This ensures that only sites matching the block list are decrypted.
- 27. Click **Options.**
- 28. Next to **Action,** select **Decrypt.**
- 29. Next to **Type**, select **SSL Forward Proxy.**
- 30. Next to **Decryption Profile,** select **None.**
- 31. Click **OK**.
- 32. Commit the changes.

#### **Figure 2-30 Blocked Website Notification**

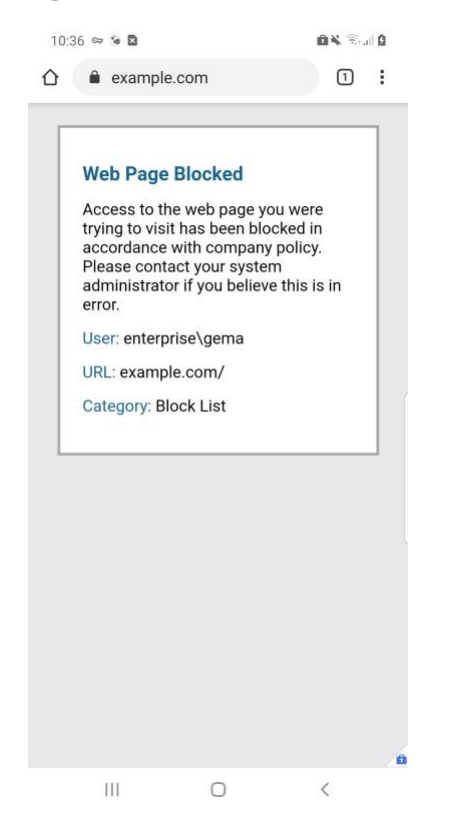

## 2.4.6 User Authentication Configuration

- 1. Navigate to **Device > Setup > Services > Service Route Configuration.**
- 2. Click **Destination.**
- 3. Click **Add.**
- 4. Enter the IP address of the internal LDAP server for Destination.
- 5. Select the **internal network adapter** for Source Interface.
- 6. Select the **firewall's internal IP address** for Source Address.
- 7. Click **OK** twice and commit the changes.

**Figure 2-31 Service Route Configuration**

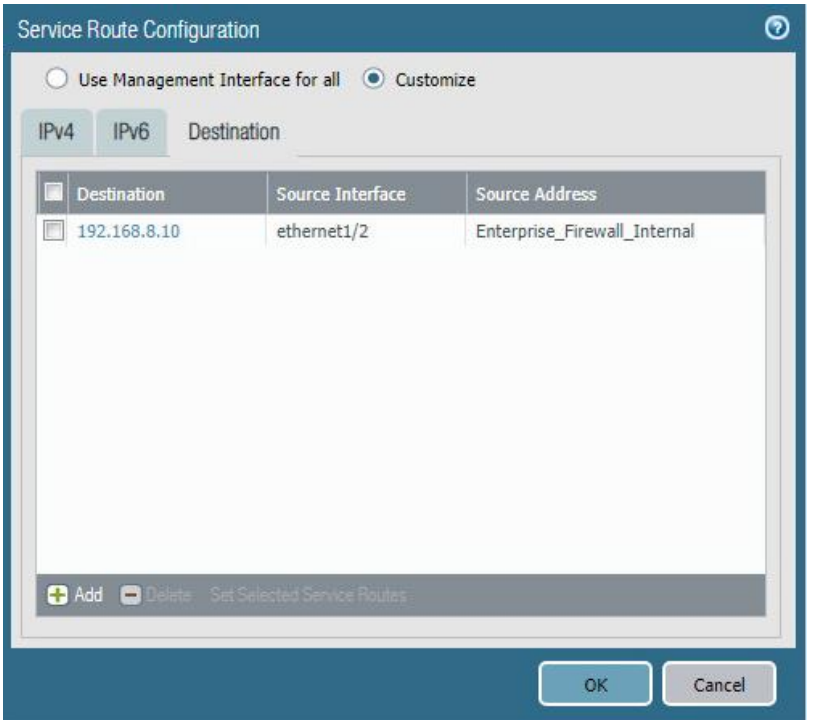

- 8. Navigate to **Device > Server Profiles > LDAP.**
- 9. Click **Add.**
- 10. Give the profile a meaningful name, such as Enterprise LDAP Server.
- 11. Click **Add** in the server list. Enter the name for the server and the IP.
- 12. Under **Server Settings,** set the **Type** drop-down to **active-directory.**
- 13. Enter the **Bind DN** and the password for the Bind DN.

*Note: In this implementation, a new user, palo-auth, was created in Active Directory. This user does not require any special permissions or groups beyond the standard Domain Users group.*

- 14. Ensure that **Require SSL/TLS secured connection** is checked.
- 15. Click the **down arrow** next to **Base DN.** If the connection is successful, the Base DN (Distinguished Name) should display.
- 16. Click **OK.**

#### **Figure 2-32 LDAP Server Profile**

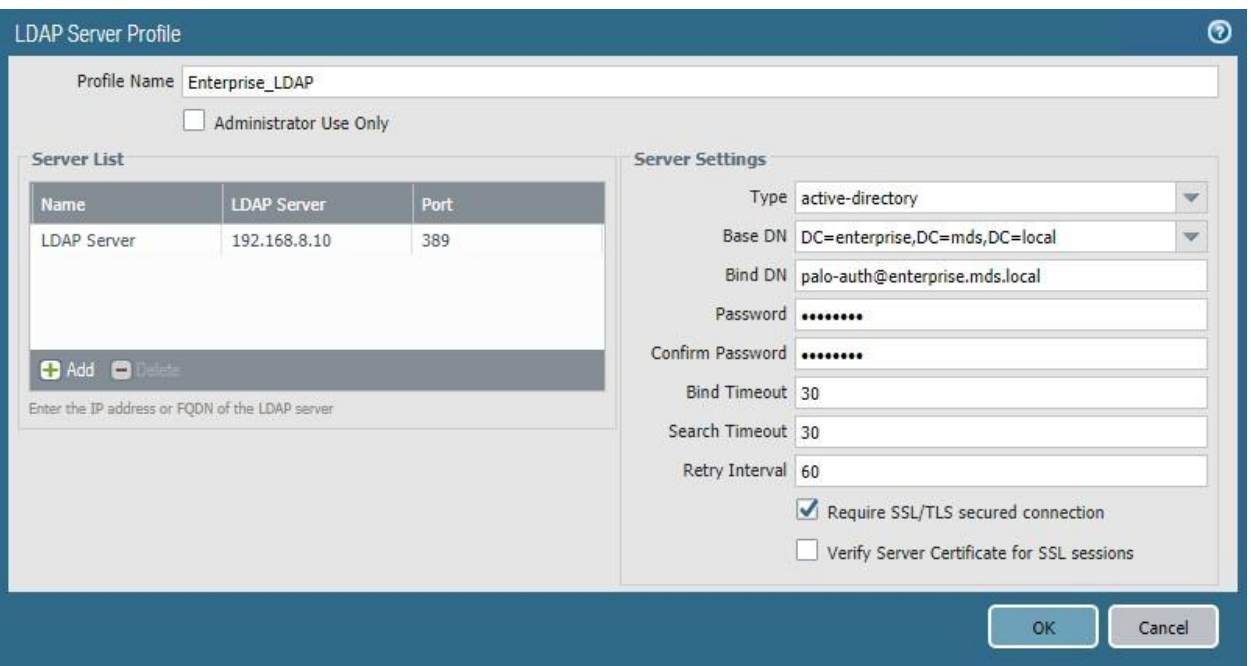

- 17. Navigate to **Device > User Identification > Group Mapping Settings.**
- 18. Click **Add.**
- 19. Give the mapping a name, such as Enterprise\_LDAP\_Usermap.
- 20. Select the **server profile,** and enter the **user domain**—in this case, Enterprise.
- 21. Click **Group Include List.**
- 22. Expand the arrow next to the **base DN** and then again next to **cn=users.**
- 23. For each group that should be allowed to connect to the VPN, click the proper **entry** and then the **+ button.** In this example implementation, mobile users, domain users, and domain admins were used.

#### **Figure 2-33 LDAP Group Mapping**

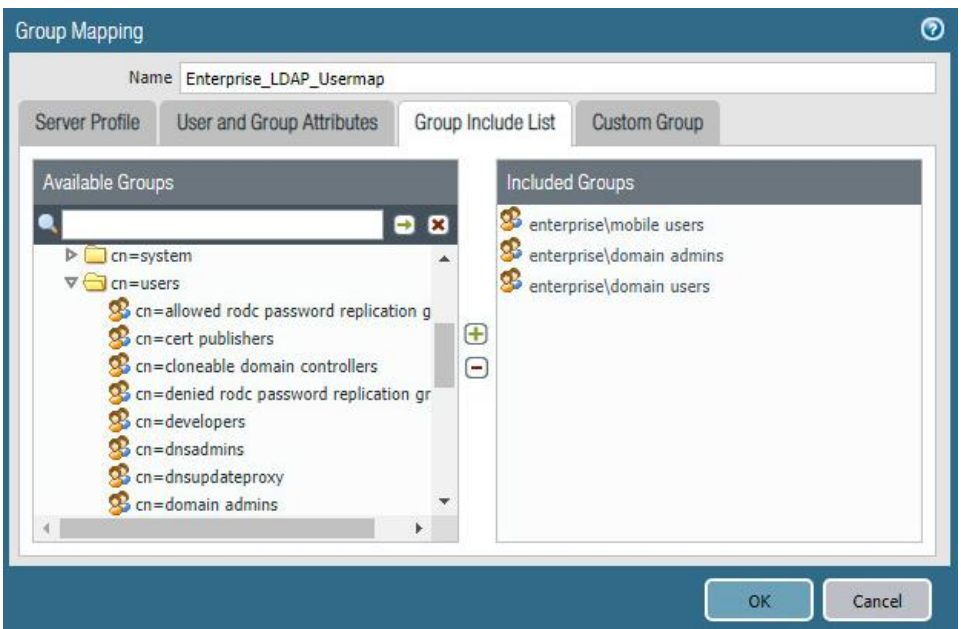

- 24. Click **OK.**
- 25. Navigate to **Device > Authentication Profile.**
- 26. Click **Add.**
- 27. Give the profile a meaningful name, such as Enterprise\_Auth.
- 28. For the Type, select **LDAP.**
- 29. Select the newly created LDAP profile next to **Server Profile.**
- 30. Set the Login Attribute to be **sAMAcountName.**
- 31. Set the User Domain to be the **LDAP domain name**—in this case, **enterprise.**

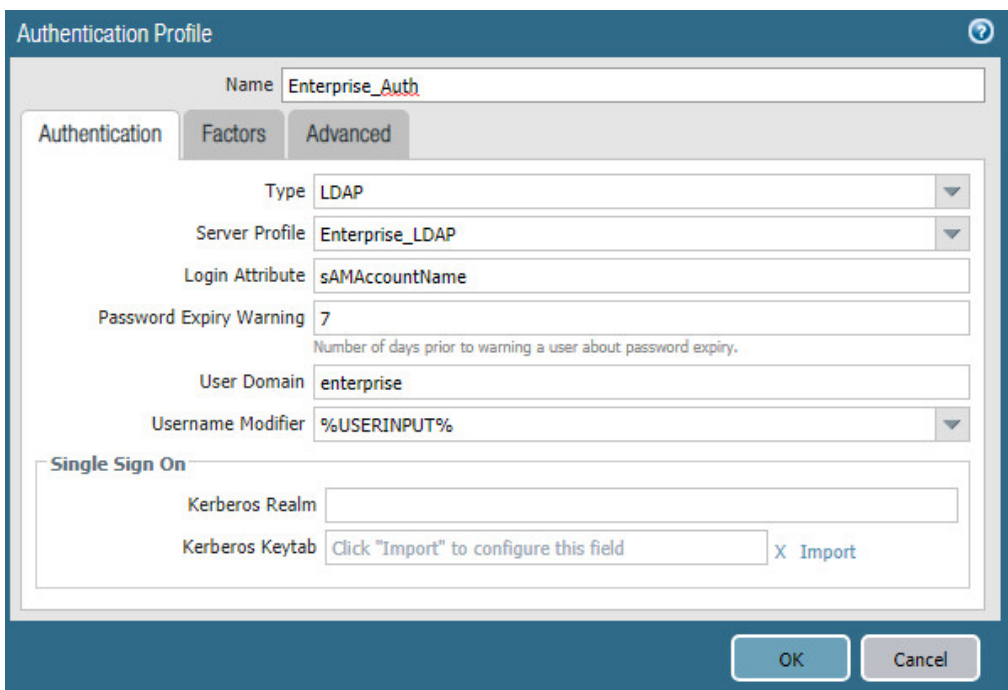

**Figure 2-34 LDAP User Authentication Profile**

- 32. Click on **Advanced.**
- 33. Click **Add.** Select **enterprise\domain users.**
- 34. Repeat step 33 for **mobile users** and **domain admins.**
- 35. Click **OK.**
- 36. Commit the changes.

## 2.4.7 VPN Configuration

- 1. Navigate to **Network > Interfaces > Tunnel.**
- 2. Click **Add.**
- 3. Enter a tunnel number. Assign it to the main virtual router. Click **OK.**

#### **Figure 2-35 Configured Tunnel Interfaces**

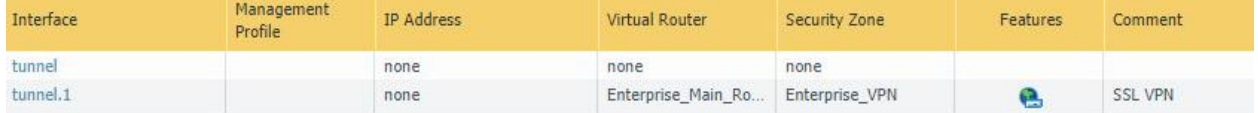

- 4. Click the **newly created tunnel.**
- 5. Click the drop-down next to **Security Zone.** Select **New Zone.**
- 6. Give it a name and assign it to the newly created tunnel. Click **OK** twice.

#### **Figure 2-36 SSL VPN Tunnel Interface Configuration**

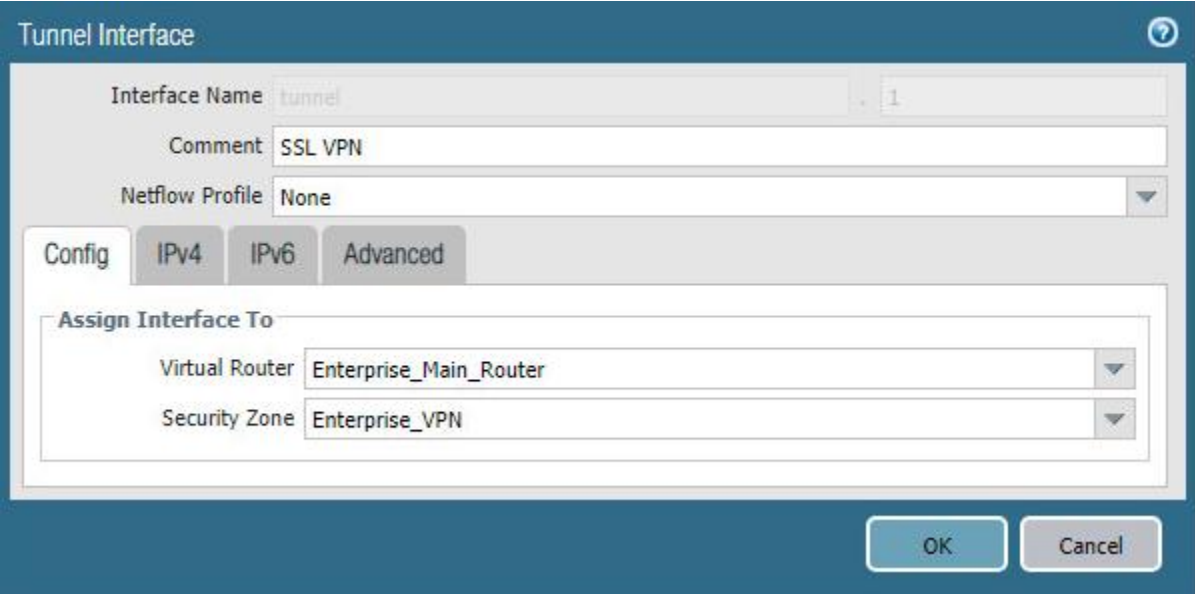

- 7. Commit the changes.
- 8. Navigate to **Policies > Authentication.**
- 9. Click **Add.**
- 10. Give the policy a **descriptive name.** For this example, the rule was named VPN\_Auth.
- 11. Click **Source.**
- 12. Click **Add** and add the VPN and WAN zones.
- 13. Click **Destination.**
- 14. Check the **Any** box above **Destination Zone.**
- 15. Click **Service/URL Category.**
- 16. Click **Add** under **Service** and add **service-https.**
- 17. Click **Actions.**
- 18. Next to **Authentication Enforcement,** select **default-web-form.**
- 19. Click **OK.**

### *2.4.7.1 Configure the GlobalProtect Gateway*

- 1. Navigate to **Network > GlobalProtect > Gateways.**
- 2. Click **Add.**
- 3. Give the gateway a meaningful name. For this implementation, the name Enterprise\_VPN\_Gateway was used.
- 4. Under **Interface,** select the **WAN Ethernet interface.**
- 5. Ensure that **IPv4 Only** is selected next to **IP Address Type.**
- 6. Select the **WAN IP of the firewall** next to **IPv4 Address.** Ensure that end clients can resolve it.
- 7. Click **Authentication.**
- 8. Select the created **SSL/TLS service profile** next to **SSL/TLS Service Profile.**
- 9. Click **Add** under **Client Authentication.**
- 10. Give the object a meaningful name, such as iOS Auth.
- 11. Next to **OS,** select **iOS.**
- 12. Next to **Authentication Profile,** select the **created Authentication Profile.**
- 13. Next to **Allow Authentication with User Credentials OR Client Certificate,** select **Yes.**

**Figure 2-37 GlobalProtect iOS Authentication Profile**

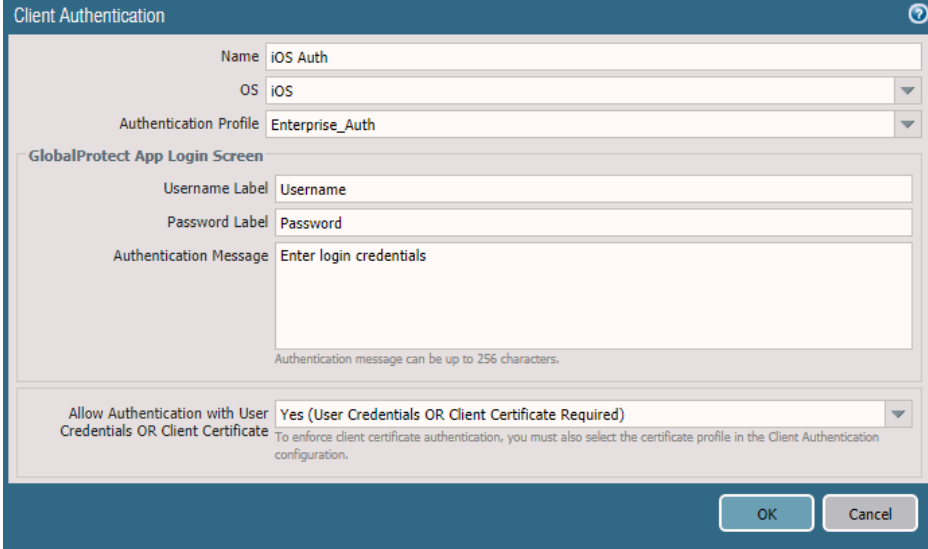

- 14. Click **OK.**
- 15. Click **Add** under **Client Authentication.**
- 16. Give the object a meaningful name, such as Android Auth.
- 17. Next to **OS,** select **Android.**
- 18. Next to **Authentication Profile,** select the **created Authentication Profile.**
- 19. Next to **Allow Authentication with User Credentials OR Client Certificate,** select **No.**
- 20. Click **Agent.**
- 21. Check the box next to **Tunnel Mode.**
- 22. Select the **created tunnel interface** next to **Tunnel Interface.**
- 23. Uncheck **Enable IPSec.**
- 24. Click **Timeout Settings.**
- 25. Set **Disconnect On Idle** to an organization defined time.
- 26. Click **Client IP Pool.**
- 27. Click **Add** and assign an IP subnet to the clients—in this case, **10.3.3.0/24.**
- 28. Click **Client Settings.**
- 29. Click **Add.**
- 30. Give the config a meaningful name, such as Enterprise\_Remote\_Access.
- 31. Click **User/User Group.**
- 32. Click **Add** under **Source User.**
- 33. Enter the **LDAP information** of the group allowed to use this rule. In this example, implementation, domain users, and mobile users were used.

**Figure 2-38 LDAP Authentication Group Configuration**

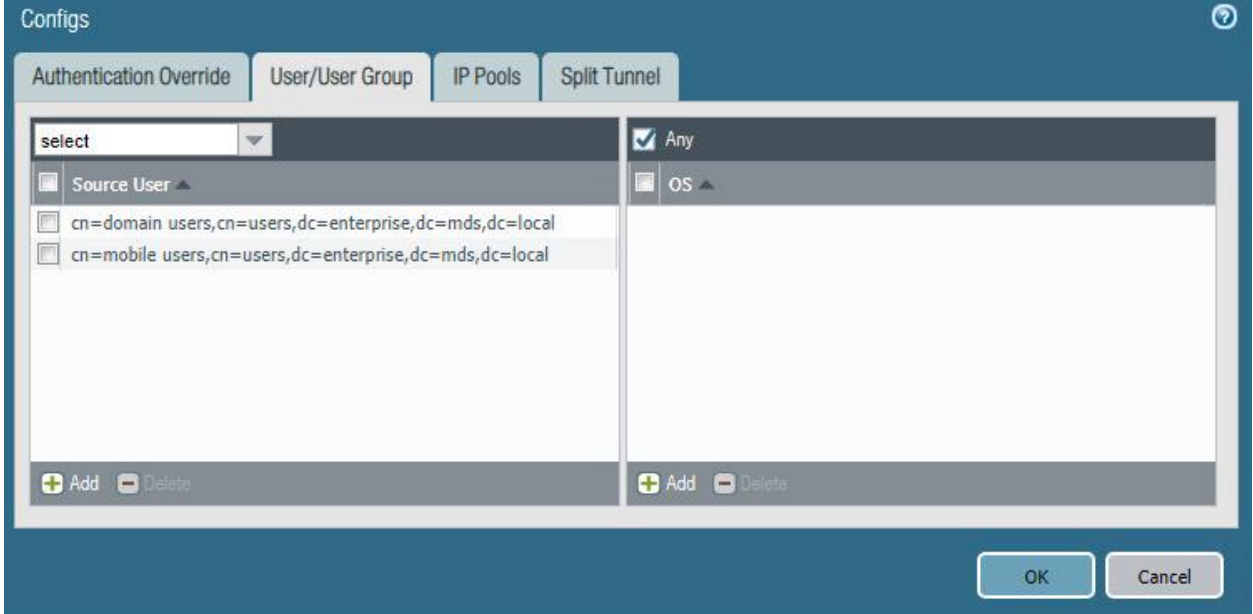

- 34. Click **Split Tunnel.**
- 35. Click **Add** under **Include.**
- 36. Enter **0.0.0.0/0** to enable full tunneling.
- 37. Click **OK.**
- 38. Click **Network Services.**
- 39. Set **Primary DNS** to be the internal domain controller/DNS server—in this case, **192.168.8.10.**
- 40. Click **OK.**
- 41. Navigate to **Network > Zones.**
- 42. Click the created **VPN zone.**
- 43. Check the box next to **Enable User Identification.**

**Figure 2-39 VPN Zone Configuration**

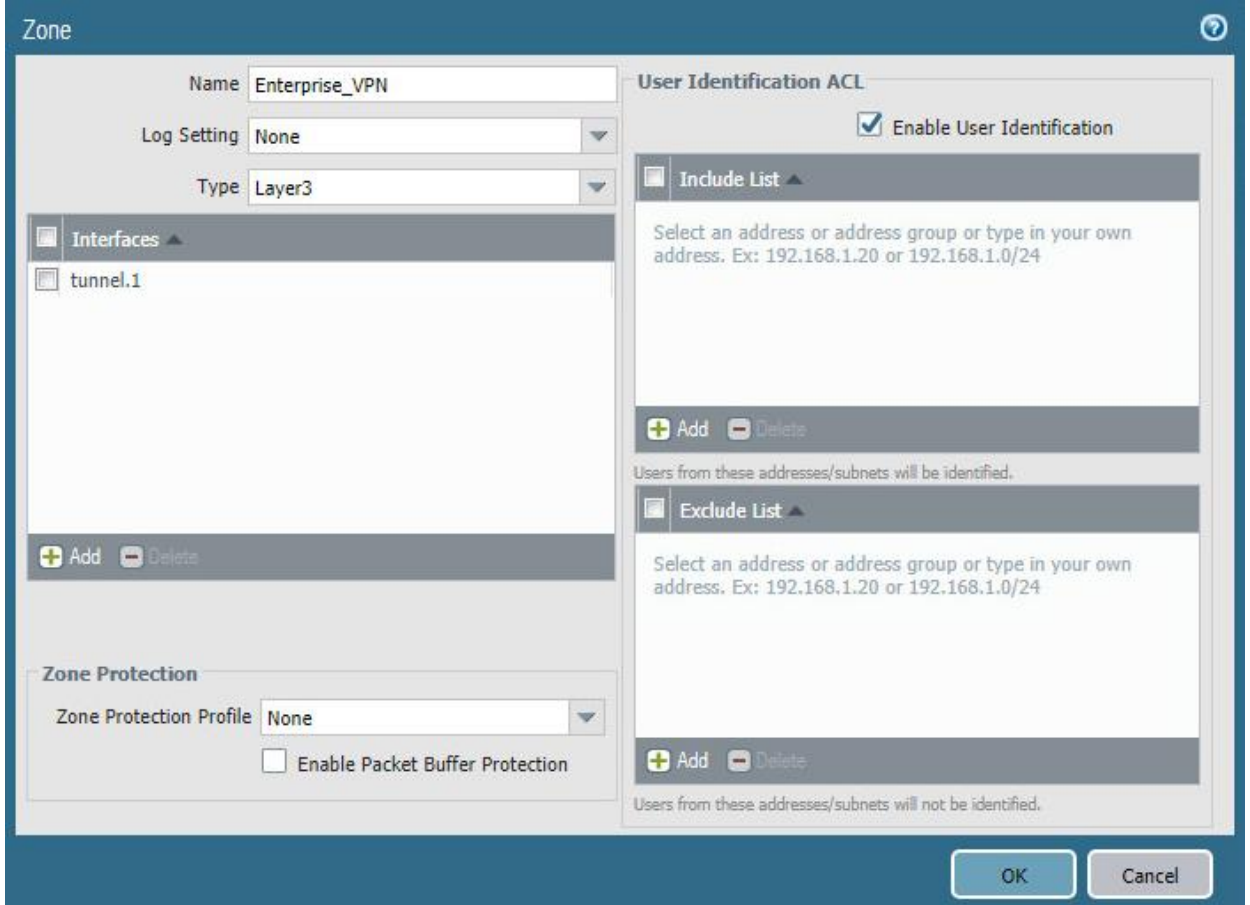

- 44. Click **OK.**
- 45. Commit the changes.

## *2.4.7.2 Configure the GlobalProtect Portal*

- 1. Navigate to **Network > GlobalProtect > Portals.**
- 2. Click **Add.**
- 3. Give the profile a meaningful name, such as Enterprise\_VPN\_Portal.
- 4. For Interface, assign it the firewall's **WAN interface.**
- 5. Set IP Address Type to **IPv4 Only.**
- 6. Set the IPv4 address to the firewall's **WAN address.**
- 7. Set all three appearance options to be **factory-default.**

**Figure 2-40 GlobalProtect Portal General Configuration**

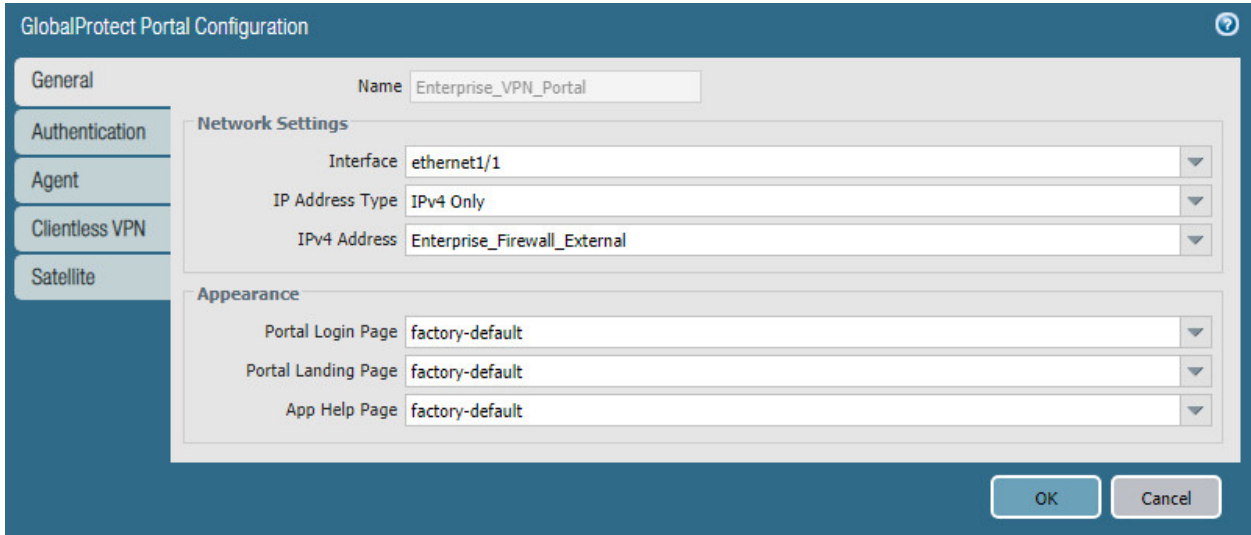

- 8. Click **Authentication.**
- 9. Select the **created SSL/TLS service profile.**
- 10. Click **Add** under **Client Authentication.**
- 11. Give the profile a meaningful name, such as Enterprise\_Auth.
- 12. Select the created **authentication profil**e next to **Authentication Profile.**
- 13. Click **OK.**

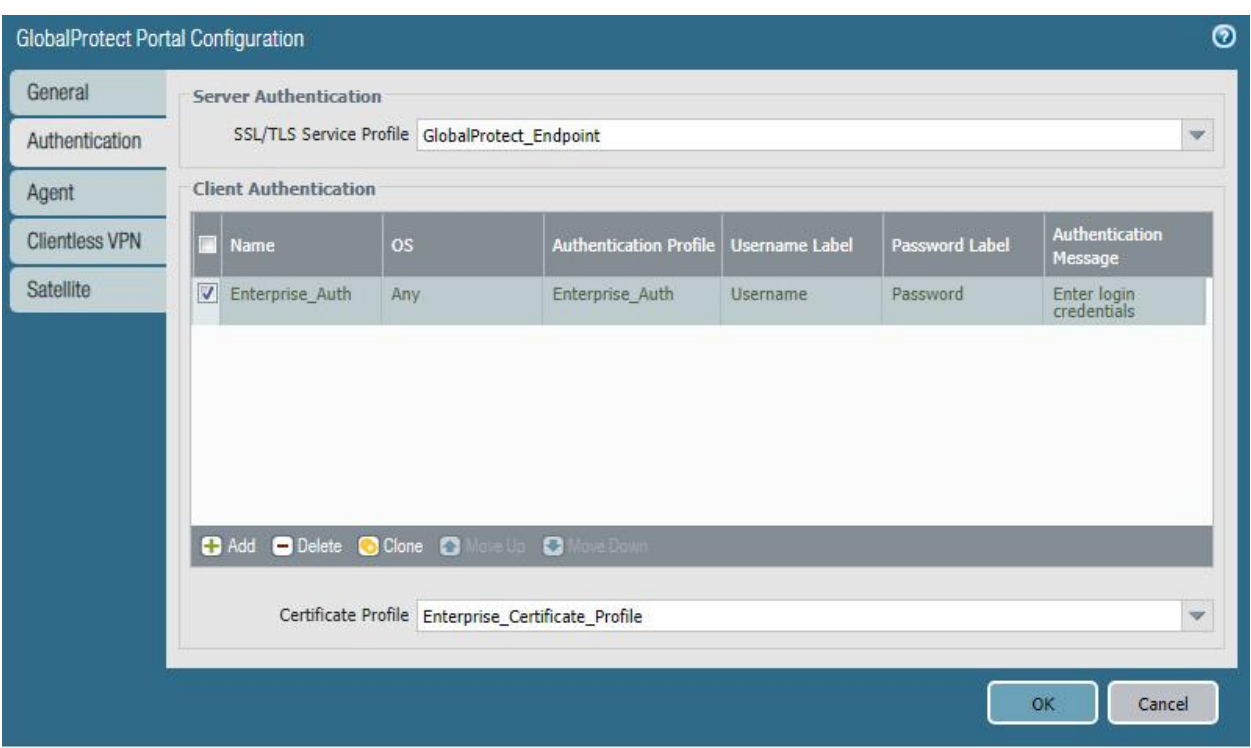

#### **Figure 2-41 GlobalProtect Portal Authentication Configuration**

- 14. Click **Agent** and click **Add** under **Agent.**
- 15. Give the agent configuration a name.
- 16. Ensure that the **Client Certificate** is set to **None,** and **Save User Credentials** is set to **No.**
- 17. Check the box next to **External gateways-manual only.**

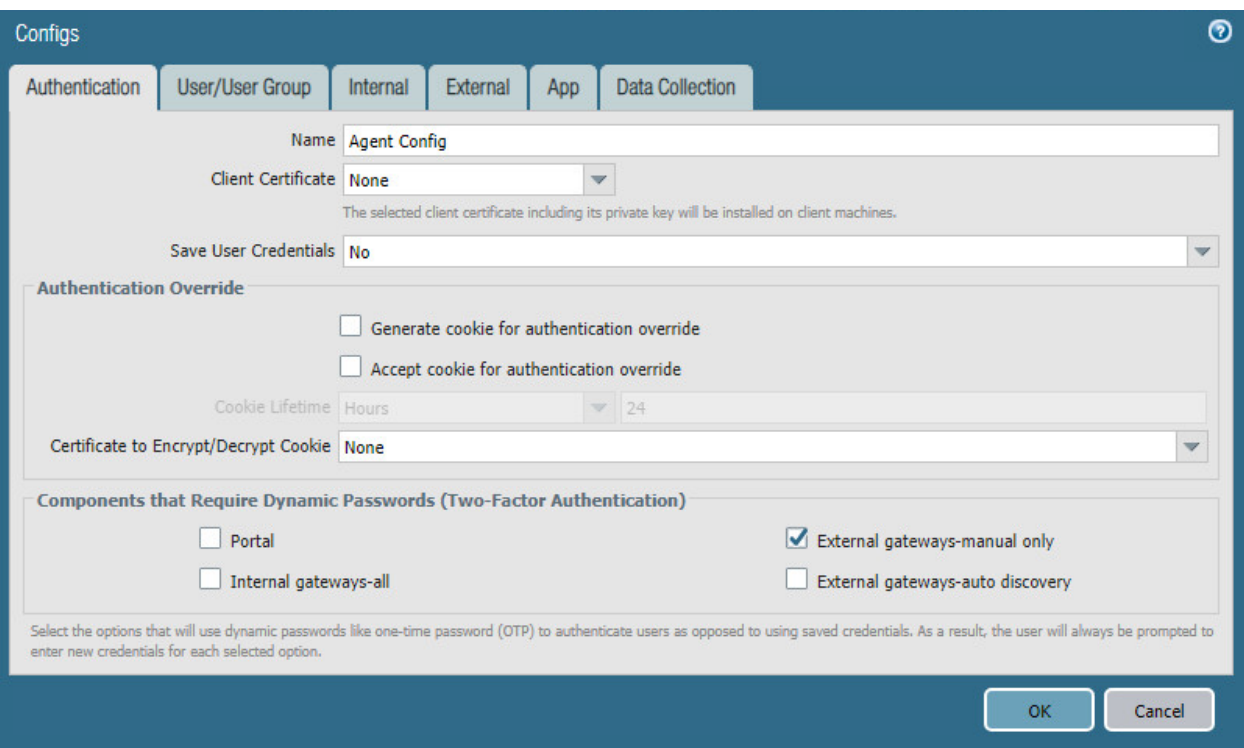

#### **Figure 2-42 GlobalProtect Portal Agent Authentication Configuration**

- 18. Click **External.**
- 19. Click **Add** under **External Gateways.**
- 20. Give the gateway a name and enter the fully qualified domain name (FQDN) of the VPN end point.
- 21. Click **Add** under **Source Region** and select **Any.**
- 22. Check the box next to **Manual.**
- 23. Click **OK.**
- 24. Click **App.**
- 25. Under **App Configurations > Connect Method,** select **On-demand.**
- 26. Next to **Welcome Page,** select **factory-default.**
- 27. Click **OK.**
- 28. Click **Add** under **Trusted Root CA.**
- 29. Select the **internal root certificate** used to generate device certificates.
- 30. Click **Add** again. Select the **root certificate** used to create the VPN end-point SSL certificate. For this implementation, it is a DigiCert root certificate.
- 31. Click **Add** again. Select the **root certificate** used for SSL URL filtering, created in a previous section.
- 32. Check the box next to **Install in Local Root Certificate Store** for all three certificates.

**Figure 2-43 GlobalProtect Portal Agent Configuration**

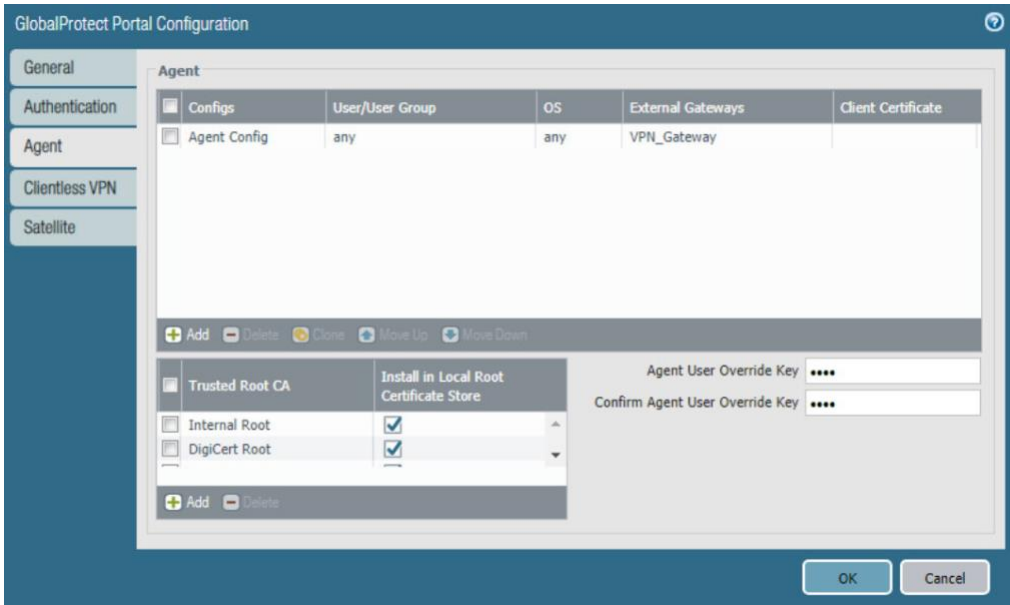

33. Click **OK.**

#### *2.4.7.3 Activate Captive Portal*

- 1. Navigate to **Device > User Identification > Captive Portal Settings**.
- 2. Click the **gear** icon on the top right of the Captive Portal box.
- 3. Select the **created SSL/TLS service profile and authentication profile**.
- 4. Click the radio button next to **Redirect**.
- 5. Next to **Redirect Host,** enter the **IP address** of the firewall's WAN interface—in this case, **10.8.1.2**.

#### **Figure 2-44 Captive Portal Configuration**

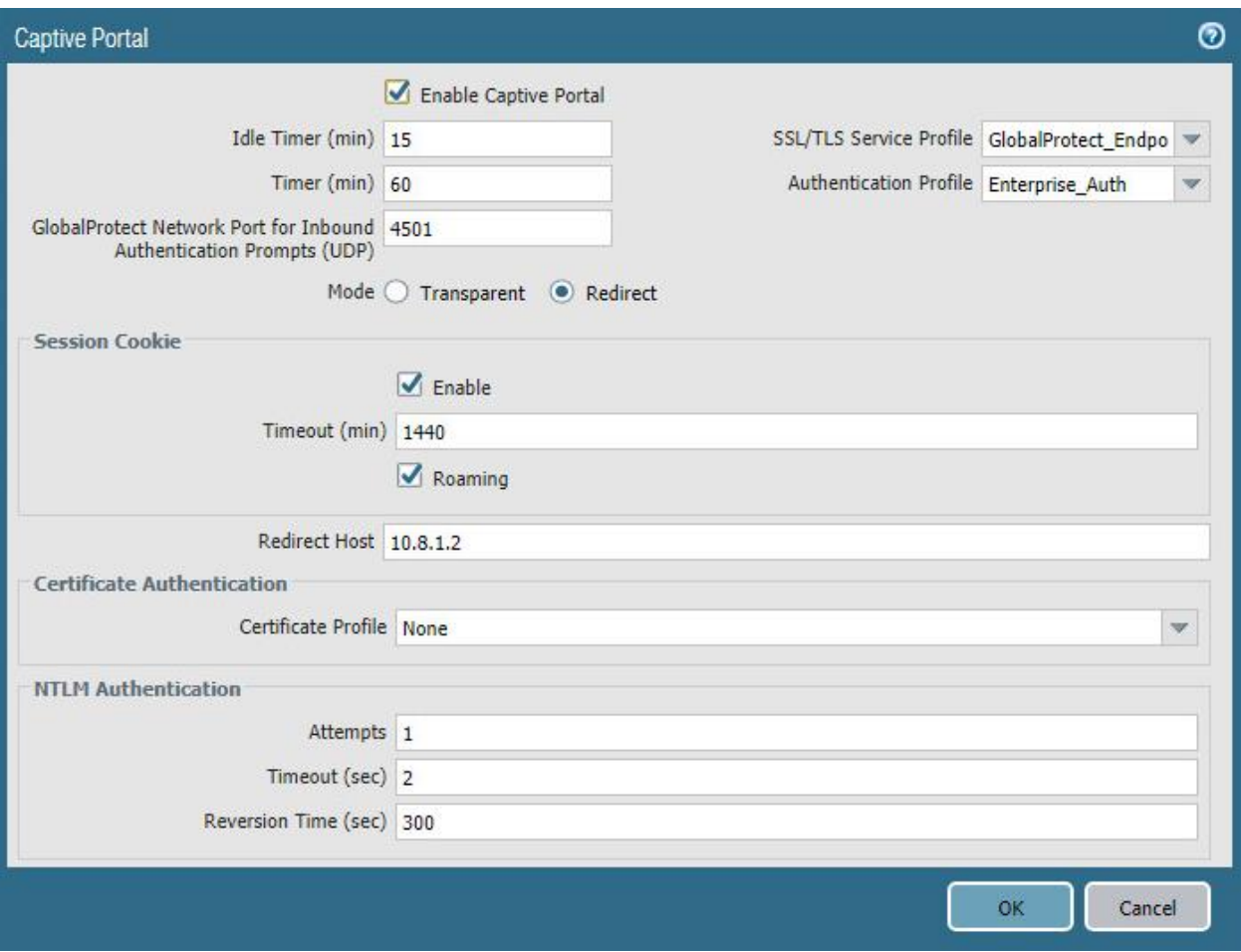

- 6. Click **OK**.
- 7. Commit the changes.

#### *2.4.7.4 Activate the GlobalProtect Client*

- 1. Navigate to **Device > GlobalProtect Client**.
- 2. Acknowledge pop up messages.
- 3. Click **Check Now** at the bottom of the page.
- 4. Click **Download** next to the **first release** that comes up. In this implementation, version 5.0.2atewas used.
- 5. Click **Activate** next to the **downloaded release.**
- 6. Navigate to the FQDN of the VPN. You should see the Palo Alto Networks logo and the GlobalProtect portal login prompt, potentially with a message indicating that a required certificate cannot be found. This is expected on desktops because there is nothing in place to seamlessly deploy client certificates.

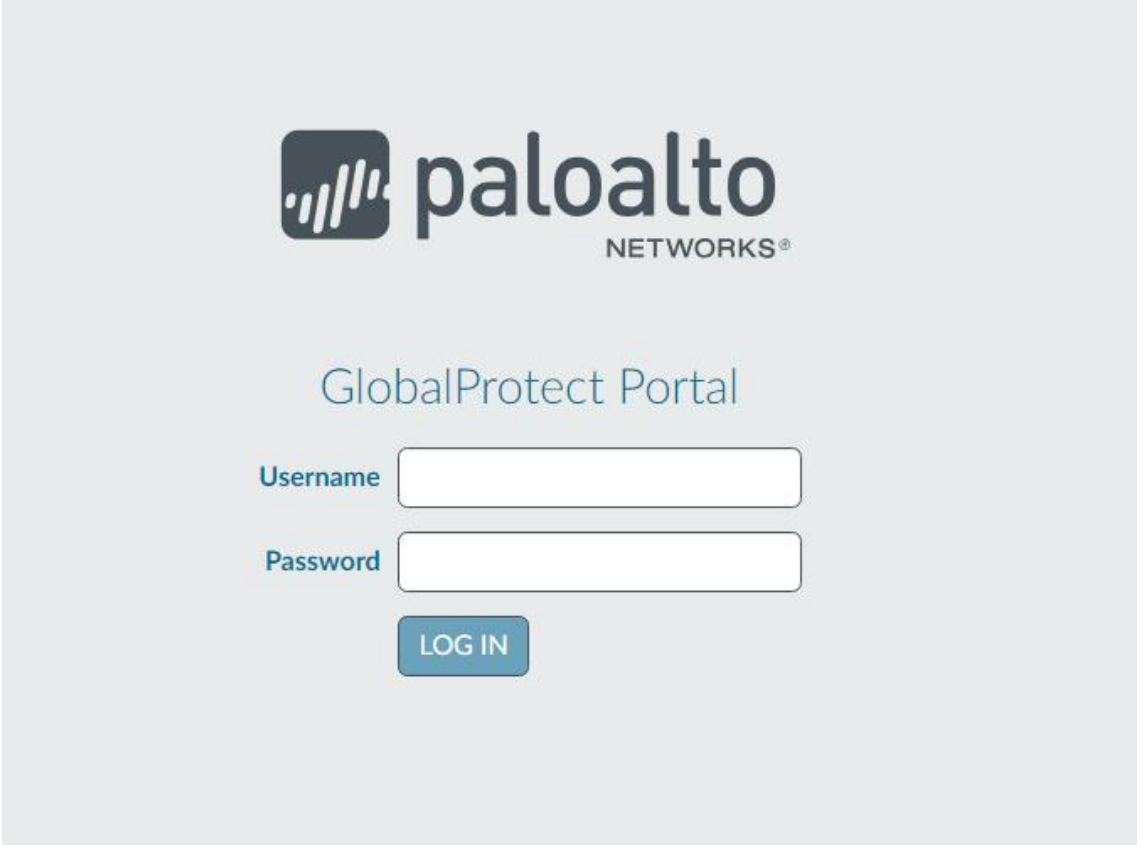

*Note: If you intend to use the GlobalProtect agent with a self-signed certificate (e.g., internal PKI), be sure to download the SSL certificate from the VPN website and install it in the trusted root CA store.*

### 2.4.8 Enable Automatic Application and Threat Updates

- 1. In the **PAN-OS portal,** navigate to **Device > Dynamic Updates.**
- 2. Install the latest updates.
	- a. At the bottom of the page, click **Check Now.**
	- b. Under **Applications and Threats,** click **Download** next to the last item in the list with the latest Release Date. This will take a few minutes.
	- c. When the download completes click **Close.**

**Figure 2-46 Downloaded Threats and Applications**

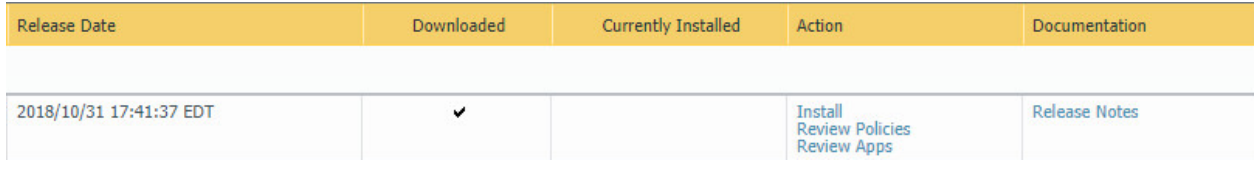

d. Click **Install** on the first row.

- e. Click **Continue Installation,** leaving the displayed box unchecked. Installation will take a few minutes.
- f. When the installation completes click **Close.**
- 3. Enable automatic threat updates. (*Note: Automatic threat updates are performed in the background and do not require a reboot of the appliance.)*
	- a. At the top of the page, next to **Schedule,** click the hyperlink with the date and time, as shown in [Figure 2-47.](#page-65-0)

<span id="page-65-0"></span>**Figure 2-47 Schedule Time Hyperlink**

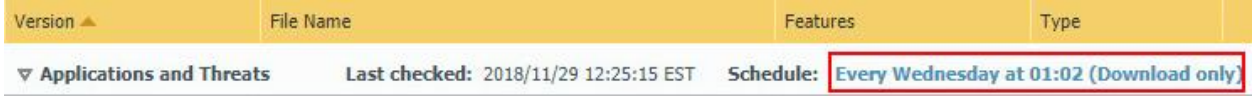

- b. Select the **desired recurrence.** For this implementation, weekly was used.
- c. Select the **desired day and time** for the update to occur. For this implementation, Saturday at 23:45 was used.
- d. Next to **Action,** select **download-and-install.**

**Figure 2-48 Application and Threats Update Schedule**

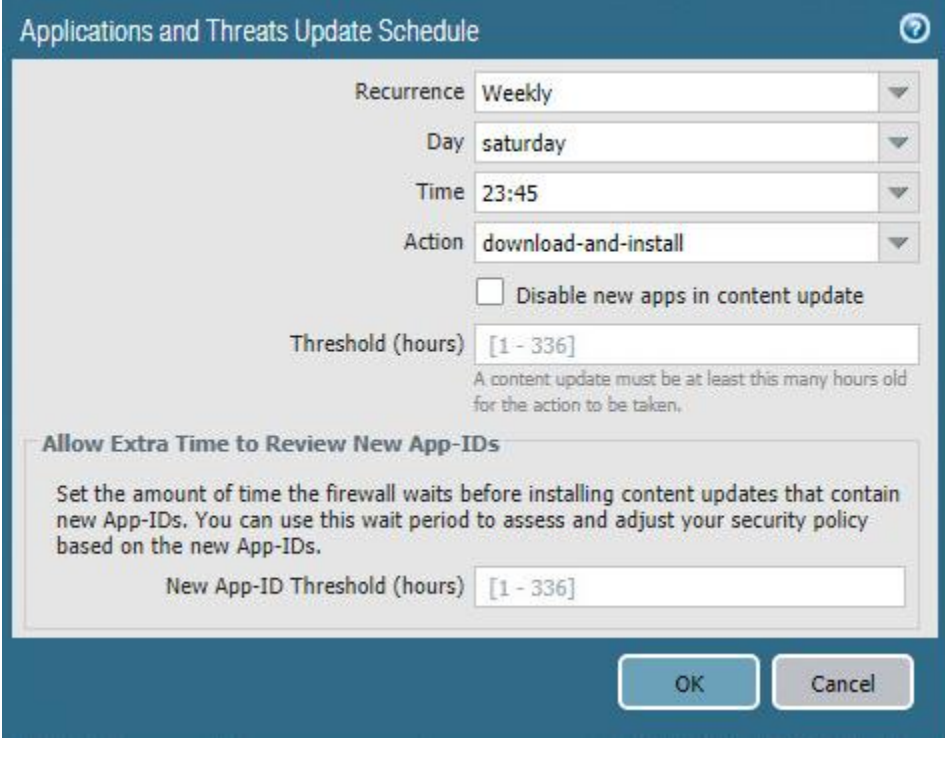

- e. Click **OK.**
- f. Commit the changes.

## **2.5 Kryptowire**

Kryptowire was used as an application vetting service via a custom active directory-integrated web application.

## 2.5.1 Kryptowire and MaaS360 Integration

- 1. Contact IBM support to provision API credentials for Kryptowire.
- 2. Contact Kryptowire support to enable the MaaS360 integration, including the MaaS360 API credentials.
- 3. In the Kryptowire portal, click the **logged-in user's email address** in the upper right-hand corner of the portal. Navigate to **Settings > Analysis**.
- 4. Set the **Threat Score Threshold** to the desired amount. In this sample implementation, 75 was used.
- 5. Enter an **email address** where email alerts should be delivered.
- 6. Click **Save Settings.** Kryptowire will now send an email to the email address configured in step 5 when an analyzed application is at or above the configured alert threshold.

# **Appendix A List of Acronyms**

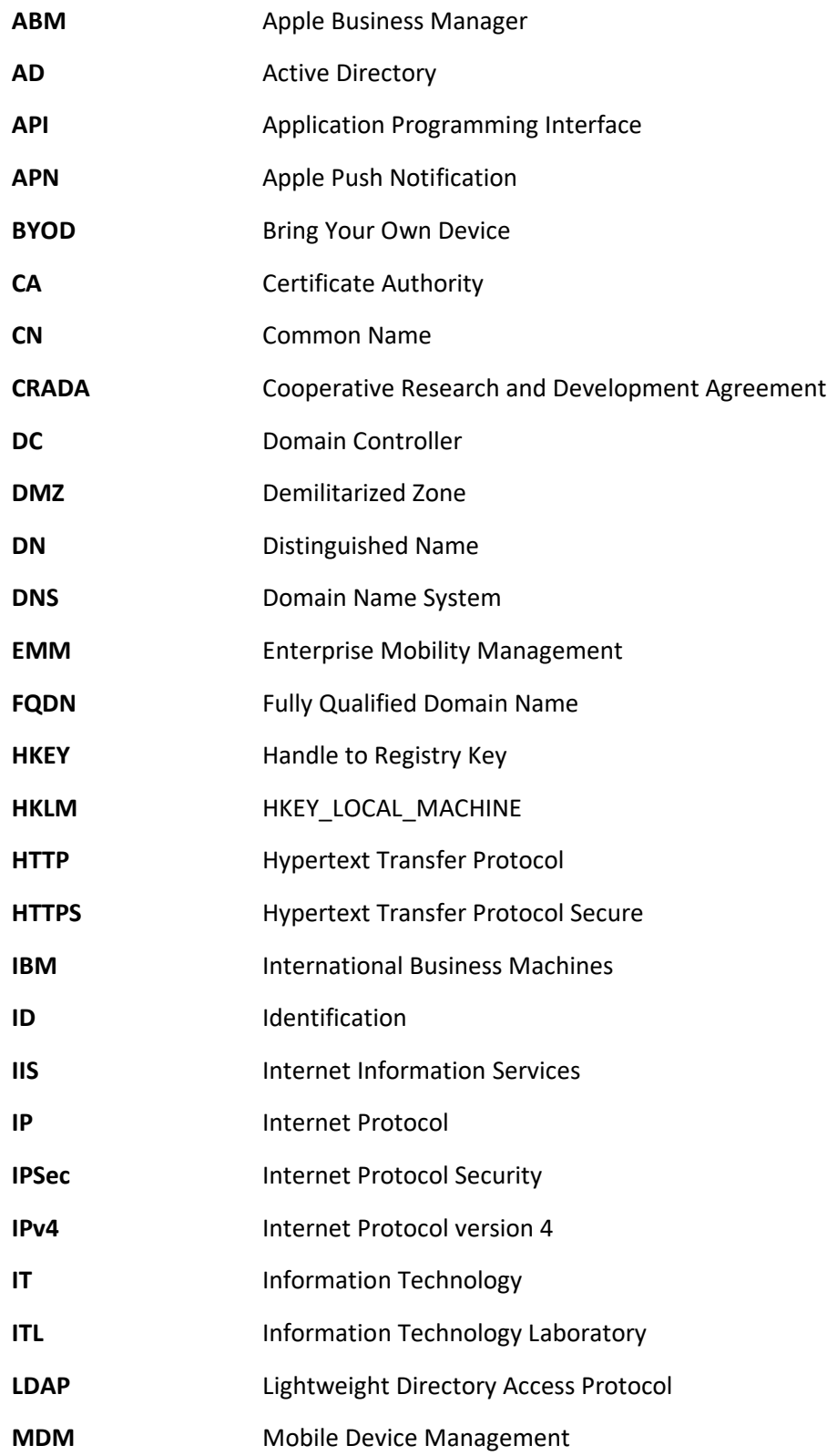

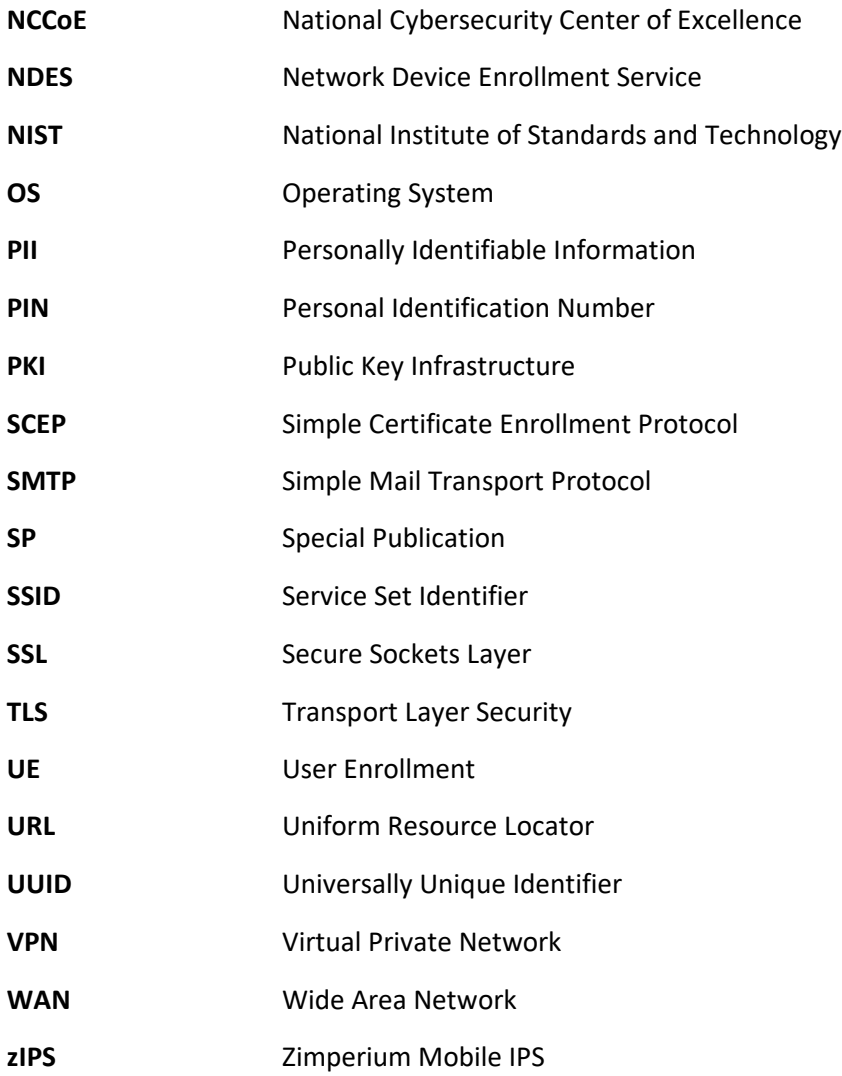

# **Appendix B Glossary**

Bring Your Own Device A non-organization-controlled telework client device. [\[2\]](#page-70-0) **(BYOD)**

# **Appendix C References**

- [1] International Business Machines. "Cloud Extender architecture." [Online]. Available: [https://www.ibm.com/support/knowledgecenter/en/SS8H2S/com.ibm.mc.doc/ce\\_source/refer](https://www.ibm.com/support/knowledgecenter/en/SS8H2S/com.ibm.mc.doc/ce_source/references/ce_architecture.htm) [ences/ce\\_architecture.htm.](https://www.ibm.com/support/knowledgecenter/en/SS8H2S/com.ibm.mc.doc/ce_source/references/ce_architecture.htm)
- <span id="page-70-0"></span>[2] M. Souppaya and K. Scarfone, *Guide to Enterprise Telework, Remote Access, and Bring Your Own Device (BYOD) Security,* National Institute of Standards and Technology (NIST) Special Publication 800-46 Revision 2, NIST, Gaithersburg, Md., July 2016. Available: [https://csrc.nist.gov/publications/detail/sp/800-46/rev-2/final.](https://csrc.nist.gov/publications/detail/sp/800-46/rev-2/final)

## **Appendix D Example Solution Lab Build Testing Details**

This section shows the test activities performed to demonstrate how this practice guide's example solution that was built in the National Institute of Standards and Technology (NIST) National Cybersecurity Center of Excellence (NCCoE) lab addresses the threat events and privacy risks defined from the risk assessment found in Volume B, Section 3.4.

## **D.1 Threat Event 1 – Unauthorized Access to Sensitive Information Via a Malicious or Intrusive Application Practices**

**Summary:** Unauthorized access to work information via a malicious or privacy-intrusive application.

**Test Activity:** Place mock enterprise contacts on devices, then attempt to install and use unmanaged applications that access and back up those entries.

**Desired Outcome:** Built-in device mechanisms such as Apple User Enrollment functionality and Google's Android Enterprise work profile functionality are used to separate the contact and calendar entries associated with enterprise email accounts so that they can only be accessed by enterprise applications (applications that the enterprise mobility management (EMM) authorizes and manages), not by applications manually installed by the user.

**Observed Outcome:** Since the test application was unmanaged, it was unable to access the enterprise contacts and calendar entries. This is due to Android Enterprise and Apple User Enrollment providing data separation and isolation capabilities between the personal and work profiles. The observed outcomes are shown in Figure D-1 and [Figure D-2,](#page-72-0) which show how a contact created in a work profile cannot be seen by a personal profile. In addition, [Figure D-3](#page-72-1) and [Figure D-4](#page-73-0) show how a contact created in a managed application cannot be seen by an unmanaged application.

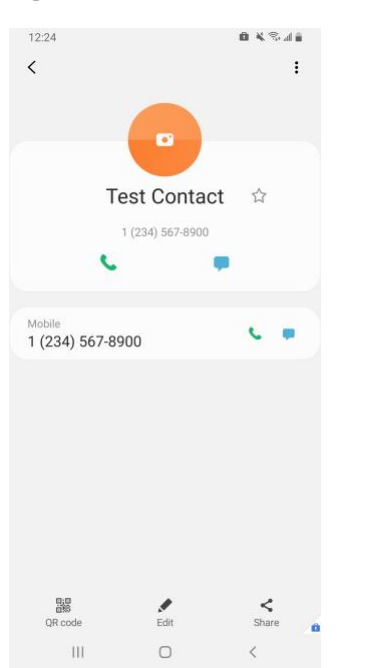

**Figure D-1 Contact Created in Work Profile**
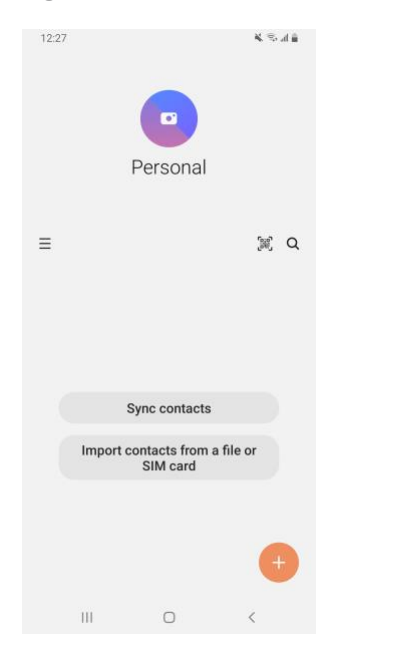

### **Figure D-2 Personal Profile Can't See Work Contacts**

**Figure D-3 Contact Created in Managed App**

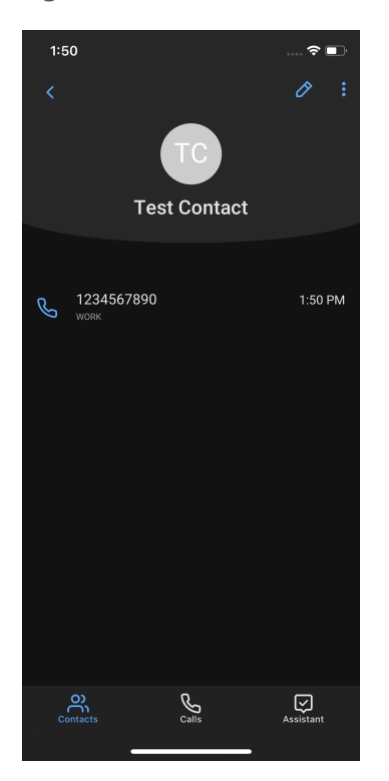

**Figure D-4 Unmanaged App Can't See Managed Contacts**

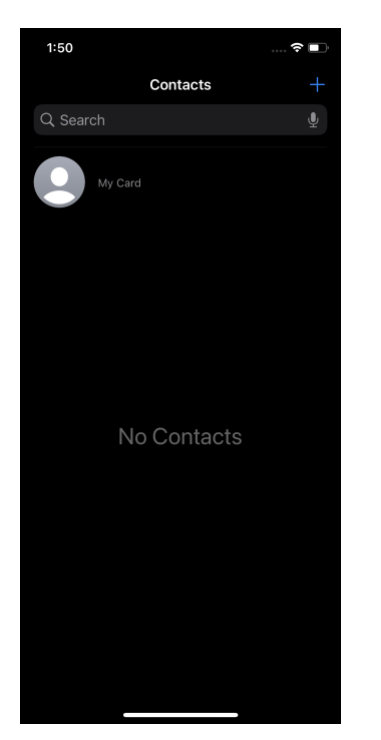

# **D.2 Threat Event 2 – Theft of Credentials Through a Short Message Service or Email Phishing Campaign**

**Summary:** A fictional phishing event was created to test protection against the theft of credentials through an email phishing campaign.

#### **Test Activity:**

- This threat event can be tested by establishing a web page with a form that impersonates an enterprise login prompt.
- **·** The web page's uniform resource locator (URL) is then sent via email and there is an attempt to collect and use enterprise login credentials.

**Desired Outcome:** The enterprise's security architecture should block the user from browsing to known malicious websites. Additionally, the enterprise should require multifactor authentication or phishingresistant authentication methods such as those based on public key cryptography so that either there is no password for a malicious actor to capture or capturing the password is insufficient to obtain access to enterprise resources.

**Observed Outcome:** The example solution used Palo Alto Networks' next-generation firewall. The firewall includes PAN-DB, a URL filtering service that automatically blocks known malicious URLs. The URL filtering database is updated regularly to help protect users from malicious URLs. The nextgeneration firewall blocked the attempt to visit the phishing site when accessing it from within the work profile. However, if the malicious URL were not present in PAN-DB, or the URL was accessed in the personal profile of the device, the user would be allowed to access the website. Figure D-5 shows the observed outcome of the phishing webpage being blocked from within the work profile.

#### **Figure D-5 Fictitious Phishing Webpage Blocked**

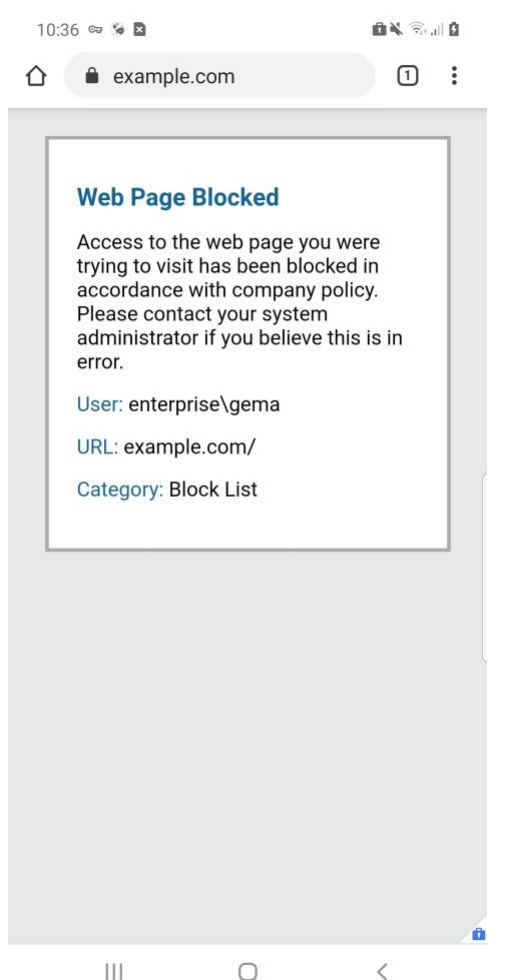

## **D.3 Threat Event 3 – Confidentiality and Integrity Loss Due to Exploitation of Known Vulnerability in the OS or Firmware**

**Summary:** Confidentiality and integrity loss due to the exploitation of a known vulnerability in the operating system or firmware.

**Test Activity:** Attempt to access enterprise resources from a mobile device with known vulnerabilities (e.g., running an older, unpatched version of iOS or Android).

**Desired Outcome:** The enterprise's security architecture should identify the presence of devices that are running an outdated version of iOS or Android susceptible to known vulnerabilities. It should be possible, when warranted by the risks, to block devices from accessing enterprise resources until system updates are installed.

**Observed Outcome:** Zimperium was able to identify devices that were running an outdated version of iOS or Android, and it informed MaaS360 when a device was out of compliance. Once MaaS360 alerted the user, they had a pre-configured amount of time to remediate the risk before work data was

removed from the device, leaving the personal data unaffected. Figure D-6 and **[Figure D-7](#page-76-0)** show the security architecture identifying the presence of outdated operating systems.

**Figure D-6 iOS MaaS360 OS Compliance Alert**

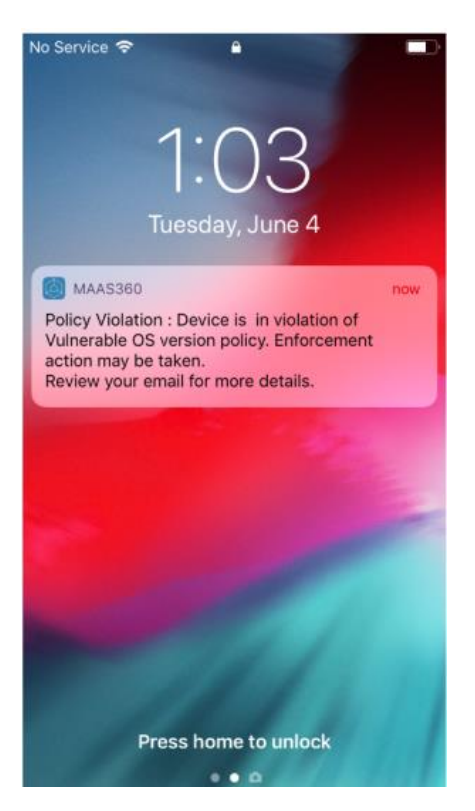

#### <span id="page-76-0"></span>**Figure D-7 Zimperium Risk Detected**

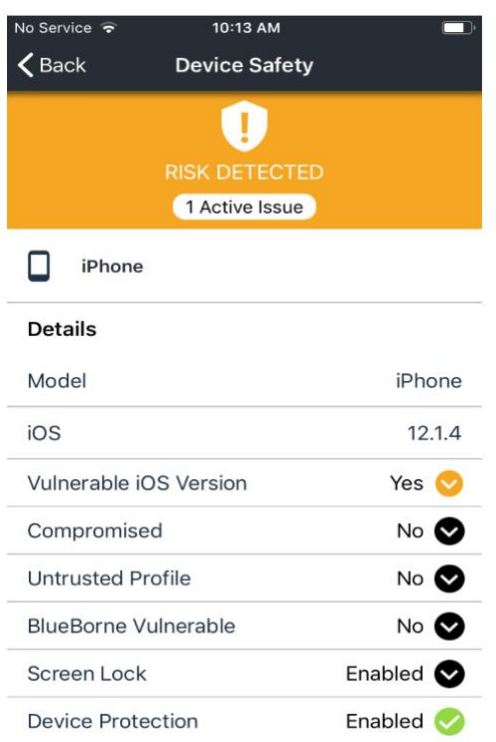

# **D.4 Threat Event 4 – Loss of Confidentiality of Sensitive Information Via Eavesdropping on Unencrypted Device Communications**

**Summary:** Loss of confidentiality of sensitive information via eavesdropping on unencrypted device communications.

**Test Activity:** Test if applications will attempt to establish a hypertext transfer protocol or unencrypted connection.

#### **Desired Outcome:**

- Android: Because all work applications are inside a work profile, a profile-wide virtual private network (VPN) policy can be applied to mitigate this threat event; all communications, both encrypted and unencrypted, will be sent through the VPN tunnel. This will prevent eavesdropping on any communication originating from a work application.
- **■** iOS: Apply a per-application VPN policy that will send all data transmitted by managed applications through the VPN tunnel. This will prevent eavesdropping on any unencrypted communication originating from work applications.
- **EXTED Kryptowire can identify if an application attempts to establish an unencrypted connection.**

**Observed Outcome:** The Kryptowire report indicated that the application did not use in-transit data encryption. When the managed version of that application was launched, an SSL VPN connection was automatically established. Figure D-8 shows the analysis summary finding of no in transit data encryption in use.

**Figure D-8 Kryptowire Application Report**

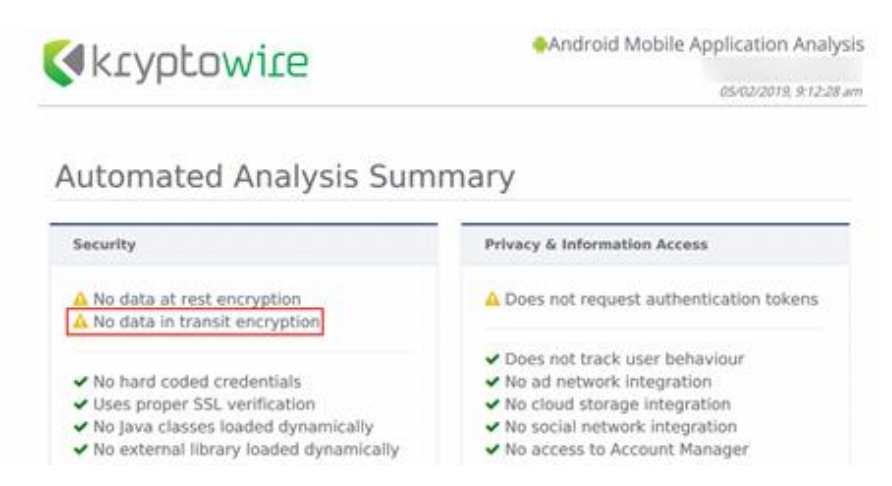

# **D.5 Threat Event 5 – Compromise of Device Integrity Via Observed, Inferred, or Brute-Forced Device Unlock Code**

**Summary:** Compromise of device integrity via observed, inferred, or brute-forced device unlock code.

**Test Activity:**

- **EXECT** Attempt to completely remove the device unlock code. Observe whether the attempt succeeds.
- Attempt to set the device unlock code to "1234," a weak four-digit personal identification number (PIN). Observe whether the attempt succeeds.

**Desired Outcome:** Policies set on the device by the EMM (MaaS360) should require a device unlock code to be set, prevent the device unlock code from being removed, and require a minimum complexity for the device unlock code. The VPN (GlobalProtect) should require periodic re-authentication with multi-factor authentication to prevent devices with a bypassed lock screen from accessing on-premises enterprise resources.

Additionally, the MTD (Zimperium) can identify and report iOS devices with a disabled lock screen.

**Observed Outcome:** MaaS360 applies a policy to the devices to enforce a mandatory PIN, Zimperium reports devices with a disabled lock screen, and GlobalProtect requires periodic re-authentication using MFA. [Figure D-9](#page-78-0) through [Figure D-11](#page-79-0) show the passcode and lock screen configuration settings.

### <span id="page-78-0"></span>**Figure D-9 Android Passcode Configuration**

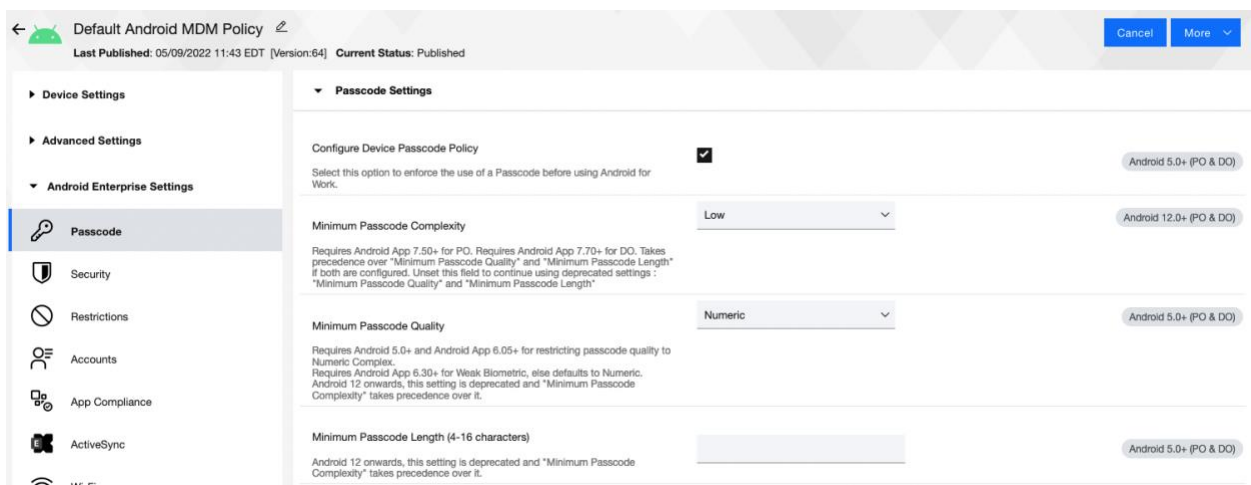

### **Figure D-10 iOS Passcode Configuration**

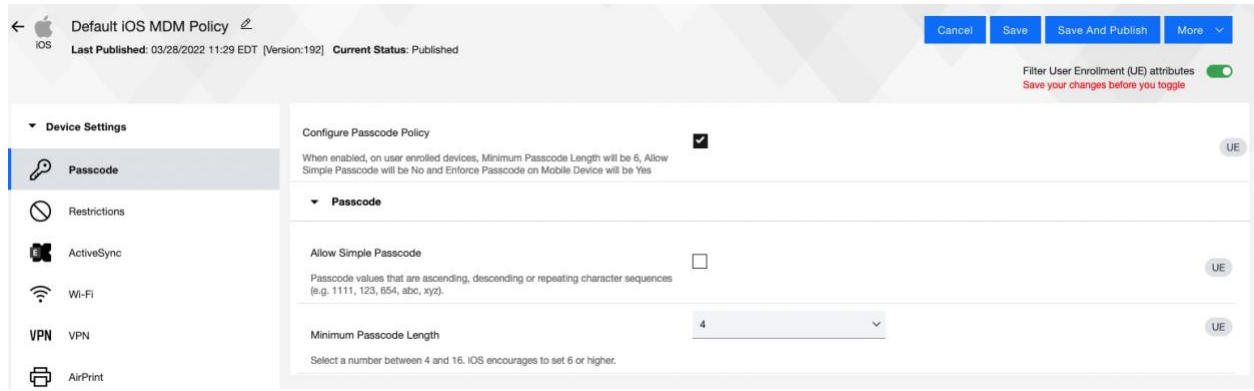

<span id="page-79-0"></span>**Figure D-11 Zimperium Detecting Disabled Lock screen**

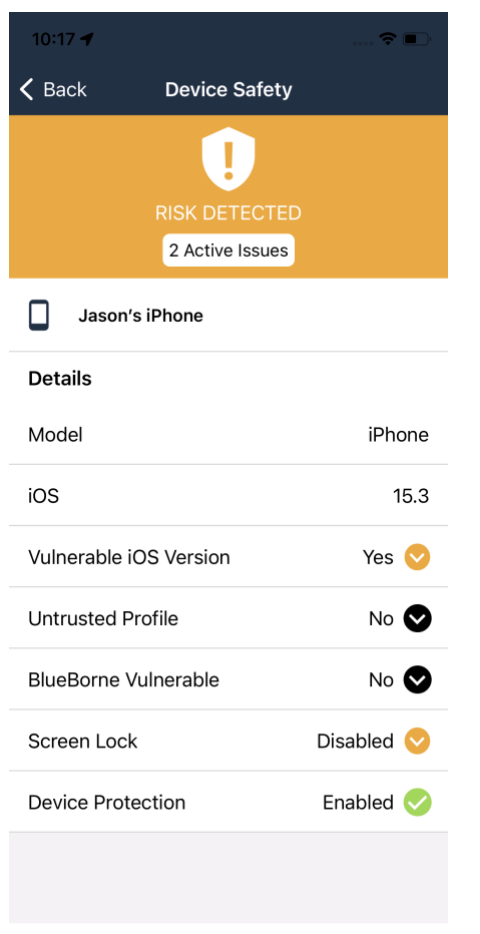

# **D.6 Threat Event 6 – Unauthorized Access to Backend Services Via Authentication or Credential Storage Vulnerabilities in Internally Developed Applications**

**Summary:** Unauthorized access to backend services via authentication or credential storage vulnerabilities in internally developed applications.

**Test Activity:** Application was submitted to Kryptowire for analysis of credential weaknesses.

**Desired Outcome:** Discover and report credential weaknesses.

**Observed Outcome:** Kryptowire recognized that the application uses hardcoded credentials. The application's use of hardcoded credentials could introduce vulnerabilities if unauthorized entities used the hardcoded credentials to access enterprise resources. Figure D-12 shows the discovery of hardcoded credentials.

#### **Figure D-12 Application Report with Hardcoded Credentials**

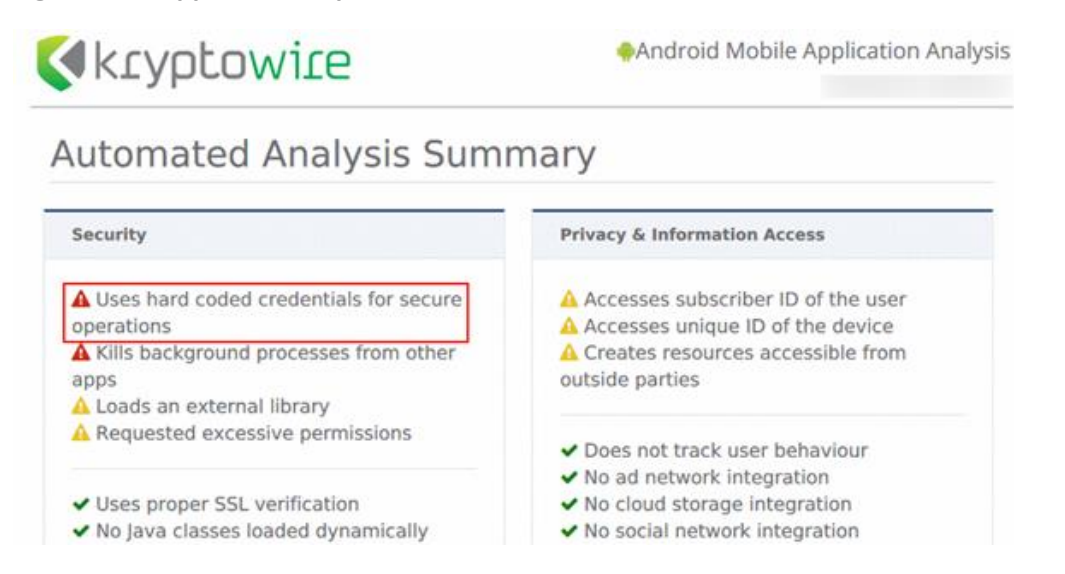

# **D.7 Threat Event 7 – Unauthorized Access of Enterprise Resources From an Unmanaged and Potentially Compromised Device**

**Summary:** Unauthorized access of enterprise resources from an unmanaged and potentially compromised device.

**Test Activity:** Attempt to directly access enterprise services, e.g., Exchange email server or corporate VPN, on a mobile device that is not enrolled in the EMM system.

**Desired Outcome:** Enterprise services should not be accessible from devices that are not enrolled in the EMM system. Otherwise, the enterprise is not able to effectively manage devices to prevent threats.

**Observed Outcome:** Devices that were not enrolled in MaaS360 were unable to access enterprise resources as the GlobalProtect VPN gateway prevented the devices from authenticating without proper client certificates—obtainable only through enrolling in the EMM. [Figure D-13](#page-81-0) through [Figure D-15](#page-83-0) show the desired outcome of the VPN gateway protecting the enterprise.

<span id="page-81-0"></span>**Figure D-13 Attempting to Access the VPN on an Unmanaged iOS Device**

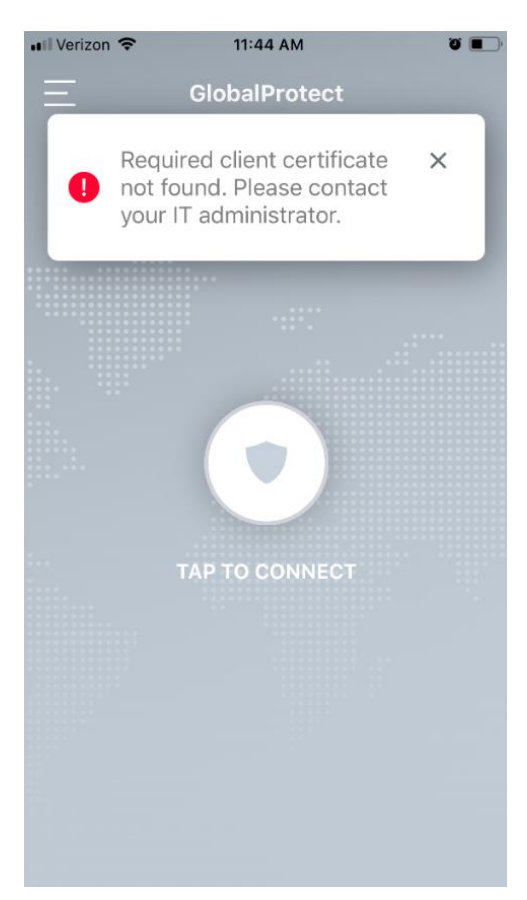

**Figure D-14 Attempting to Access the VPN on an Unmanaged Android Device**

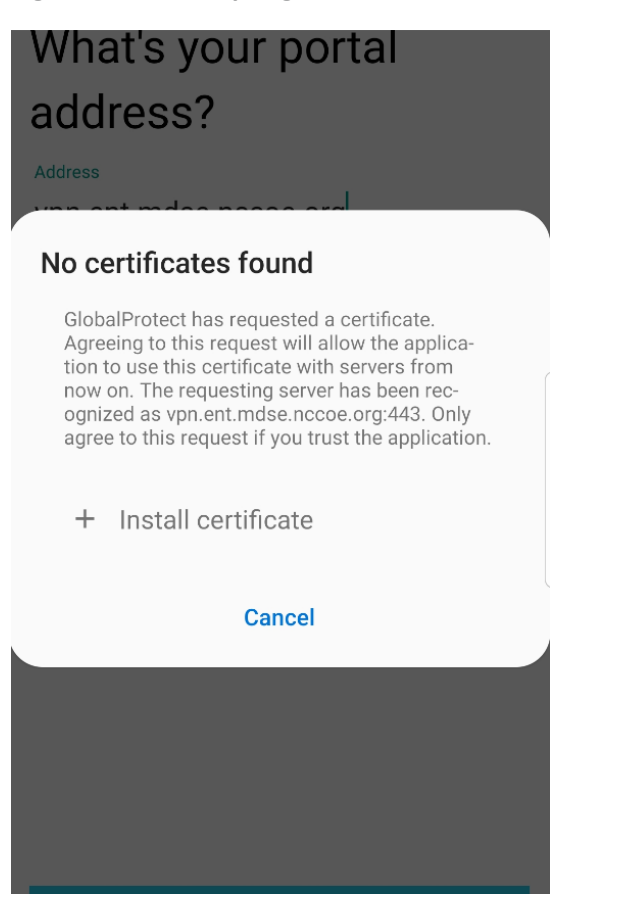

<span id="page-83-0"></span>**Figure D-15 Attempting to Access the VPN on a Managed Android Device**

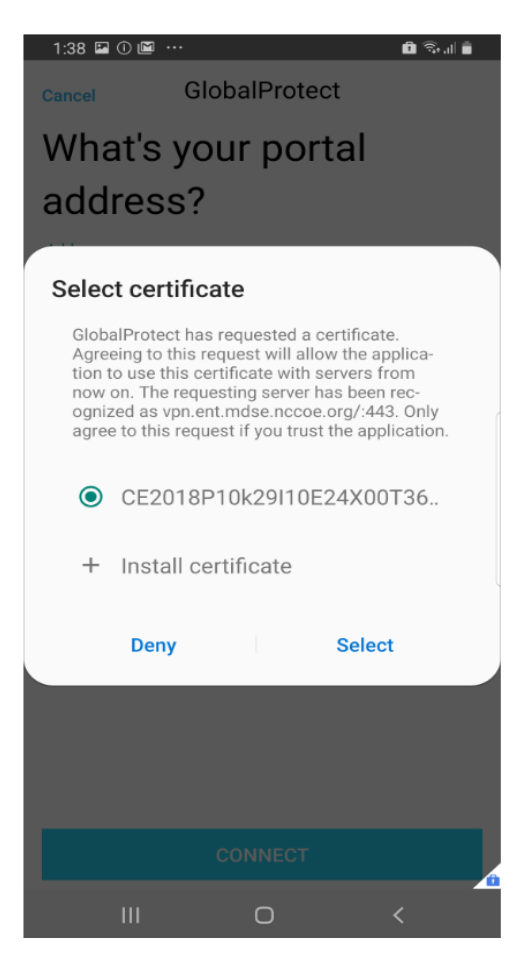

# **D.8 Threat Event 8 – Loss of Organizational Data Due to a Lost or Stolen Device**

**Summary:** Loss of organizational data due to a lost or stolen device.

**Test Activity:** Attempt to download enterprise data onto a mobile device that is not enrolled in the EMM system (may be performed in conjunction with TE-7). Attempt to remove (in conjunction with TE-5) the screen lock passcode or demonstrate that the device does not have a screen lock passcode in place. Attempt to locate and selectively wipe the device through the EMM console (will fail if the device is not enrolled in the EMM).

**Desired Outcome:** It should be possible to locate or wipe EMM enrolled devices in response to a report that they have been lost or stolen. As demonstrated by TE-7, only EMM enrolled devices should be able to access enterprise resources. As demonstrated by TE-5, EMM enrolled devices can be forced to have a screen lock with a passcode of appropriate strength, which helps resist exploitation (including loss of organizational data) if the device has been lost or stolen.

**Observed Outcome (Enrolled Devices):** Enrolled devices are protected. They have an enterprise policy requiring a PIN/lock screen, and therefore, the enterprise data on the device could not be accessed.

Additionally, the device could be remotely wiped after it was reported as lost to enterprise mobile device service management, ensuring no corporate data is left in the hands of attackers.

**Observed Outcome (Unenrolled Devices):** As shown in Threat Event 7, only enrolled devices could access enterprise resources. When the device attempted to access enterprise data, no connection to the enterprise services was available. Because the device cannot access the enterprise, the device would not contain enterprise information.

In both outcomes, both enrolled and unenrolled, it would be at the user's discretion if they wanted to wipe all personal data as well. Because this is a Bring Your Own Device (BYOD) scenario, only corporate data (managed applications on iOS, and the work container on Android) would be deleted from a device if the device were lost or stolen. Figure D-16 through [Figure D-19](#page-85-0) show the removal of only organization data using selective wipe features.

**Figure D-16 Selective Wiping a Device**

# $\times$ Selective Wipe - Mobile User's iPhone This will remove the Mail Server account configured on the device and all Corporate settings made available to the device. Are you sure you want to Selective Wipe Device - "Mobile User's iPhone" ? Comments (Max 64 chars) Continue Cancel

#### **Figure D-17 Selective Wipe Complete**

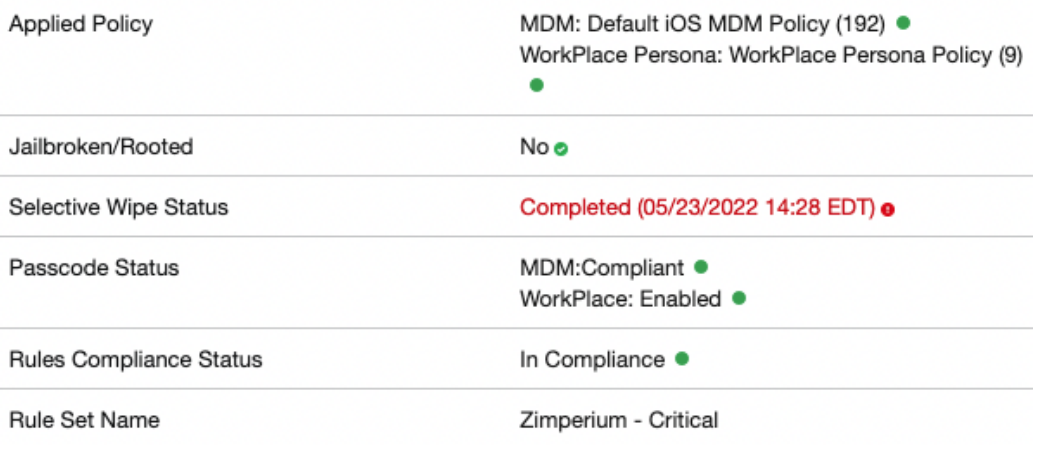

#### **Figure D-18 Corporate Data Removal Confirmation Notification on iOS**

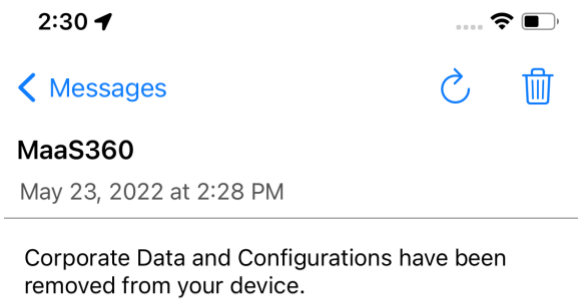

<span id="page-85-0"></span>**Figure D-19 Work Profile Removal Notification on Android**

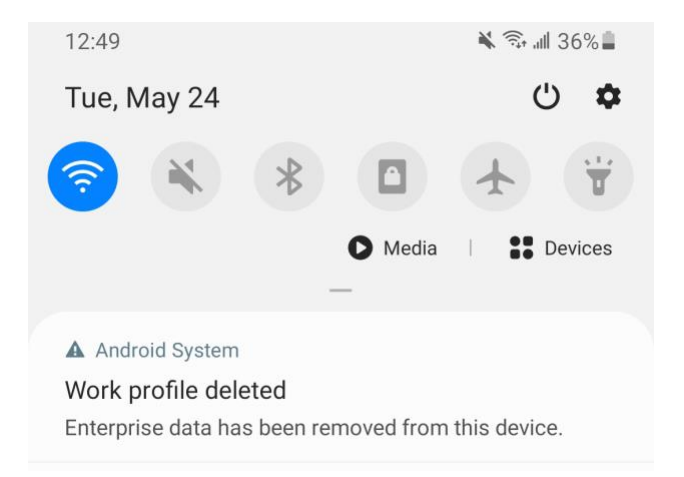

# **D.9 Threat Event 9 – Loss of Confidentiality of Organizational Data Due to its Unauthorized Storage in Non-Organizationally Managed Services**

**Summary:** Loss of confidentiality of organizational data due to its unauthorized storage in nonorganizationally managed services.

**Test Activity:** Connect to the enterprise VPN. Open an enterprise website or application. Attempt to extract enterprise data by taking a screenshot, or copy/paste and send it via an unmanaged email account.

**Desired Outcome:** The EMM will prohibit screenshots and other data-sharing actions while using managed applications.

**Observed Outcome:** As shown in [Figure D-20](#page-87-0) through [Figure D-22,](#page-89-0) MaaS360 device policies prevented the following actions on BYOD managed phones:

■ **Android** 

- o clipboard sharing
- o screen capture
- o share list
- o backup to Google
- o Secure Digital card write
- o Universal Serial Bus storage
- o video recording
- o Bluetooth
- o background data sync
- o Android Beam
- o Sbeam

#### ▪ **iOS**

- o opening, writing, and saving from managed to unmanaged applications
- o AirDrop for managed applications
- o screen capture
- o AirPlay
- o iCloud backup
- o document, photo stream, and application sync
- o print
- o importing files

### <span id="page-87-0"></span>**Figure D-20 iOS DLP Configuration Options**

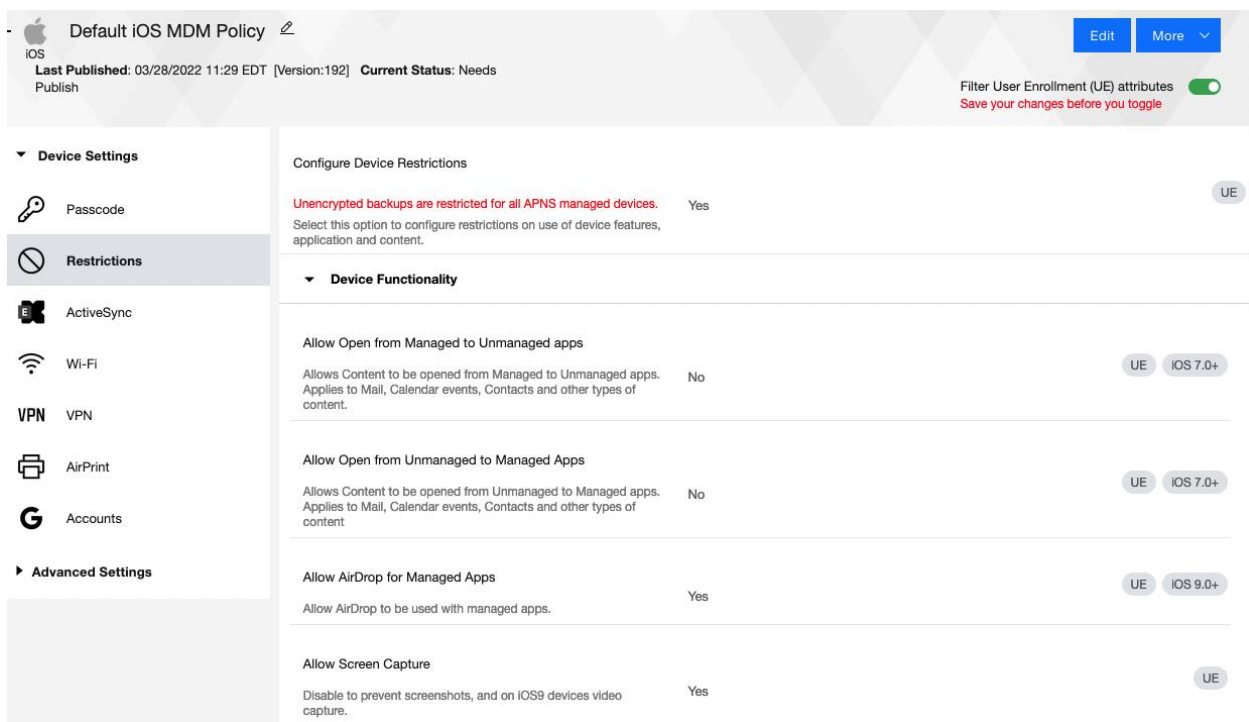

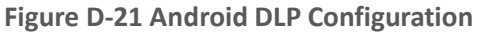

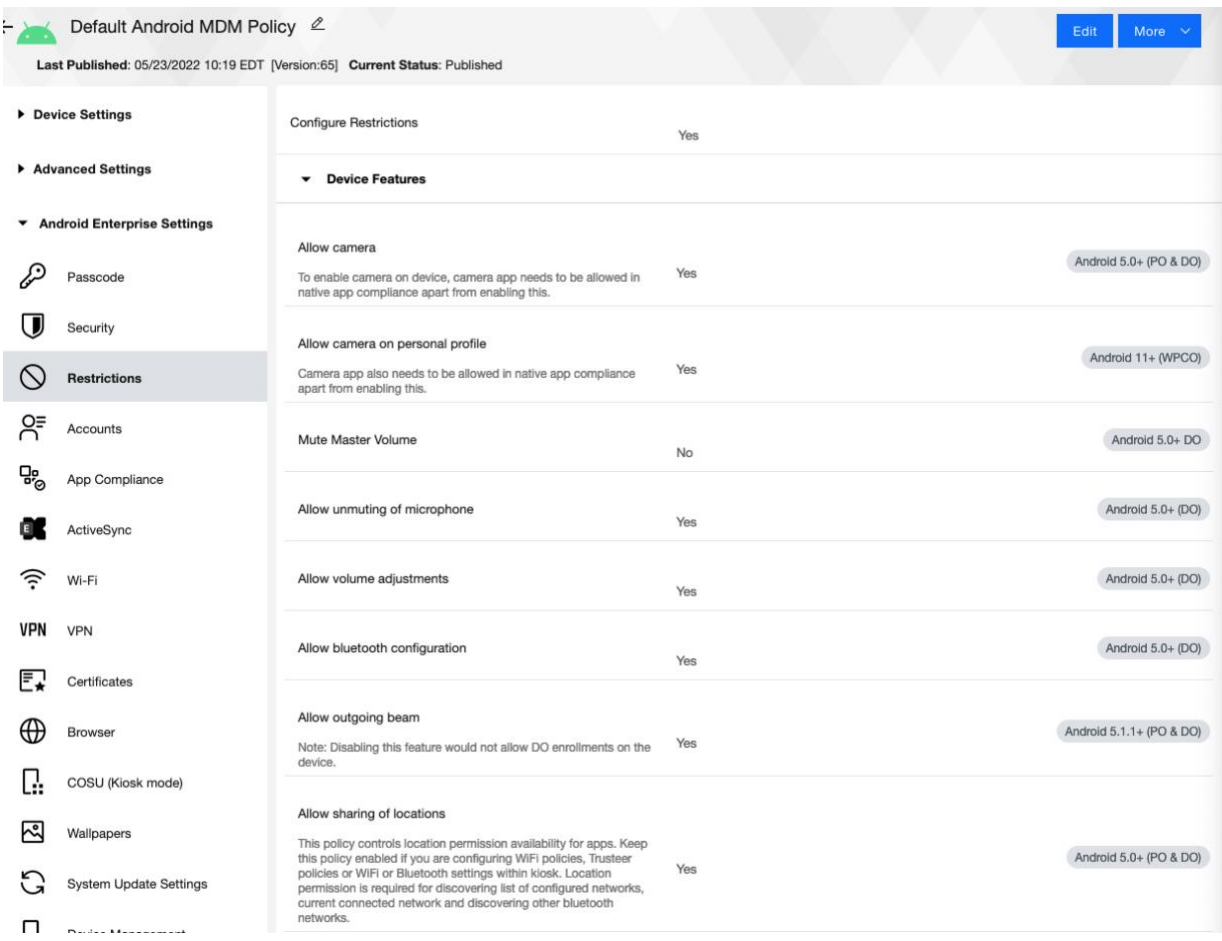

<span id="page-89-0"></span>**Figure D-22 Attempting to Paste Text on iOS Between Unmanaged and Managed Apps**

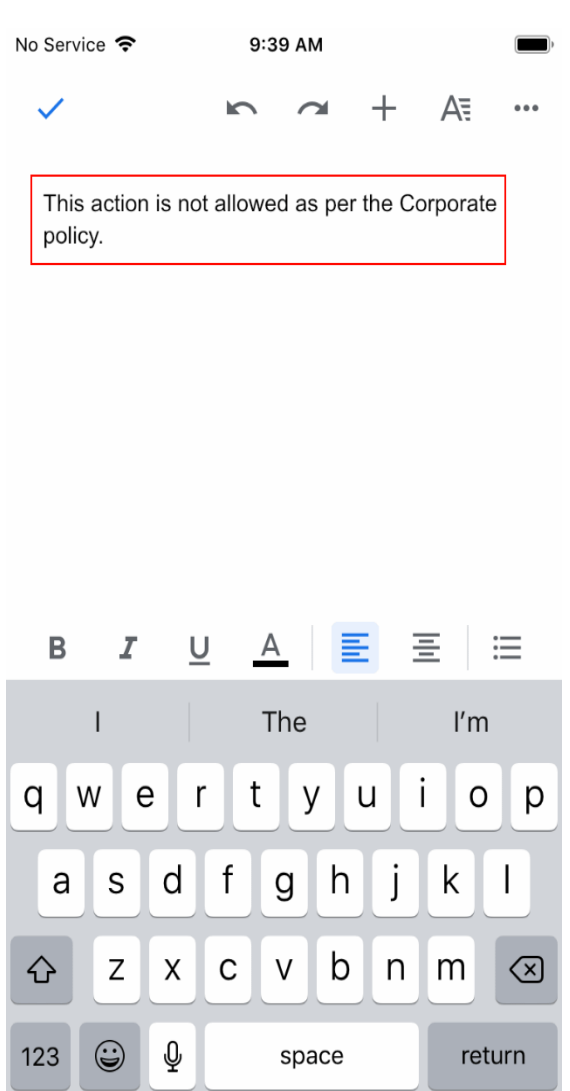

# **D.10 Privacy Risk 1 – Wiping Activities on the Employee's Device May Inadvertently Delete the Employee's Personal Data**

**Summary:** Personal data on the phone could be lost during a device wipe.

**Test Activity:** Selectively wipe a device using MaaS360; restrict staff access to only allow wiping of work profile data.

**Desired Outcome:** The user will no longer be able to access work applications and data on the device and retains all access to their personal applications and data. The restricted administrator accounts will only be able to remove work profile data.

**Observed Outcome:** Corporate data and applications are removed while personal data is untouched. The EMM console removes staff access to performing full device wiping. Figure D-23 shows initiation of a selective wipe. The selective wipe will remove the Mail Server account and all corporate settings available to the device.

**Figure D-23 Selective Wipe**

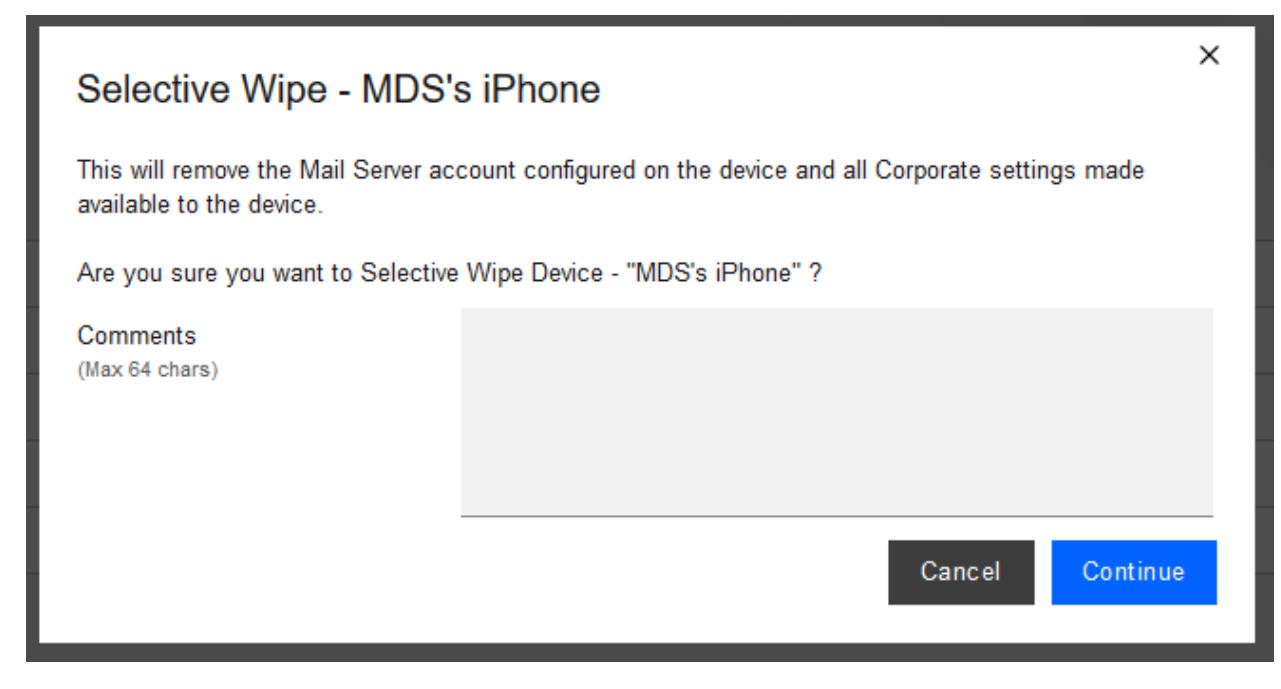

**Additional Potential Mitigations:**

- Notify users of use-policy regarding corporate applications.
- Disallow configuration of work applications by users where possible to prevent comingling of personal and work data.
- **EXECO FIGENT ACCORDITY REST IN A SET 1** Restrict staff access or performing wipes.

# **D.11 Privacy Risk 2 – Organizational Collection of Device Data May Subject Employees to Feeling or Being Surveilled**

**Summary:** The user may experience surveillance from the organization collecting device application and location data.

**Test Activity:** Disable location tracking and verify that applications outside of the organizationally controlled portions of the phone are not inventoried by the EMM.

**Desired Outcome:** Collection of application and location data is restricted by the EMM. The EMM does not collect an inventory of personal applications on the device and does not collect location information, including physical address, geographic coordinates and history, internet protocol (IP) address, and service set identifier (SSID).

**Observed Outcome:** When inspecting a device, location and application inventory information are not collected by an EMM, and application inventory information is not transmitted to Kryptowire. Collection of the installed personal apps is restricted by OS-level controls.

[Figure D-24](#page-91-0) shows inventory information for **installed** applications**.** When privacy restrictions are configured, only corporate application inventory information is collected. No personal applications are found in the EMM's installed applications list.

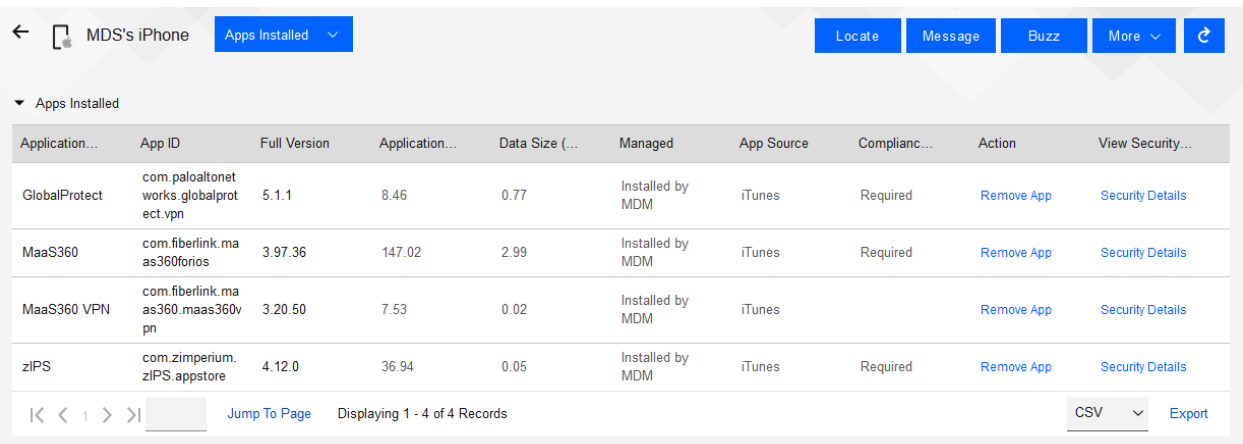

<span id="page-91-0"></span>**Figure D-24 Application Inventory Information**

[Figure D-25](#page-91-1) shows that privacy settings have been enabled to restrict collection of location information.

#### <span id="page-91-1"></span>**Figure D-25 Location Information Restricted**

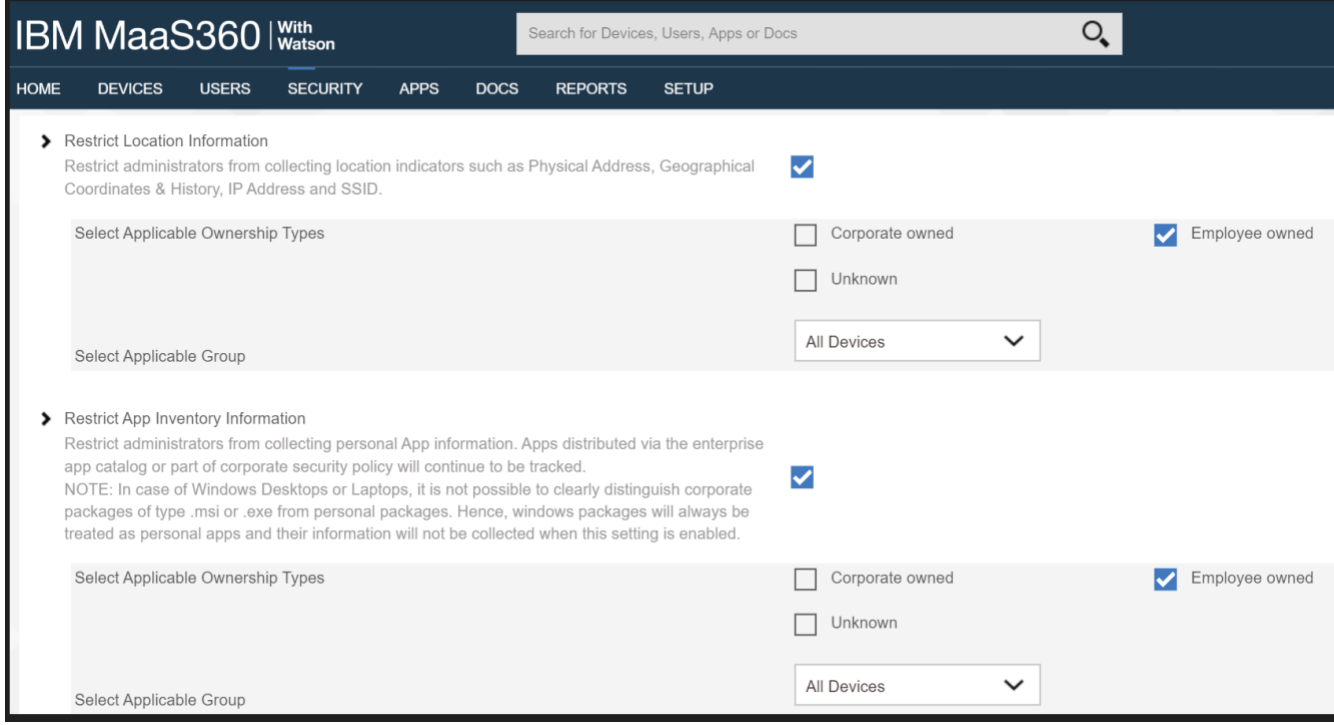

#### **Additional Potential Mitigations:**

■ Restrict staff access to system capabilities that permit reviewing data about employees and their devices.

- **EXECT** Limit or disable collection of specific data elements.
- Dispose of personally identifiable information (PII).

# **D.12 Privacy Risk 3 – Data Collection and Transmission Between Integrated Security Products May Expose Employee Data**

**Summary:** Access to monitoring data from the device is not restricted to administrators. Application and location data are shared with third parties that support monitoring, data analytics, and other functions for operating the BYOD solution.

**Test Activity:** Attempt to log in to the MaaS360 admin portal without domain administrator permissions.

**Desired Outcome:** System provides access controls to monitoring functions and logs. Data flow between the organization and third parties does not contain location information, including physical address, geographic coordinates and history, IP address, and SSID.

**Observed Outcome:** Domain administrators were allowed to log in, but non-administrator users were not.

[Figure D-26](#page-92-0) demonstrates how a non-administrator account will be prevented from logging into the MaaS360 portal.

<span id="page-92-0"></span>**Figure D-26 Non-Administrator Failed Portal Login**

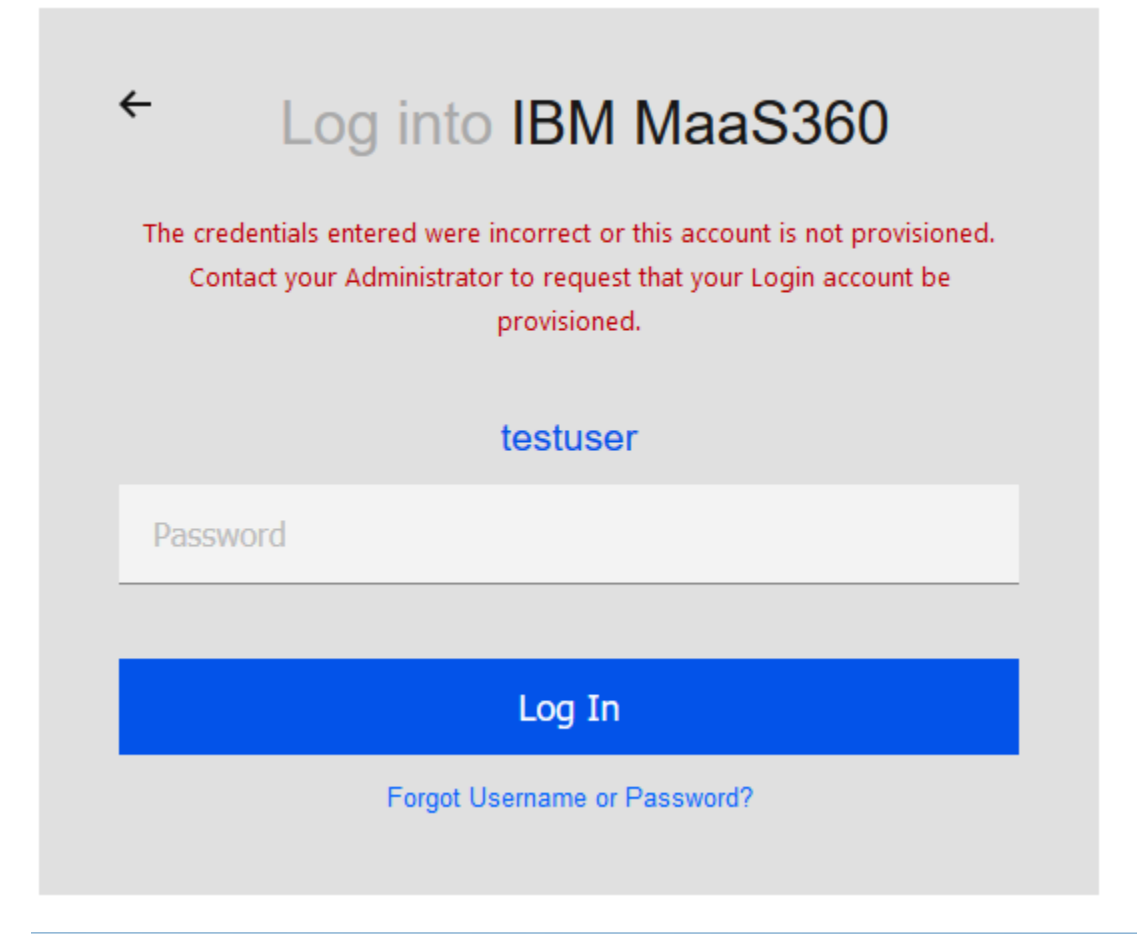

#### **Figure D-27 Admin Login Settings**

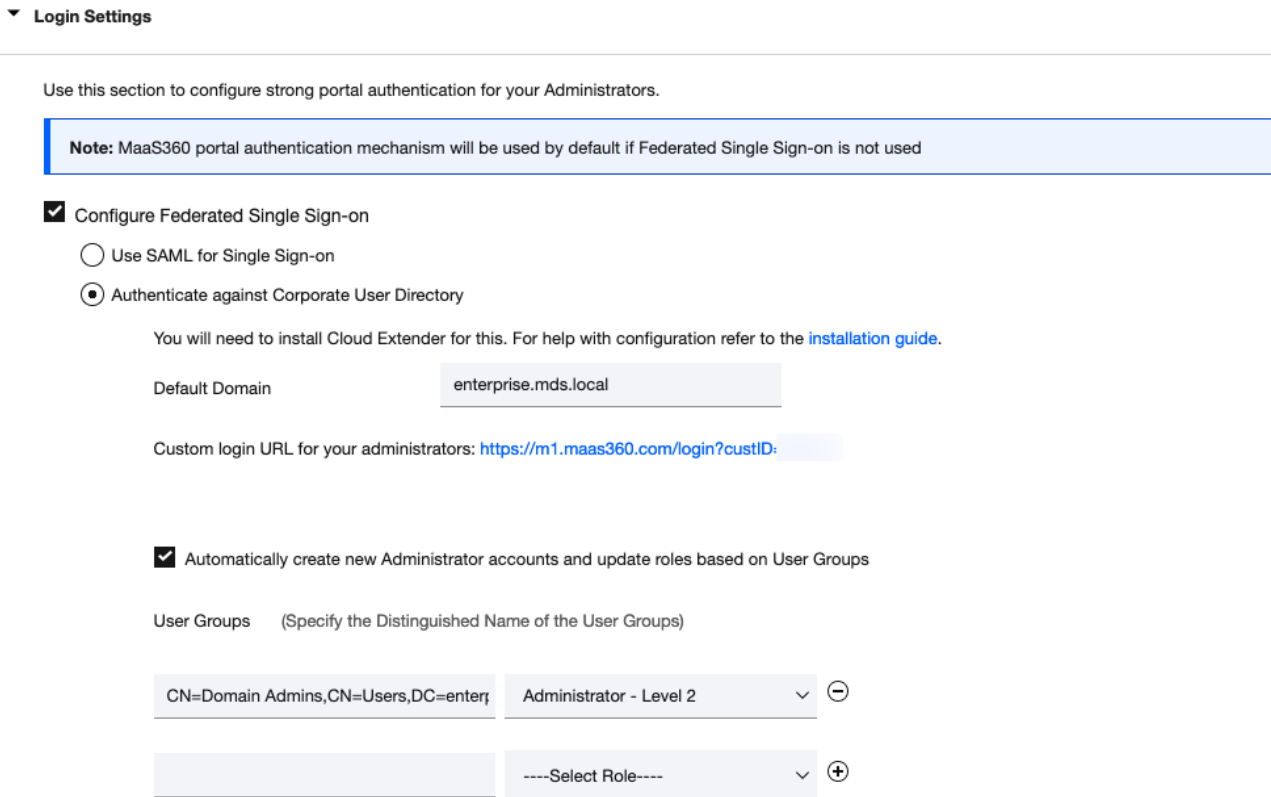

#### **Figure D-28 Administrator Levels**

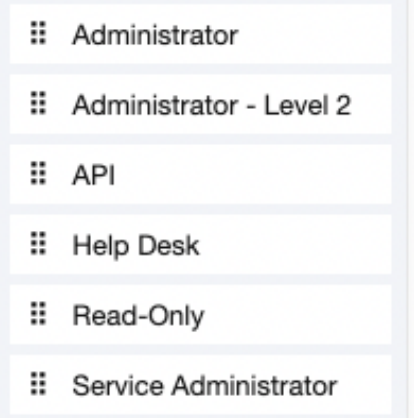

#### **Potential Mitigations:**

- De-identify personal and device data when such data is not necessary to meet processing objectives.
- **Encrypt data transmitted between parties.**
- Limit or disable access to data.
- **EXECT** Limit or disable collection of specific data elements.
- **■** Use policy controls such as contracts to limit third-party data processing.

# **D.13 Privacy Risk 4 – Employees Might Feel Compelled to Participate in Data Processing Practices Inconsistent with Expectations**

**Summary:** Users may not have knowledge of what information is collected and monitored by the organization.

**Test Activity:** Test to ensure that MDM provides custom notification to users detailing collected device information.

**Desired Outcome:** MDM provides details of what information is collected during device enrollment.

**Observed Outcome:** Device data collection information is displayed to users.

[Figure D-29](#page-95-0) demonstrates how users will be notified of what device information is collected by mobile security products during the device enrollment process.

#### <span id="page-95-0"></span>**Figure D-29 Mobile Device Information Collection Notification**

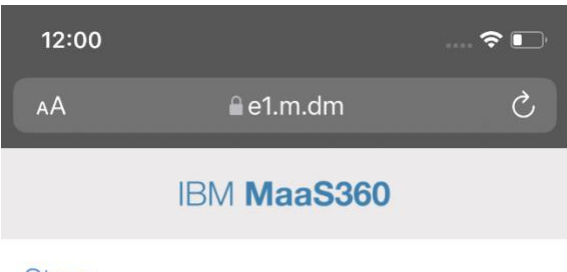

#### **Steps**

This device enrollment process will configure your device for corporate access. Great Seneca Accounting does not collect the following information: geolocation information, installed applications, pictures or web browser history. We do collect Apple or Google Email and device hardware information including: Device ID, OS Version, Storage, Model, Battery Level.

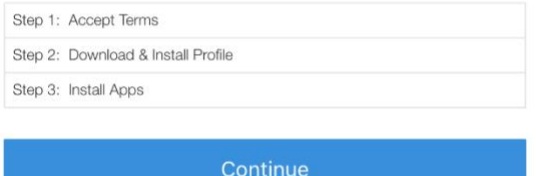

#### Need help?

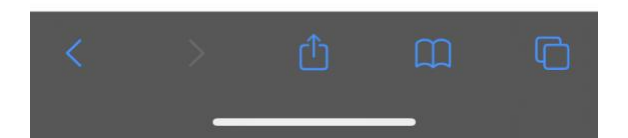

#### **Additional Potential Mitigations:**

- **•** Provide notification to the user.
- **Train users on mobile-device collection policy.**
- **•** Provide a point of contact for user questions regarding organizational data collection and use policies.
- **•** Train system administrators regarding the privacy requirements for operating the BYOD systems.

# **D.14 Privacy Risk 5 – Unauthorized or Invasive Application Processing of Information Exposes Employee Data**

**Summary:** The employee or organization installs third-party applications that access data on the device without fully understanding the nature of the applications data processing practices, creating opportunities for invasive or malicious activity or installation of malware. An application may overcollect information or conduct analysis that may result in embarrassment to the employee or create opportunities for surveillance that extend beyond the level of monitoring needed for an organization.

**Test Activity:** Log in to an Application Vetting solution to automatically analyze all new applications installed on enrolled devices, then run the reports to see threat details.

The administrator configures a threat score alert threshold and an email address to receive alerts when an application's threat score is at or above the threshold.

**Desired Outcome:** After application analysis the risk posture of the devices, and therefore, the enterprise stays at an acceptable level. If the work application did not pass the App Vetting process it should not be used by the enterprise.

**Observed Outcome:** App vetting solution recognized that the application exceeded the configured security threshold and over-collected personal information. The application's collection of contacts, calendars and device sensors could introduce vulnerabilities. [Figure D-30](#page-96-0) through [Figure D-32](#page-98-0) demonstrate the app vetting findings.

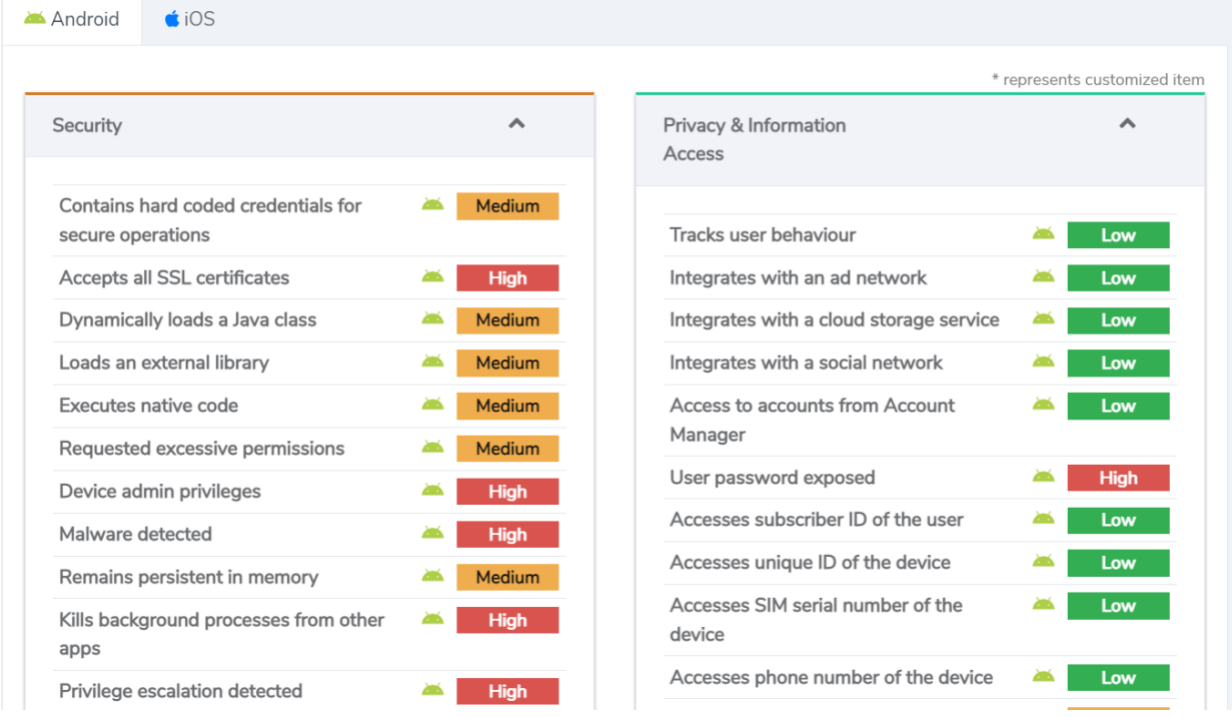

<span id="page-96-0"></span>**Figure D-30 Mobile Device Information Collection Notification**

**Figure D-31 Privacy and Information Access of the Application**

**Privacy & Information Access** 

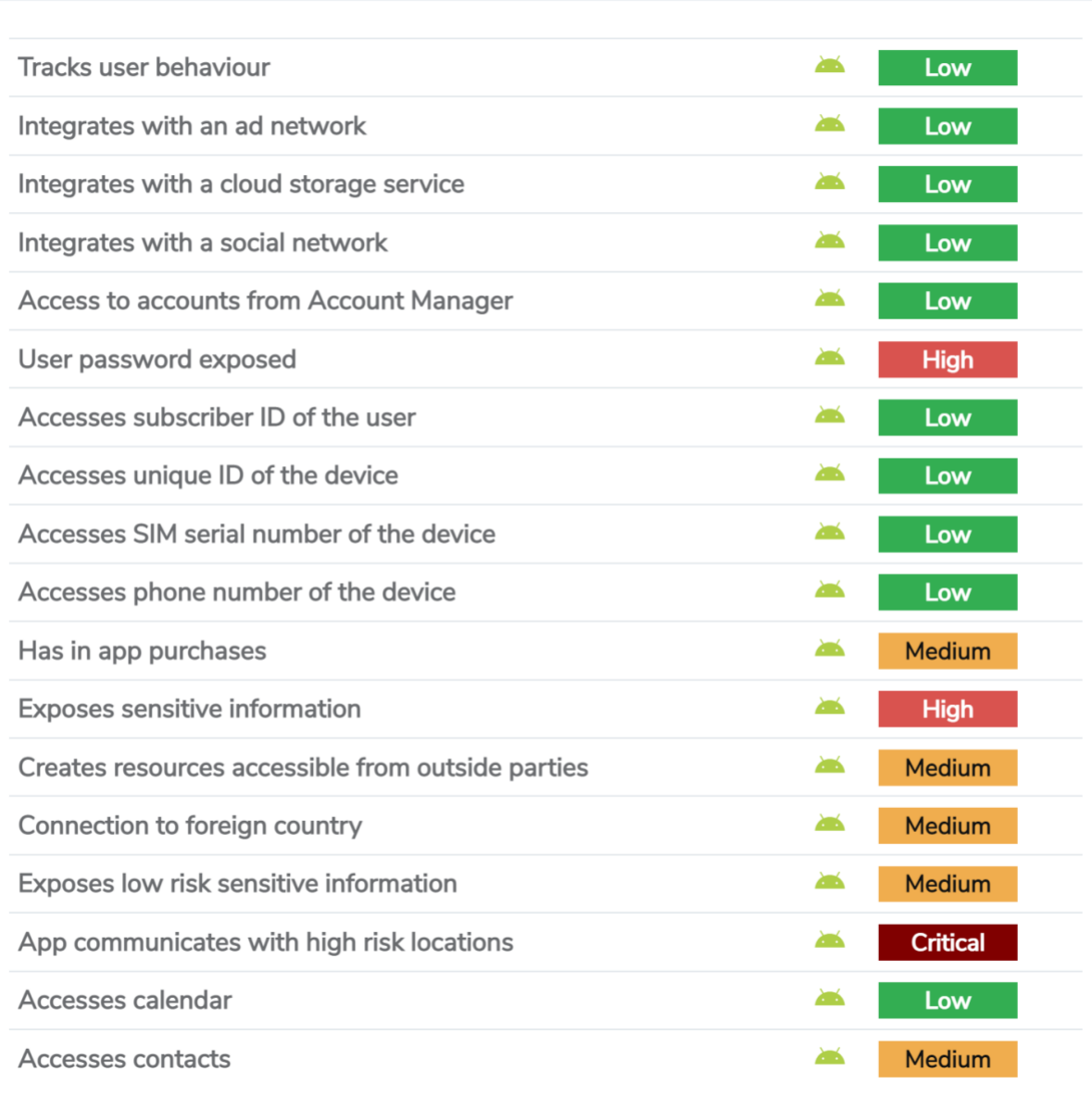

 $\hat{\mathbf{A}}$ 

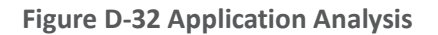

<span id="page-98-0"></span>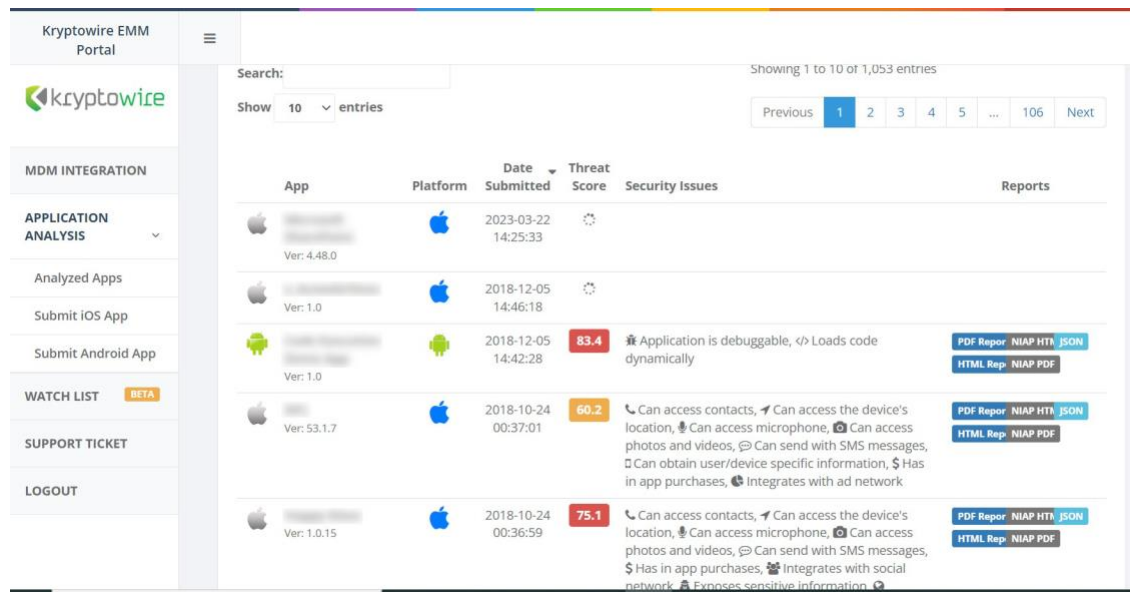

**Additional Potential Mitigations:** 

- **EMM leverages OS related separation between enterprise and personal data.**
- **·** Train users on safe practices for downloading files and installing applications of their devices.
- Scan downloaded applications for malware.
- **EXEDENT INSTERN IN A 20 IN STARK IN A 20 IN A 20 IN A 20 IN A 20 IN A 20 IN A 20 IN A 20 IN A 20 IN A 20 IN A 20 IN A 20 IN A 20 IN A 20 IN A 20 IN A 20 IN A 20 IN A 20 IN A 20 IN A 20 IN A 20 IN A 20 IN A 20 IN A 20 IN A** organization.